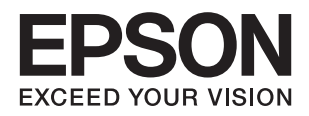

# **DS-1630 מדריך למשתמש**

NPD5440-01 HE

## **זכויות יוצרים**

<span id="page-1-0"></span>שום חלק מפרסום זה אין לשכפל, להעתיק, לאחסן במאגר מידע או לשדר בכל אמצעי שהוא — מכני, אופטי, אלקטרוני או אחר — מבלי לקבל מראש רשות בכתב מ- Corporation Epson Seiko. לגבי השימוש במידע הכלול במסמךזה אין שום הנחה של אחריות פטנטים. כמו כן אין שום הנחה של אחריות בגין נזקים הנגרמים משימוש במידע במסמך זה. המידע במסמך זה מיועד אך ורק לשימוש עם מוצר זה של Epson. Epson אינה אחראית לשום<br>שימוש במידע זה כשמיישמים אותו על מוצרים אחרים.

Corporation Epson Seiko ושלוחותיה לא יהיו אחראים כלפי הרוכש או צד שלישי לנזק, אובדן, עלויות או הוצאות שנגרמולרוכש אולצד שלישי מחמת תאונה, שימוש לא הולם, שימוש לרעה במוצר, או התאמה או תיקון במוצר שלא על ידי מורשה או מוסמך לכך, או (מלבד בארצות הברית) אי מילוי קפדני של הוראות החברה בדבר<br>השימוש במוצר והטיפול בו.

Seiko Epson Corporation ושלוחותיה לא יהיו אחראים לכל נזק או תקלה מחמת השימוש במוצר אופציונלי או<br>מתכלה שאינו מוגדר כמוצר מקורי של Epson או כמוצר באישור Epson.

Seiko Epson Corporation לא תיחשב לאחראית על כל נזק שהוא מחמת הפרעות אלקטרומגנטיות<br>המתרחשות עקב שימוש בכבלי ממשקים שחברת Epson לא הגדירה אותם כמוצרים באישור Epson.

© 2016 Seiko Epson Corporation. All rights reserved.

תוכן ההוראות למשתמש והמפרטים של מוצר זה יכולים להשתנות ללא הודעה.

## **סימנים מסחריים**

- <span id="page-2-0"></span>EPSON ❏ ® אוה ןמיס ירסחמ םושר ו- EPSON EXCEED YOUR VISION ואEXCEED YOUR .Corporation Epson Seiko תרבח לש ירחסמ ןמיס אוה VISION
- Microsoft<sup>®</sup>, Windows<sup>®</sup>, Windows Server<sup>®</sup>, and Windows Vista<sup>®</sup> are either registered trademarks or trademarks of Microsoft Corporation in the United States and/or other countries.
- Apple<sup>®</sup>, Mac OS<sup>®</sup>, and OS X<sup>®</sup> are trademarks of Apple Inc., registered in the U.S. and  $\Box$ other countries.
- Adobe®, Adobe Reader®, and Acrobat® are registered trademarks of Adobe Systems $\Box$ Incorporated.
	- Intel<sup>®</sup> is a registered trademark of Intel Corporation.  $\Box$
- The SuperSpeed USB Trident Logo is a registered trademark of USB Implementers❏ Forum, Inc.
- Epson Scan 2 Software is based in part on the work of the Independent JPEG Group.❏

libtiff❏

Copyright © 1988-1997 Sam Leffler

Copyright © 1991-1997 Silicon Graphics, Inc.

Permission to use, copy, modify, distribute, and sell this software and its documentation for any purpose is hereby granted without fee, provided that (i) the above copyright notices and this permission notice appear in all copies of the software and related documentation, and (ii) the names of Sam Leffler and Silicon Graphics may not be used in any advertising or publicity relating to the software without the specific, prior written permission of Sam Leffler and Silicon Graphics.

THE SOFTWARE IS PROVIDED "AS-IS" AND WITHOUT WARRANTY OF ANY KIND, EXPRESS, IMPLIED OR OTHERWISE, INCLUDING WITHOUT LIMITATION, ANY WARRANTY OF MERCHANTABILITY OR FITNESS FOR A PARTICULAR PURPOSE.

IN NO EVENT SHALL SAM LEFFLER OR SILICON GRAPHICS BE LIABLE FOR ANY SPECIAL, INCIDENTAL, INDIRECT OR CONSEQUENTIAL DAMAGES OF ANY KIND, OR ANY DAMAGES WHATSOEVER RESULTING FROM LOSS OF USE, DATA OR PROFITS, WHETHER OR NOT ADVISED OF THE POSSIBILITY OF DAMAGE, AND ON ANY THEORY OF LIABILITY, ARISING OUT OF OR IN CONNECTION WITH THE USE OR PERFORMANCE OF THIS SOFTWARE.

⊡ הודעה כללית: שמות מוצרים אחרים המוזכרים במסמך זה נועדו למטרות זיהוי בלבד ועשויים להיות סימנים.<br>מסחריים של בעליהם, בהתאמה. חברת Epson ממאנת כל זכות ואת כל הזכויות לסימנים.

### *תוכן עניינים*

#### *זכויות [יוצרים](#page-1-0)*

#### *סימנים [מסחריים](#page-2-0)*

### *על אודות [מדריך](#page-5-0) זה*

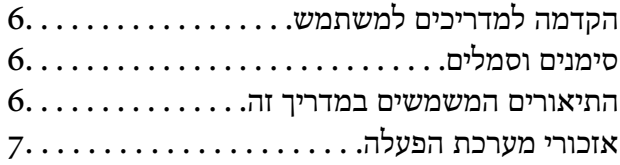

#### *הוראות [חשובות](#page-7-0)*

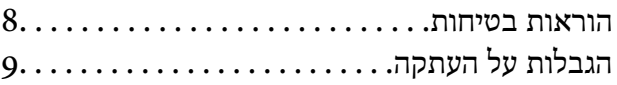

#### *[יסודות](#page-9-0) הסורק*

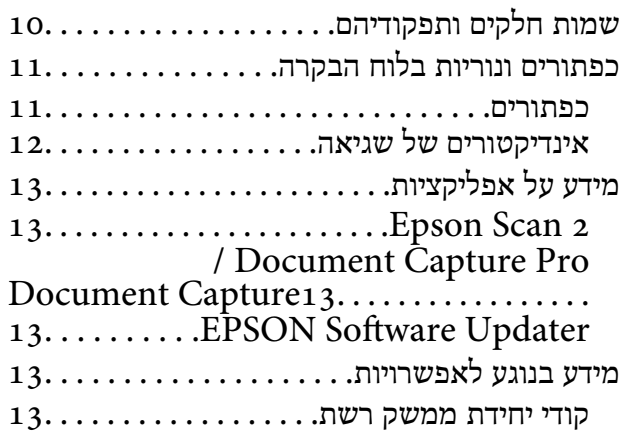

#### *מפרט [מסמכי](#page-14-0) מקור והנחת מסמכי מקור*

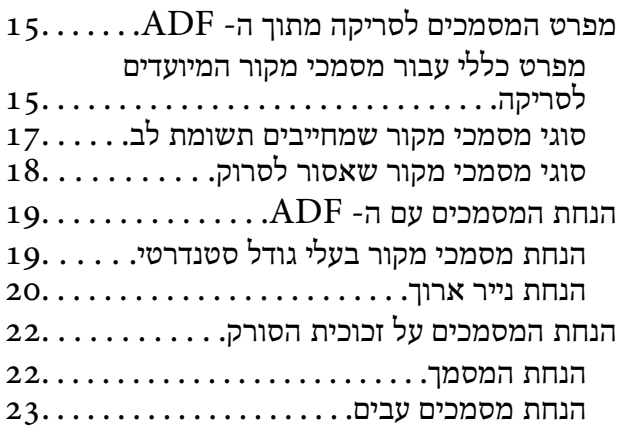

#### *סריקה [בסיסית](#page-24-0)*

 $25.\dots\dots\dots$ .<br>Epson Scan 2 $2$ כאמצעות באמצעות

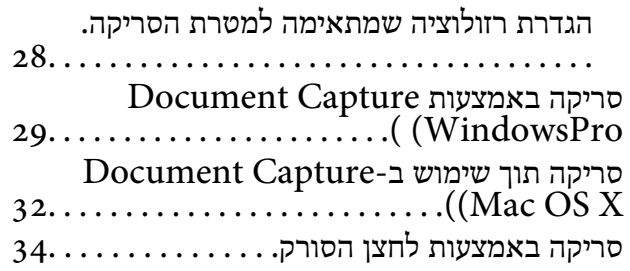

#### *סריקה [מתקדמת](#page-34-0)*

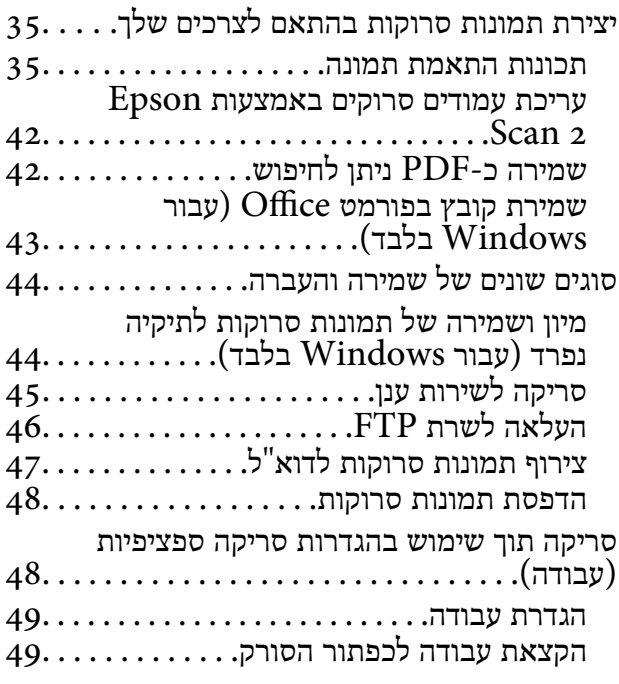

#### *[תחזוקה](#page-50-0)*

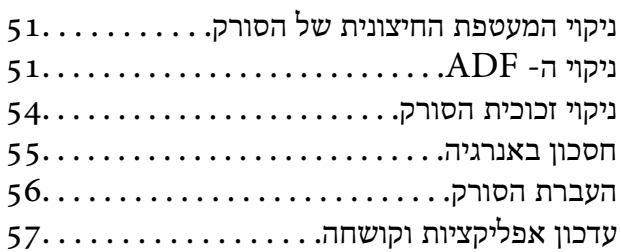

#### *פתרון [בעיות](#page-57-0)*

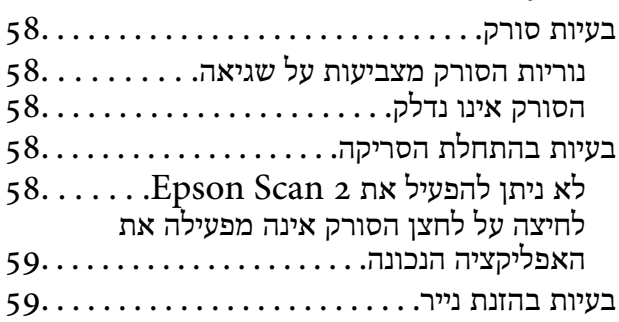

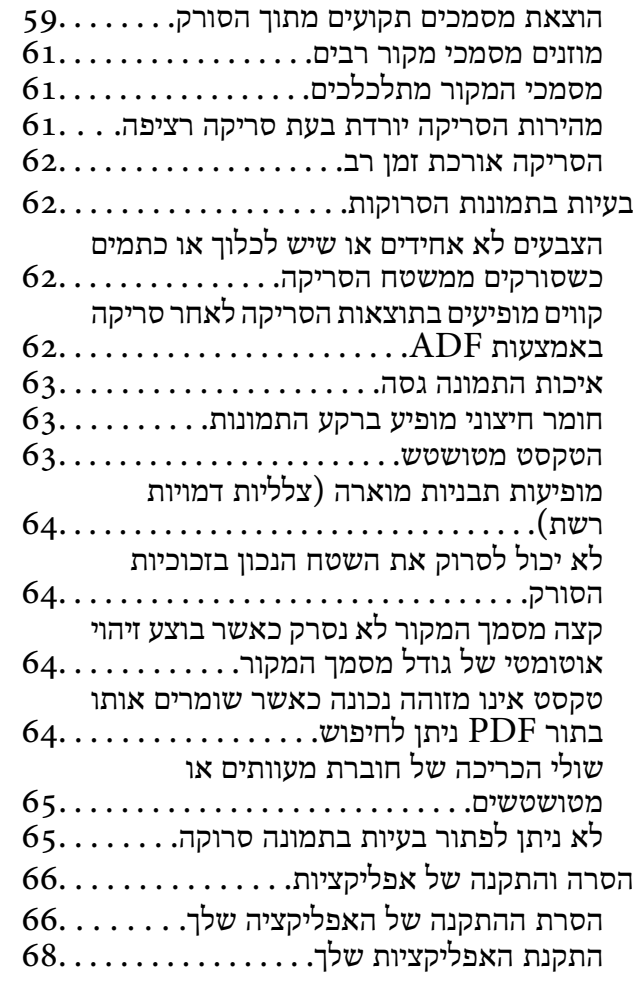

#### *[מפרט](#page-68-0) טכני*

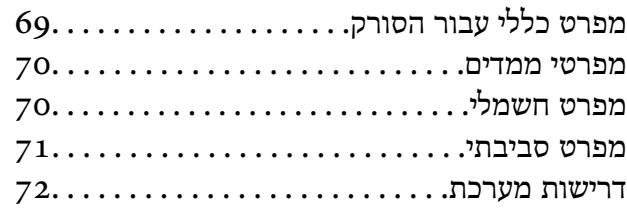

### *תקנים [ואישורים](#page-72-0)*

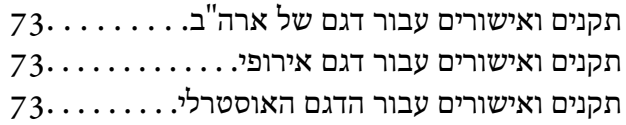

### *היכן [מקבלים](#page-73-0) עזרה*

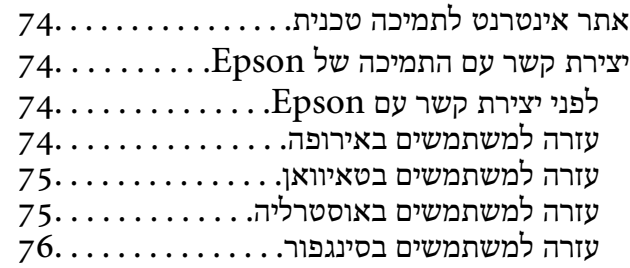

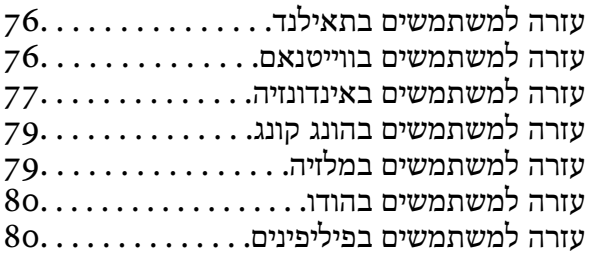

## **על אודות מדריך זה**

## **הקדמה למדריכים למשתמש**

<span id="page-5-0"></span>הגרסאות העדכניות של המדריכים למשתמש שלהלן זמינות באתר התמיכה של Epson. (אירופה(<http://www.epson.eu/Support> (מחוץ לאירופה) <http://support.epson.net/>

❏מדריך התקנה (מדריך מודפס) מספק לך מידע על הגדרת המוצר והתקנת האפליקציה.

❏מדריך למשתמש (מדריך דיגיטלי) מספק הוראות על השימוש במוצר, תחזוקה ופתרון בעיות. בנוסף למדריכים הנ"ל , עיין בעזרה הכלולה באפליקציות השונות של Epson.

### **סימנים וסמלים**

*הוראות שיש לקיים בזהירות כדי למנוע פגיעה גופנית.* !*זהירות:*

### *חשוב:* c

*הוראות שיש לקיים כדי למנוע נזק לציוד שלך.*

*מספק מידע משלים ומקורות לעיון. לתשומת לבך:*

**מידע קשור**

| קישורים לסעיפים קשורים.

### **התיאורים המשמשים במדריך זה**

- ש בילומי המסך עבור האפליקציות נלקחו ממערכת הפעלה Windows 10 או Mac OS X v10.10.x התכנים ב-Mac OS X בהתאם לדגם ו
	- ط האיורים המובאים במדריך זו נועדו לשם עיון בלבד. למרות שהם עשויים להיות שונים מעט מהמוצר הממשי, ⊾<br>שיטות ההפטלה זהות.

### **אזכורי מערכת הפעלה**

#### **Windows**

<span id="page-6-0"></span>במדריך זה, מונחים כגון: "10 Windows"," 8.1 Windows"," 8 Windows"," 7 Windows", "Windows Server 2003 R2", "Windows Server 2008", "Windows Server 2008","<br>ו-"Windows Server 2008 R2" מתייחסים למערכות ההפעלה הבאות. בנוסף לכך, המונח, "Windows" משמש"<br>ריחס לכל הנרסאות

10 RWindows❏ ® מערכת הפעלה Microsoft

8.1 RWindows❏ ® מערכת הפעלה Microsoft

8 RWindows❏ ® מערכת הפעלה Microsoft

7 RWindows❏ ® מערכת הפעלה Microsoft

 $Microsoft$ ® Windows Vista® מערכת הפעלה ⊡

 $S$ ervice Pack 3 מערכת הפעלה Microsoft® Windows® XP

 $S$ ervice Pack 2 מערכת הפעלה Microsoft® Windows® XP Professional x64 Edition

 $\rm{Microsoft}^{\tiny{\textregistered}}$  Windows Server® 2012 R2 מערכת הפעלה  $\Box$ 

 $\rm{Microsoft}^{\tiny{\textregistered}}$  Windows Server® 2012 הפעלה  $\Box$ 

 $\rm{Microsoft}^{\tiny{\textregistered}}$  Windows Server® 2008 R2 מערכת הפעלה ⊡

 $\rm{Microsoft}^{\tiny{\textregistered}}$  Windows Server® 2008 ⊇תערכת הפעלה Ω

 $\rm{Microsoft}^{\tiny{\textregistered}}$  Windows Server® 2003 R2 מערכת הפעלה ⊠

 $S$ ervice Pack 2 מערכת הפעלה Microsoft® Windows Server® 2003

#### **Mac OS X**

אל מתייחס" Mac OS X v10.10.x" ,OS X El Capitan אל מתייחס" Mac OS X v10.11.x" ,במדריךזה" Mac OS X v10.8.x"-ו ,OS X Mavericks אל מתייחס" Mac OS X v10.9.x" ,OS X Yosemite  $M$ ac OS X" המייחס על OS X Mountain Lion ו "Mac OS X" משמש כדי מתייחס ה Mac OS X" ,"Mac OS X v10.8.x" ,"Mac OS X v10.9.x" ,"Mac OS X v10.10.x" ,"v10.11.x ."Mac OS X v10.6.8"-ו ,"v10.7.x

## **הוראות חשובות**

### **הוראות בטיחות**

<span id="page-7-0"></span>קרא את ההוראות שלהלן כדי להבטיח שימוש בטוח במוצר זה. דאג לשמור על מדריך זה לעיון בעתיד. כמו כן, דאג<br>לפעול בהתאם לכל האזהרות וההוראות המסומנות על גבי המוצר.

⊂כמה מהסמלים המסומנים על המוצר שלך נועדו להבטיח שימוש בטוח ונכון במוצר. בקר באתר האינטרנט הבאΩ<br>כדי ללמוד את משמעותם של הסמלים.

#### <http://support.epson.net/symbols>

- $\Box$ הנח את המוצר על משטח יציב ושטוח המתפשט אל מעבר לבסיס המוצר בכל הכיוונים. אם אתה מניח את המוצר<br>בסמוך לקיר, השאר יותר מ10- ס"מ בין גב המוצר לבין הקיר.
- יש להניח את המוצר סמוך מספיק למחשב כדי שכבל הממשק יגיע אליו בקלות. אין להניח את המוצר או לאחסן $\Box$ אותו בחוץ, בקרבת יתר ללכלוך, אבק, מים, מקורות חום, או במקומות הנתונים למכות, תנודות, טמפרטורות<br>גבוהות או לחות, אור שמש ישיר, מקורות אור חזקים, או שינויים מהירים בטמפרטורה או לחות.

 $\Box$ איו להשתמש עם ידיים רטובות.

- הנח את המוצר בסמור לשקע חשמלי, במקום שבו ניתו בקלות להוציא את תקע כבל החשמל מהתקע.  $\Box$
- יש למקם את כבל החשמל באופן שימנע שריטות, חתכים, בלאי, קימוט וכיווץ. אין להניח חפצים על גבי הכבל $\Box$ ואין לאפשר לאנשים לדרוך על כבל החשמל או לדרוס אותו. יש להיזהר במיוחד לשמור את הכבל במצב ישר<br>בקצהו.
- ש להשתמש אך ורק בכבל החשמל שסופק עם המוצר ואין להשתמש בכבל החשמל עם שום ציוד אחר. השימוש  $\Box$ בכבלים אחרים בשילוב עם מוצר זה או השימוש בכבל החשמל שסופק יחד עם ציוד אחר, עלול לגרום לדליקה או<br>להתחשמלות.
- יש להשתמש רק בסוג מקור החשמל שצוין בתווית המוצר ויש לספק את החשמל תמיד ישירות משקע חשמל ביתי T<br>סטודרטי
- כאשר מחברים מוצר זה למחשב או להתקן אחר באמצעות כבל, יש להבטיח את הכיוון הנכון של המחברים. לכל  $\Box$ מחבר יש רק כיוון אחד נכון. הכנסת מחבר בכיוון שגוי עלולה להזיק לשני ההתקנים המחוברים באמצעות הכבל.
- יש להימנע מהשימוש בשקעים חשמליים הכלולים באותו מעגל עם מכונות צילום או מערכות בקרת אוויר הנדלקים ⊡<br>ונכבים באופו סדיר.
- אם תשתמש בכבל הארכה עם המוצר, עליך לוודא שדירוג האמפר הכולל של ההתקנים המחוברים אל כבל $\Box$ ההארכה אינו עולה על דירוג האמפר של הכבל. כמו כן, ודא שדירוג האמפר הכולל של כל ההתקנים המחוברים אל<br>השקע בקיר אינו עולה על דירוג האמפר של השקע בקיר.
- לעולם על תפרק, תשנה, או תנסה לתקן את המוצר, או את אופציית המוצר בעצמך, אלא כפי שהוסבר במפורש  $\Box$ <br>רמדריכי המוצר.
- ط תכניס עצמים לתוך פתח כלשהו, משום שהם עלולים לגעת בנקודות מתח מסוכנות או לגרום לקצר בחלקים.<br>היזהר מסכנות התחשמלות.
- עם נגרם נזק לתקע, החלף את כל מערכת הכבל, או התייעץ עם חשמלאי מוסמך. אם קיימים נתיכים בתקע, דאג <mark>⊡</mark><br>להחליף אותם בנתיכים בגוגל ובדירוג הנכוו.
- <span id="page-8-0"></span>הוצא את המוצר ואת כבל החשמל מהשקע, והפנה את ביצוע הטיפול לעובד שירות מוסמך בתנאים הבאים: נגרם  $\Box$ נזק לכבל החשמל או לתקע; נכנס נוזל למוצר; המוצר או כבל החשמל נפלו או שנגרם נזק למארז; המוצר או כבל החשמל אינם פועלים בצורה תקינה או מפגינים שינוי בולט בביצועים. (אל תשנה בקרות שאינם מכוסות בהוראות ההפעלה)
- נתק את המוצר ואת כבל החשמל מהחשמל לפני הניקוי. נקה אך ורק במטלית לחה. אל תשתמש בנוזל או במנקי I<br>תרסיס
	- אם אין בכוונתך להשתמש במוצר למשך תקופה ארוכה, דאג לנתק את כבל החשמל משקע החשמל.  $\square$
	- אחרי החלפת חלקים מתכלים, סלק אותם בצורה נכונה בהתאם לכללי הרשות המקומית שלך. אין לפרק G<br>אותם
		- אין להניח חפצים כבדים על זכוכית הסורק ואין ללחוץך על הזכוכית בכוח רב מדי. $\Box$

## **הגבלות על העתקה**

ציות להגבלות הבאות יבטיח שימוש אחראי וחוקי במוצר שלך.

העתקת הפריטים הבאים אסורה על פי חוק:

שטרות כסף, מטבעות, ניירות ערך סחירים ממשלתיים, אגרות חוב ממשלתיות וניירות ערך עירוניים.  $\Box$ 

בולי דואר חדשים, גלויות מבוילות מראש, ופרטי דואר רשמיים אחרים הנושאים ביול חוקי.  $\Box$ 

בולי הכנסה ממשלתיים וניירות ערך שהופקו בהתאם לנוהל חוקי $\Box$ 

- יש להיזהר בעת העתקת הפריטים הבאים:
- טניירות ערך סחירים פרטיים (תעודות מניה, שטרות סחירים, המחאות וכו'), כרטיסי מעבר חודשיים, כרטיסי Ω<br>זכיוו, וכו הלאה.

❏דרכונים, רשיונות נהיגה, תעודות כושר, היתרי מעבר דרכים, בולי אוכל, כרטיסים וכו'.

*אפשר שהעתקת פריטים אלה תהיה גם אסורה על פי חוק. לתשומת לבך:*

שימוש אחראי בחומרים המוגנים בזכויות יוצרים:

העתקה בלתי נאותה של חומרים המכוסים בזכויות יוצרים עשויה להוות שימוש לרעה במוצר. אם אינך פועל על פי עצתו של עורך דין בעל ידע, פעל באחריות ובכבוד לקבל את רשותו של כל בעל זכויות יוצרים לפני העתקת חומר<br>שהוצא לאור.

## **יסודות הסורק**

## **שמות חלקים ותפקודיהם**

**חזית**

<span id="page-9-0"></span>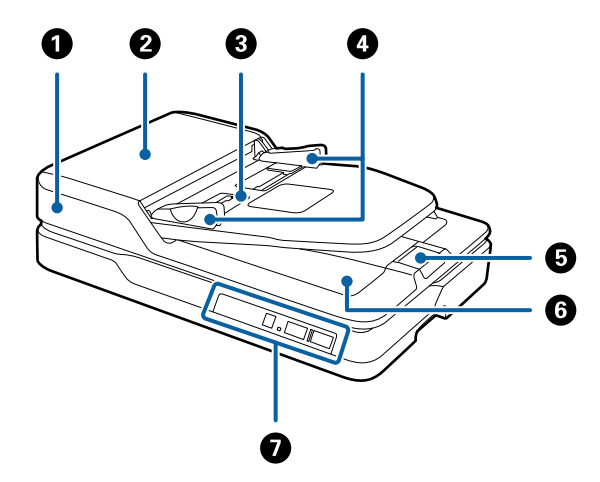

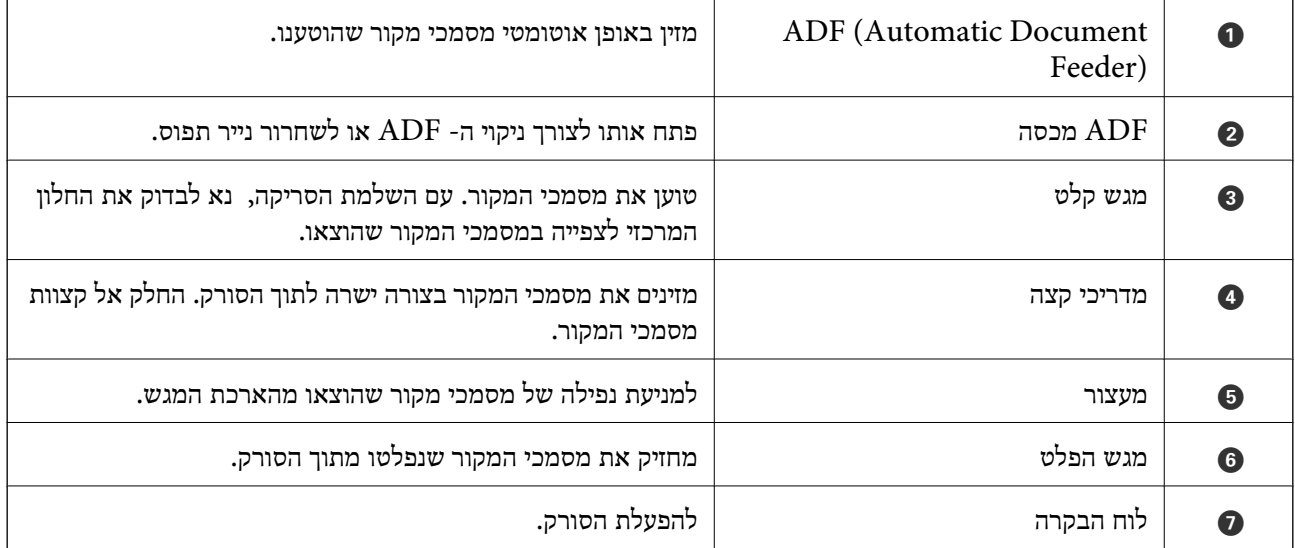

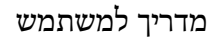

**יסודות הסורק**

<span id="page-10-0"></span>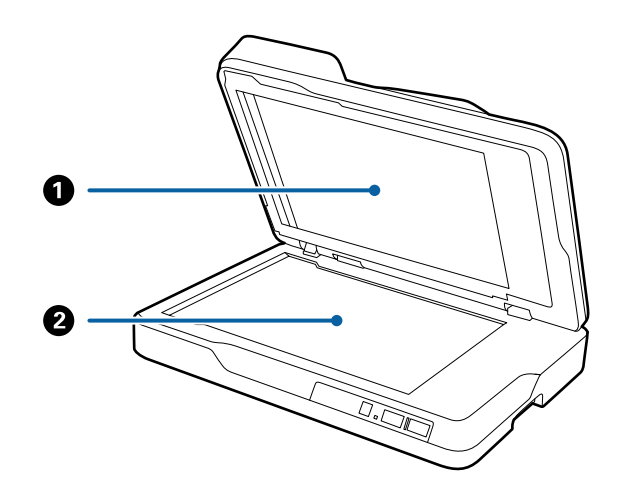

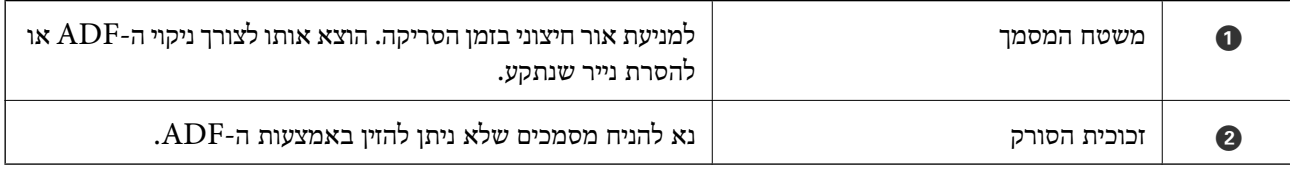

**גב**

**מידע קשור**

**כפתורים**

51 "ניקוי ה-  ${\rm T\,RDF}$  בעמוד  $^\bullet$ 

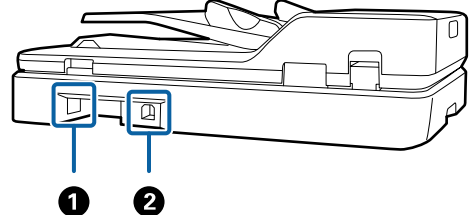

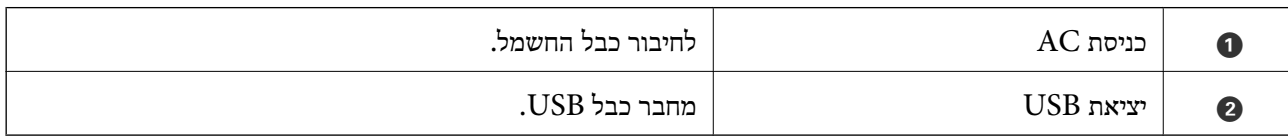

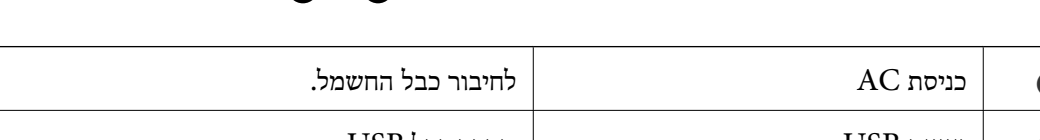

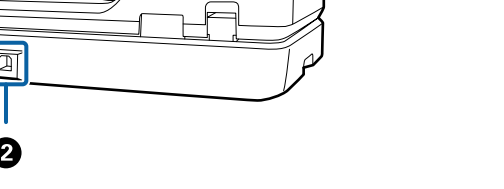

 $_1$ ו מפרט המסמכים לסריקה מתוך ה-  $\text{ADF}$  "מפרט המסמכים "

**כפתורים ונוריות בלוח הבקרה**

 $\Diamond$ 

 $\boldsymbol{\Theta}$ 

 $\bf{O}$ 

ļ

 $\Box$ 

0

 $\bigcirc$ 

❸

 $\overline{\mathsf{C}}$ 

 $\mathbf 0$ 

<span id="page-11-0"></span>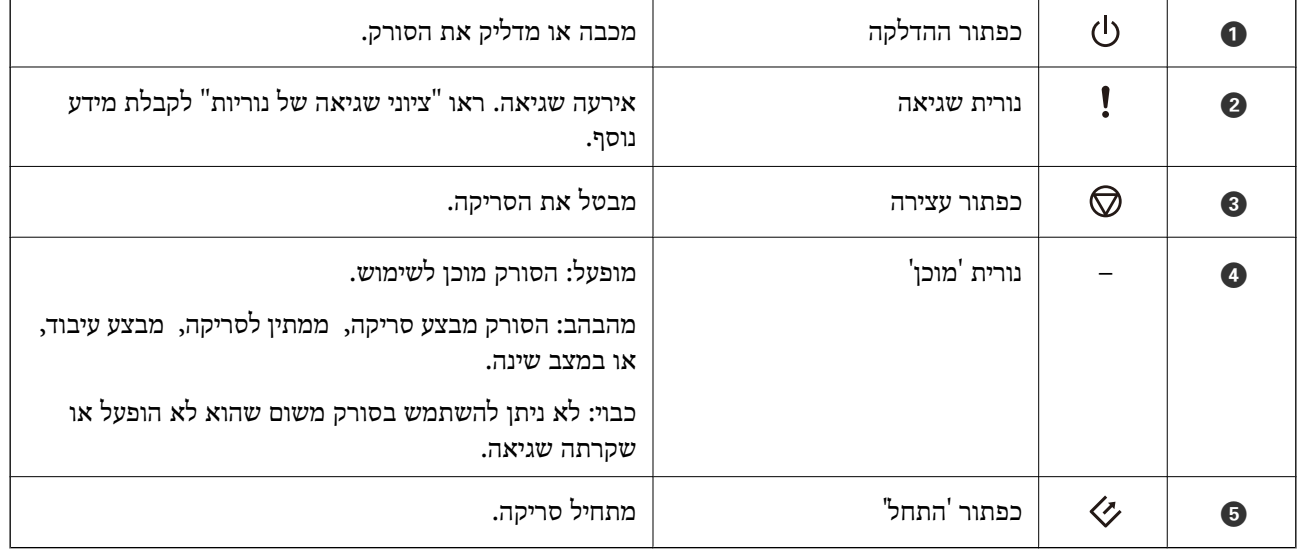

**מידע קשור**

 $12$  אינדיקטורים של שגיאה" בעמוד  $\blacktriangleright$ 

## **אינדיקטורים של שגיאה**

**שגיאה של הסורק**

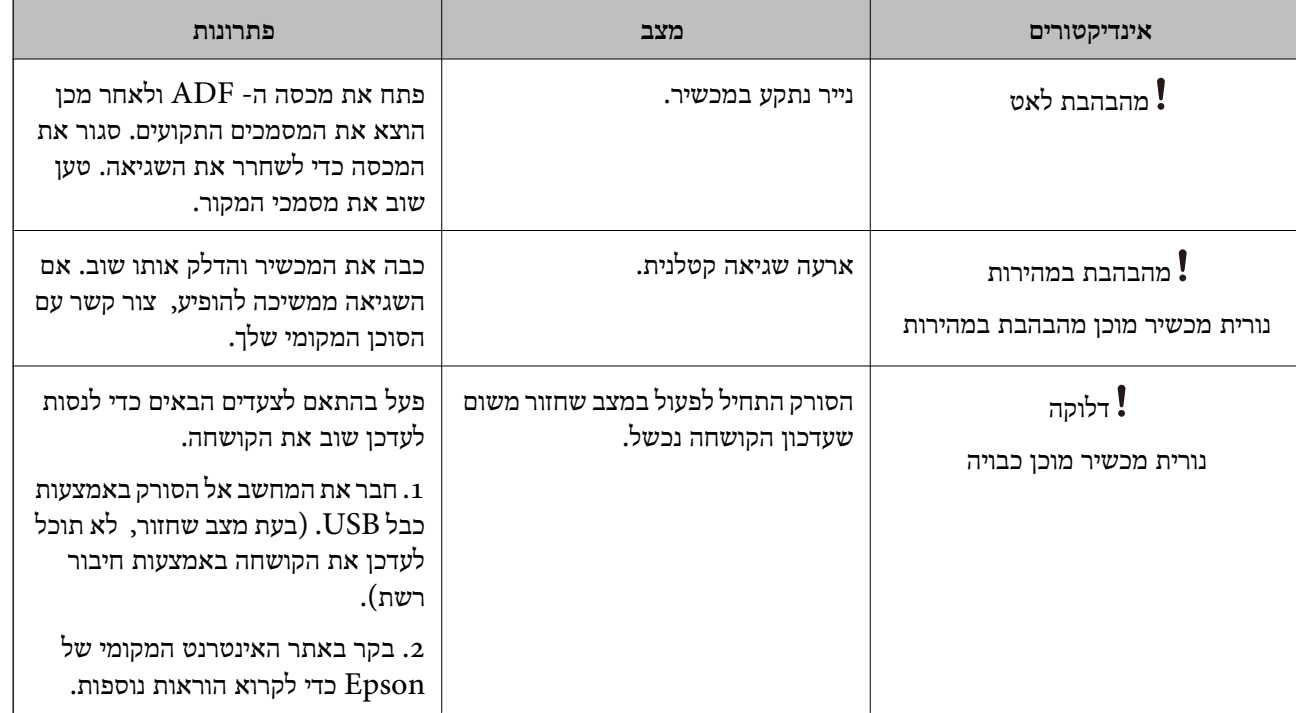

**מידע קשור**

| "הוצאת מסמכים תקועים מתוך [הסורק" בעמוד](#page-58-0) 59

## **מידע על אפליקציות**

<span id="page-12-0"></span>סעיף זה מציג את מוצרי התוכנה הזמינים עבור הסורק שלך. ניתן להתקין את התוכנה העדכנית ביותר מאתר<br>האינטרנט של Epson.

### **Epson Scan 2**

לך נמאפשרת לקח התחיל ההתקו התחלט בסורק שלך ומאפשר מגוון הגדרות סריקה. תכונה זו מאפשרת לך Epson Scan 2<br>להתחיל כאפליקציה נפרדת או באמצעות תוכנת אפליקציה תואמת-TWAIN.

עיין בעזרה של 2 Scan Epson לפרטים על השימוש באפליקציה.

### **/ Document CaptureDocument Capture Pro**

אפליקציה זו מאפשרת לך לשנות את סדר העמודים או לתקן סיבוב עבור נתוני תמונות, ולאחר מכן לשמור את הנתונים, לשלוח אותם באמצעות הדוא"ל, לשלוח אותם לשרת, או לשלוח אותם לשירות ענן. באמצעות רישום<br>הגדרות תהליך סריקה נפוץ תחת שם כמו "עבודה", תוכל לסרוק פשוט באמצעות בחירת "עבודה".

Pro Capture Document מיועד עבור מערכת הפעלה Windowsבלבד. במערכת הפעלהX OS Mac, יש Document Capture Pro-ישלהשתמשב ,Windows Server-וב ,Document Capture-להשתמשב .Server

עיין בעזרה של Pro Capture Document לפרטים על השימוש באפליקציה.

### **EPSON Software Updater**

EPSON Software Updater היא אפליקציה הבודקת אם קיימות אפליקציות חדשות ומעודכנות באינטרנט<br>ומתקינה אותן.

תוכל גם לעדכן את המדריך הדיגיטלי של הסורק.

*אין תמיכה במערכות הפעלה Server Windows. לתשומת לבך:*

## **מידע בנוגע לאפשרויות**

#### **קודי יחידת ממשק רשת**

תוכל לסרוק דרך רשת באמצעות Pro Capture Document) מערכת הפעלה Windows בלבד). באמצעות רישום הגדרות תהליך סריקה תדיר, תוכל לשמור, למיין, להעביר וכן הלאה, באמצעות שם כמו "עבודה", תוכל

לצמצם את עומס העבודה ולהגביר את היעילות פשוט באמצעות בחירת "עבודה" בלוח הבקרה. עיין במדריך לפרטים נוספים.

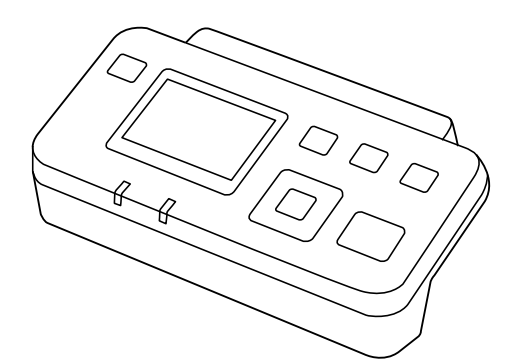

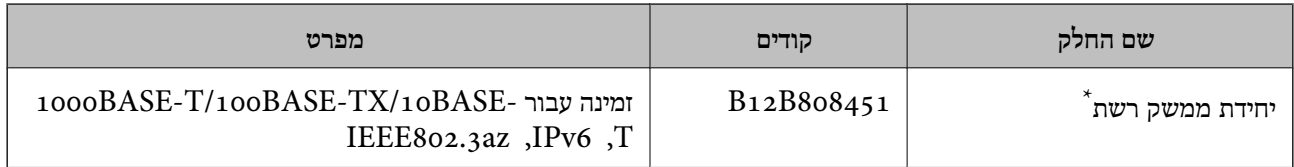

\* כאשר היא מורכבת לא תוכל להשתמש בסורק או במחשב דרך חיבור USB.

## <span id="page-14-0"></span>**מפרט מסמכי מקור והנחת מסמכי מקור**

## **מפרט המסמכים לסריקה מתוך ה - ADF**

סעיף זה מסביר את המפרטים והמצבים של מסמכי המקור שניתן לטעון לתוך ה - ADF.

### **מפרט כללי עבור מסמכי מקור המיועדים לסריקה**

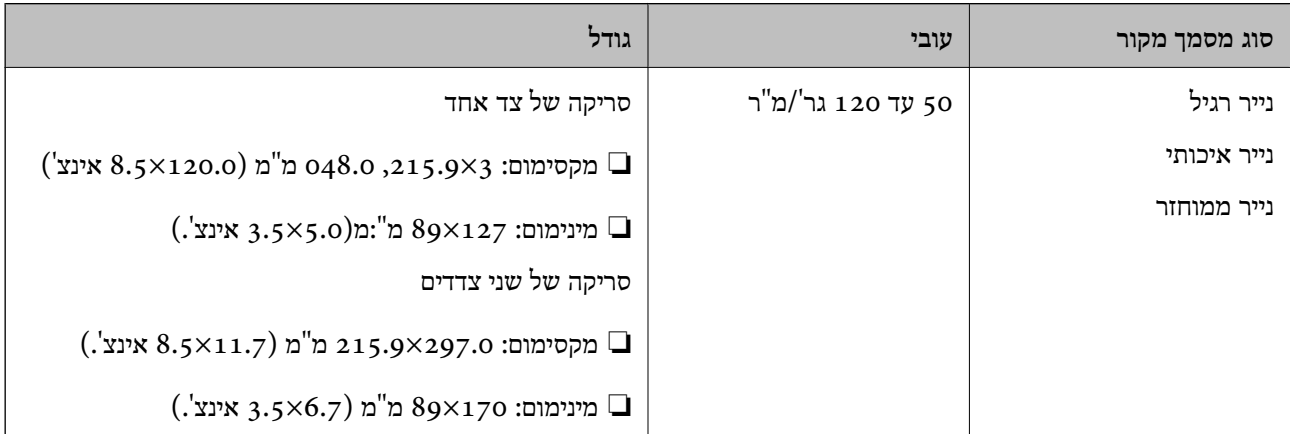

*כל מסמכי המקור חייבים להיות שטוחים בקצה המוביל. לתשומת לבך:*

### **מפרט של מסמכים בגודל סטנדרטי לסריקה של צד אחד**

בסעיף זה יש רשימה של מסמכים בגודל סטנדרטי שניתן לטעון לתוך ה -ADF.

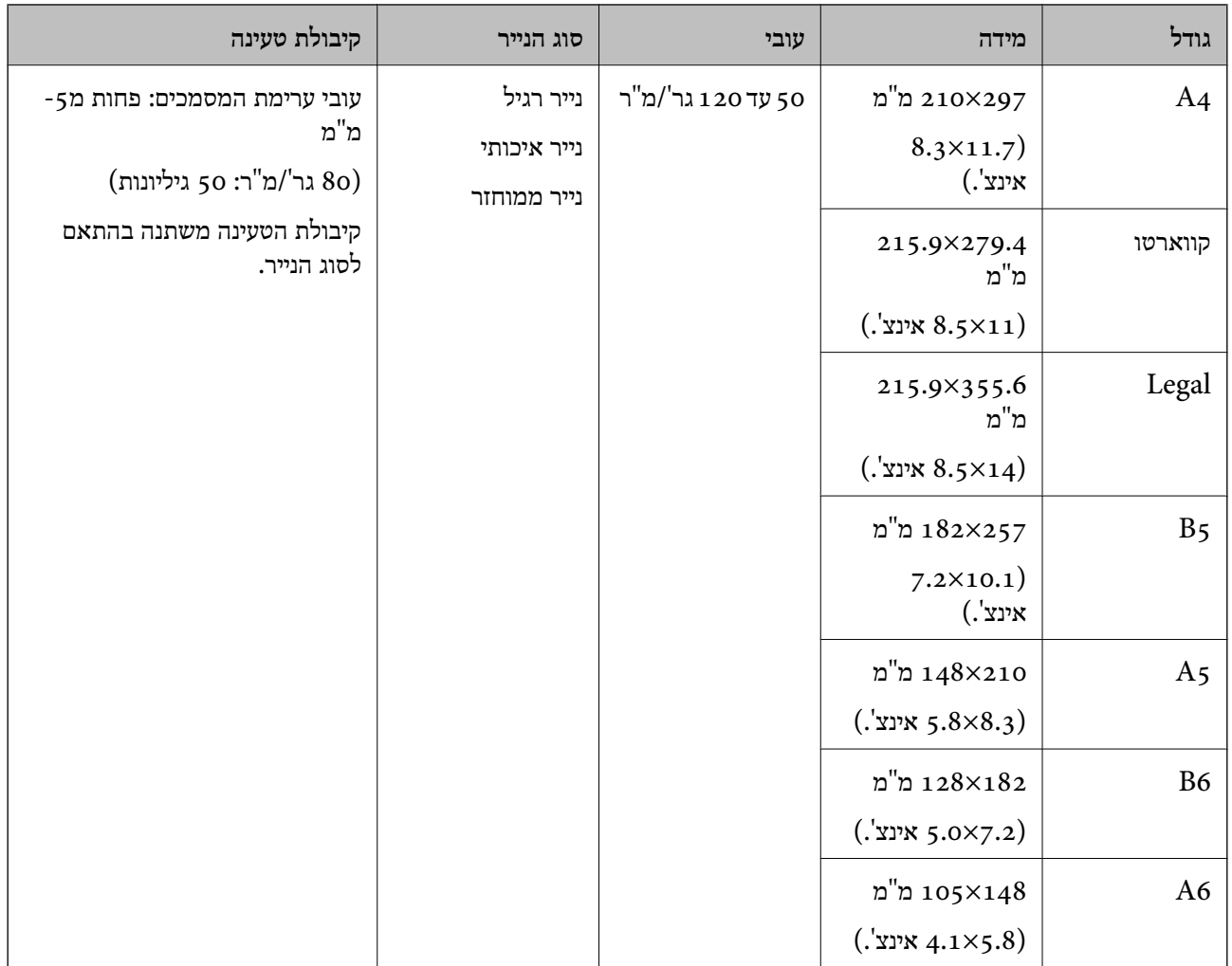

**מידע קשור**

| "הנחת מסמכי מקור בעלי גודל [סטנדרטי" בעמוד](#page-18-0) 19

### **מפרט של מסמכים בגודל סטנדרטי לצורך סריקה דו צדדית**

בסעיף זה יש רשימה של מסמכים בגודל סטנדרטי שניתן לטעון לתוך ה -ADF.

#### **מפרט מסמכי מקור והנחת מסמכי מקור**

<span id="page-16-0"></span>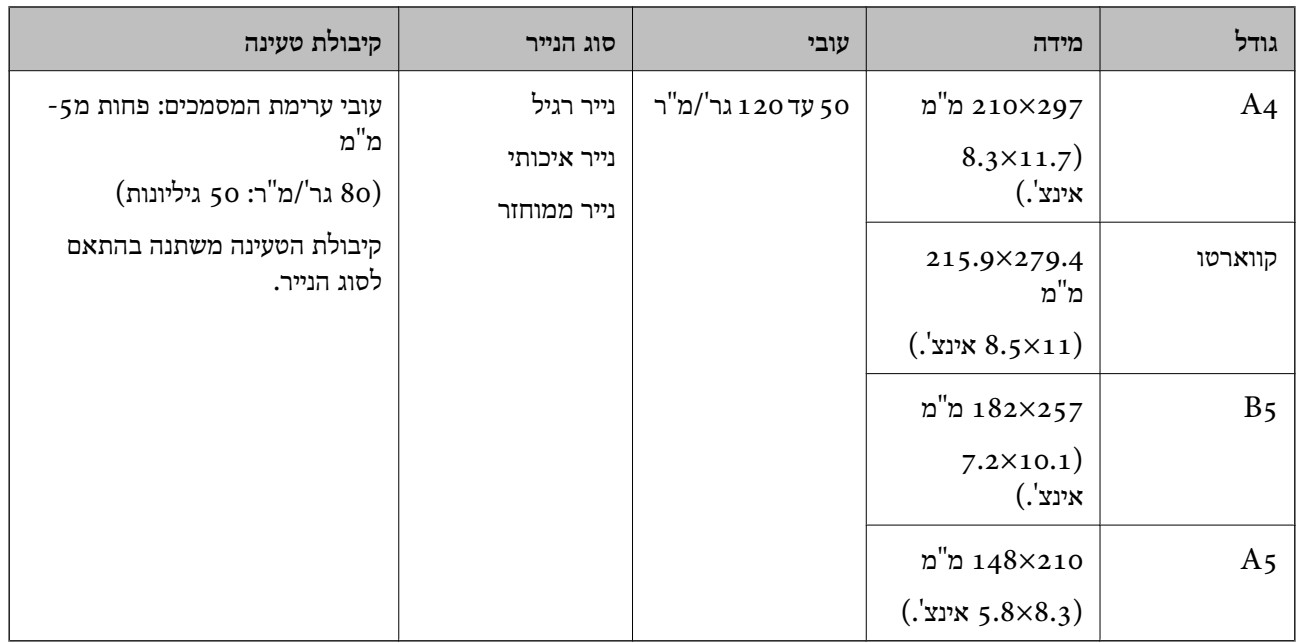

### **מפרט של נייר ארוך (רק לסריקה של צד אחד)**

בסעיף זה יש מפרט עבור נייר ארוך שניתן לטעון לתוך ה - ADF.

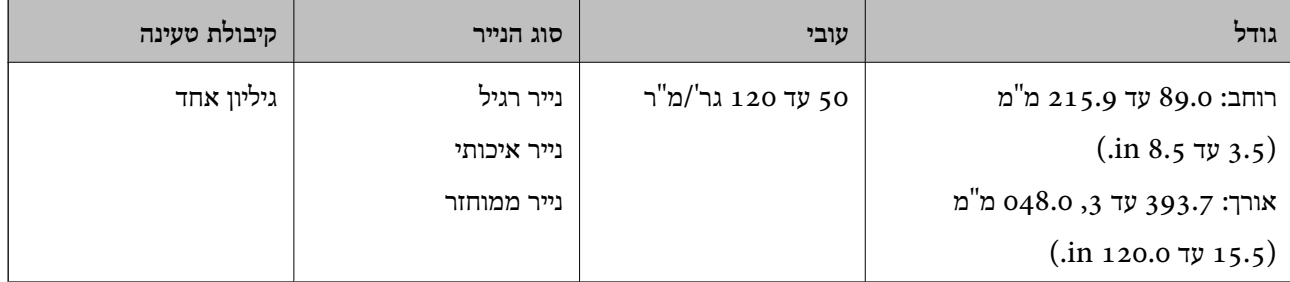

#### *לתשומת לבך:*

*ניתןלסרוק נייר ארוך שגודלו עד 393.7 מ "מ (15.5 אינצ'.) וברזולוציה של 600 dpi או פחות, אולמעלה מ -393.7 מ "מ (15.5 אינצ'.) ועד ,3 048.0 מ "מ (120 אינצ'.) ברזולוציה של 300 dpi או פחות.*

#### **מידע קשור**

| "הנחת נייר [ארוך" בעמוד](#page-19-0) 20

### **סוגי מסמכי מקור שמחייבים תשומת לב**

ייתכן שלא ניתן יהיה לסרוק בהצלחה את סוגי המסמכים הבאים תוך שימוש ב-ADF.

סמכים בעלי משטח לא מיושר כגון נייר מכתבים אישי $\Box$ 

❏מסמכים עם קווי קיפול

❏מסמכי מקור מחוררים

### **סוגי מסמכי מקור שאסור לסרוק**

<span id="page-17-0"></span>על מנת למנוע נזק למסמכים או לסורק, אין לטעון את המסמכים הבאים ב- ADF. עבור סוגי מסמכים אלה, יש<br>להשתמש בזכוכית הסורק.

❏צילומים

❏מסמכים עם חורים

❏חוברות

❏מסמכים שאינן מנייר (כגון שקפים, אריג, ורדיד ממתכת)

מסמכי מקור עם סיכות הידוק או מהדקי נייר  $\Box$ 

ם מסמכי מקור אליהם מחובר דבק $\Box$ 

ם מסמכים מקומטים או מקופלים $\Box$ 

ם מסמכי מקור שקופים כגון שקפים  $\Box$ 

ם מסמכי מקור עם נייר פחמן בגבם $\Box$ 

❏מסמכי מקור עם דיו לחה

ם מסמכי מקור שאליהם מחוברים פתקיות דביקות  $\Box$ 

ם מסמכים עם תוויות או סרט הדבקה שאינם מודבקים כראוי.  $\Box$ 

❏גלויות דואר

❏מעטפות

❏כרטיסי ביקור

❏כרטיסי פלסטיק

❏נייר נטול פחם

❏נייר תרמי

## **הנחת המסמכים עם ה - ADF**

### **הנחת מסמכי מקור בעלי גודל סטנדרטי**

*לתשומת לבך:*

<span id="page-18-0"></span>*יש להוציא את כל המסמכים מזכוכית הסורק. יש לוודא שאין אבק או לכלוך על הזכוכית ועל החלק הבהיר המוצג למטה לפני הסריקה.*

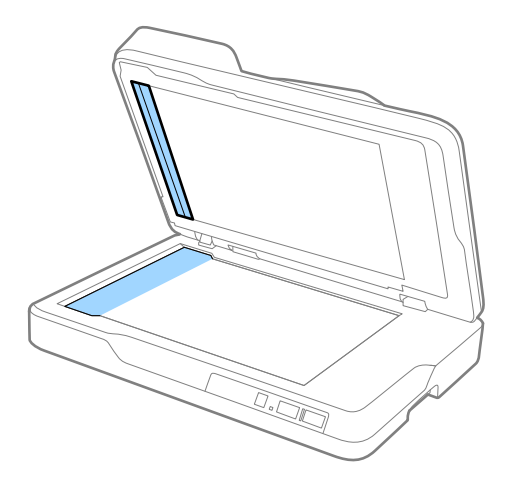

1. יש להחליק את מובילי השפה על מגש הכניסה ל- ADF עד להוצאה מלאה. כאשר סורקים נייר בגודל A4, יש<br>להרים את המטצור.

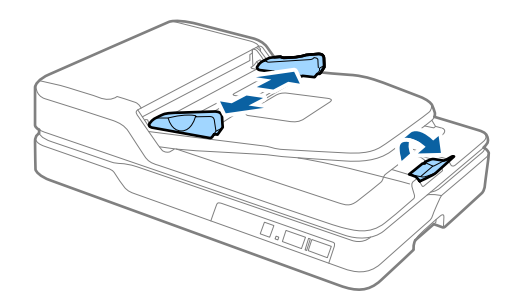

.2 פרוס את מסמכי המקור כמניפה.

החזק את שני צידי המסמך ונפנף אותם מספר פעמים, ולאחר מכן הקש על קצוות הנייר על משטח שטוח על מנת<br>ליישר את הגיליונות.

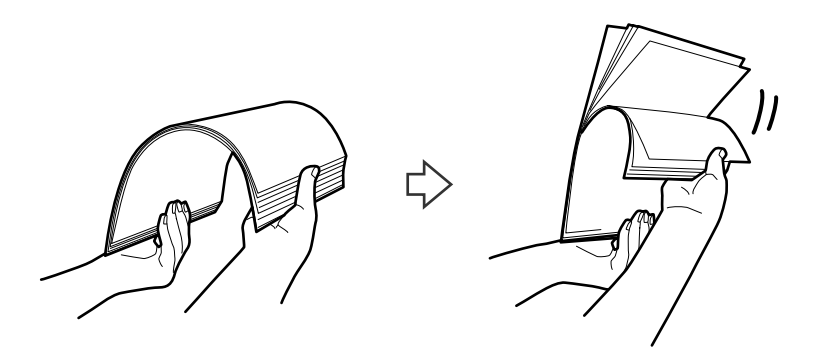

<span id="page-19-0"></span>.3 הנח את המסמכים על מגש הכניסה ל- ADF כשפניו כלפי מעלה וקצהו העליון פונה לתוך ה-ADF. החלק את מסמכי המקור לתוך ה -ADF עד שהם ייתקלו בהתנגדות.

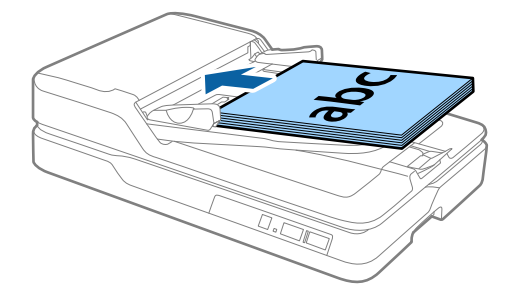

4. החלק את מדריכי הקצה כך שיתאימו לקצה מסמכי המקור ודאג לכך שלא יהיו מרווחים בין מסמכי המקור לבין<br>מדריכי הקצה. אחרת, ייתכן שהמסמכים וזנו באלכסון.

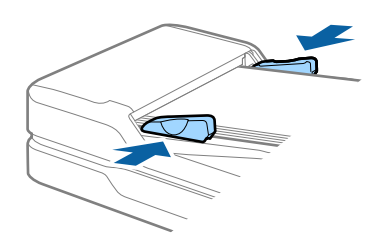

**מידע קשור**

- | "מפרט של מסמכים בגודל סטנדרטי לסריקה של צד [אחד" בעמוד](#page-14-0) 15
	- | "ניקוי ה [ADF "בעמוד](#page-50-0) 51
	- | "ניקוי זכוכית [הסורק" בעמוד](#page-53-0) 54

### **הנחת נייר ארוך**

*לתשומת לבך:*

*יש להוציא את כל המסמכים מזכוכית הסורק. יש לוודא שאין אבק או לכלוך על הזכוכית ועל החלק הבהיר המוצג למטה לפני הסריקה.*

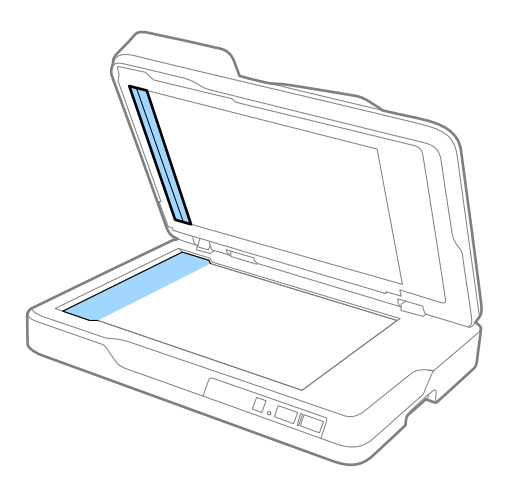

.. יש להחליק את מובילי השפה על מגש הכניסה ל- ADF עד להוצאה מלאה.

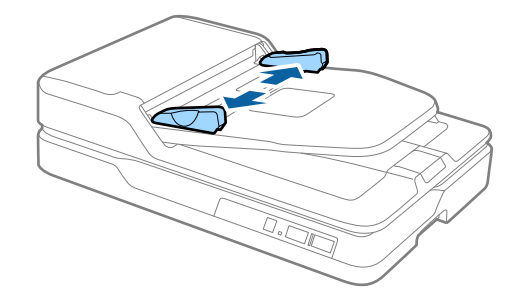

.2 טען את המסמכים למגש הכניסה כשהם ישרים, פונים כלפי מעלה וכשהקצה העליון פונה אל ה - ADF. החלק את מסמך המקור לתוך ה -ADF עד שהוא ייתקל בהתנגדות.

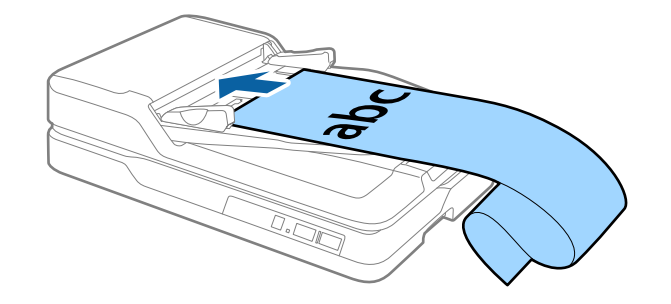

5. יש להתאים את מובילי הקצוות כך שיתאימו לקצה של הנייר הארוך ולוודא שאין רווח בין קצה הנייר לקצה<br>המוביל. אחרת, המסמכים עלולים להיטען באלכסון או להיתקע.

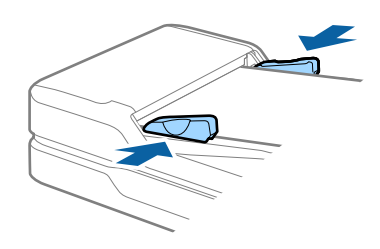

*לתשומת לבך:*

תן תמיכה לנייר הארוך בצד הכניסה כך שהוא לא ייפול אל מחוץ ל- ADF, ואת צד היציאה כך שהנייר הנפלט לא ייפול *ממגש היציאה.*

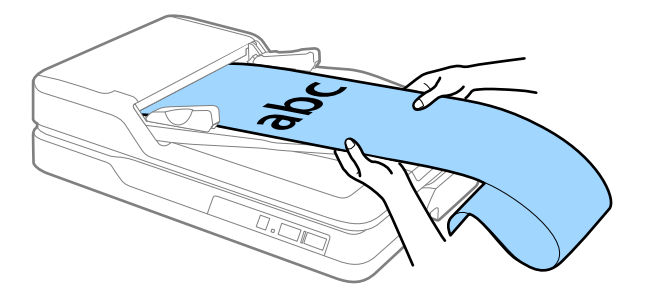

**מידע קשור**

- $_{17}$ מפרט של נייר ארוך (רק לסריקה של צד אחד)" מפרט של
	- 51 "ניקוי ה-  ${\rm ADF}$ " בעמוד  $^\bullet$
	- | "ניקוי זכוכית [הסורק" בעמוד](#page-53-0) 54

## **הנחת המסמכים על זכוכית הסורק**

#### **הנחת המסמך**

### *חשוב:* c

<span id="page-21-0"></span>❏ *אין להניח חפצים כבדים על זכוכית הסורק ואין ללחוץ על הזכוכית בכוח רב מדי.*

❏ *אין לפתוח את ה-ADF במפתח רחב מ -70 מעלות. הדבר עלול להזיק לציר.*

.1 פתח את ה - ADF.

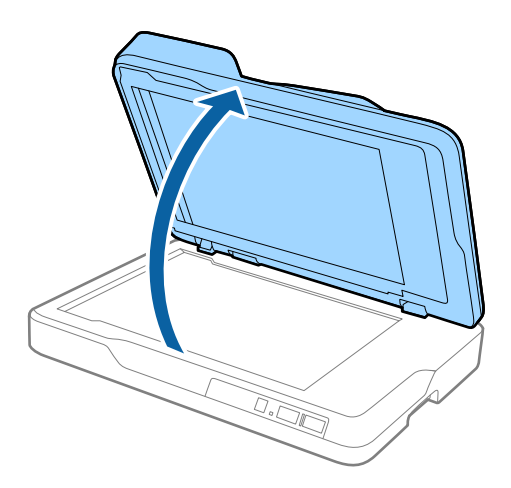

2. יש להניח את המסמך על זכוכית הסורק עם הפנים כלפי מטה ולוודא שהפינה העליונה של הצד שמבקשים לסרוק<br>צמודה לפינת הסורק שליד סימן החץ.

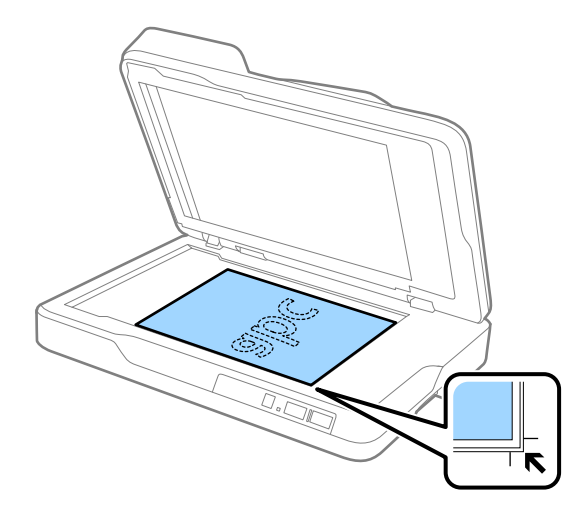

*לתשומת לבך:*

❏ *גודל המסמך המקסימלי שניתן לסרוק הוא 297×216 מ "מ (11.7×8.5 אינצ'.).*

<span id="page-22-0"></span>❏ *ניתןלמנוע קיצוץ של השוליים באמצעות הרחקת המסמך 2.5 מ "מ (0.1 אינצ') מהשפה העליונה והשפה הצדדית כמצוין על ידי* A *וגם* B *באיור הבא.*

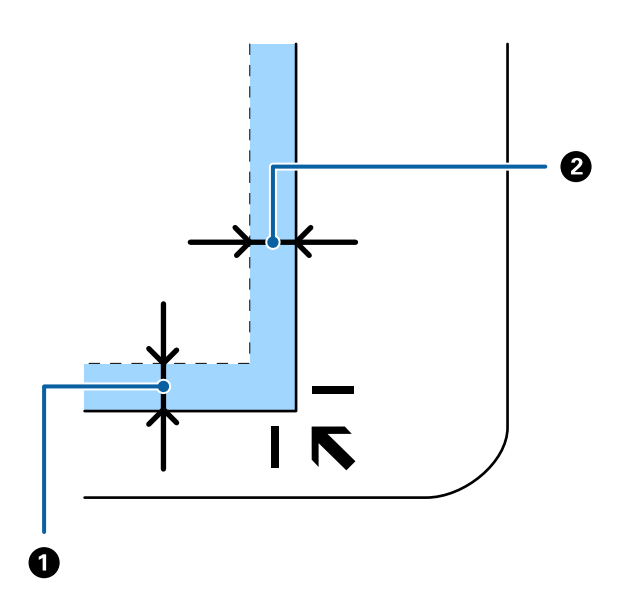

.3 סגור את ה- $\rm{ADF}$  בעדינות כך שהמסמך לא יזוז.

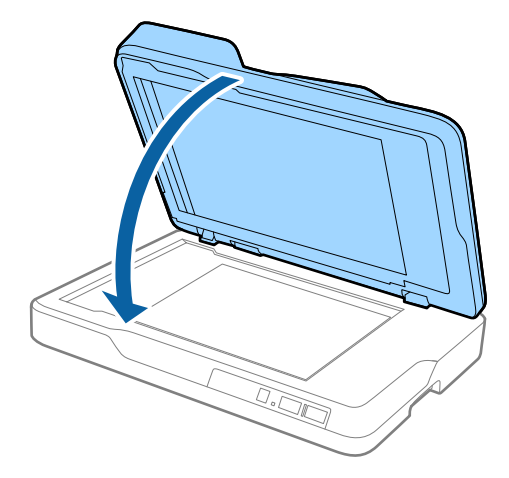

*לתשומת לבך:* ❏ *דאג תמיד לשמור על ניקיון זכוכית הסורק.*

❏ *אל תשאיר מסמכי מקור על זכוכית הסורק לפרקי זמן ממושכים, שכן העם עלולים להידבק.*

### **הנחת מסמכים עבים**

### *חשוב:* c

❏ *אין להניח חפצים כבדים על זכוכית הסורק ואין ללחוץ על הזכוכית בכוח רב מדי.*

❏ *אין לפתוח את ה-ADF במפתח רחב מ -70 מעלות. הדבר עלול להזיק לציר.*

.1 פתח את ה- ADF.

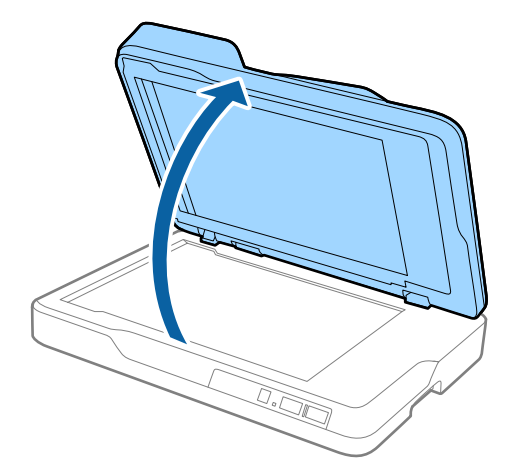

2. הנח את המסמך העבה כשהוא פונה כלפי מטה על זכוכית הסורק וודא שהפינה העליונה של הצד שברצונך לסרוק<br>צמוד לפינת הסורק ליד סימן החץ.

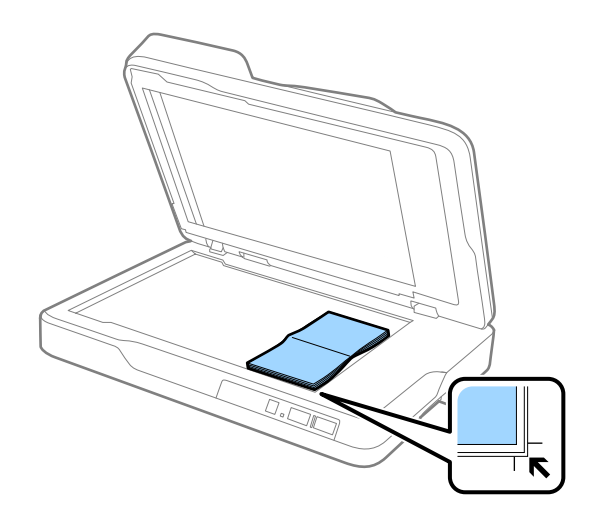

.<br> סגור את ה- ADF בעדינות כך שהמסמך לא יזוז.<br>

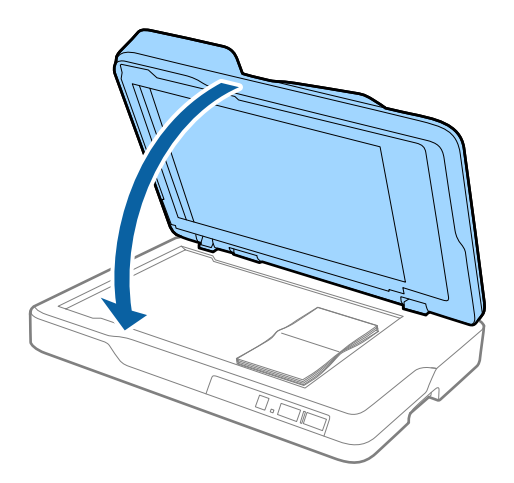

*לתשומת לבך:*

*אם סורקים מסמכים בעובי גדול מ -10 מ "מ (0.4 אינצ'), יש לסרוק את המסמך באמצעות השארת ה- ADF פתוח ולחיצה עדינה על המסמך כדי לשטח אותו.*

## **סריקה בסיסית**

## **סריקה באמצעות 2 Scan Epson**

<span id="page-24-0"></span>תוכל לסרוק את מסמכי המקור תוך שימוש בהגדרות מפורטות המתאימות למסמכי טקסט.

- .1 הנח את המקור. *אם ברצונך לסרוק מספר מסמכים, יש להניח אותם בתוך ה- ADF. לתשומת לבך:*
	- .Epson Scan 2 התחל .2
- Windows 10<del>□</del> לחץ על כפתור 'התחל' ואז בחר **כל האפליקציות** > **EPSON** < **2 Scan Epson**.

Windows 8.1/Windows 8/Windows Server 2012 R2/Windows Server 2012❏ הזן את שם האפליקציה בצ'ארם של החיפוש ולאחר מכן בחר את הסמן שהוצג.

Windows 7/Windows Vista/Windows XP/Windows Server 2008 R2/Windows❏ Server 2008/Windows Server 2003 R2/Windows Server 2003 לחץ על כפתור 'התחל' ובחר **כל התוכניות** או **תוכניות** > **EPSON** < **2 Scan Epson** < **Scan Epson** .**2**

> Mac OS X❏ .**Epson Scan 2** < **Epson Software** < **אפליקציות** > **המשך** בחר

.3 הגדר את ההגדרות הבאות בלשונית **הגדרות ראשיות**.

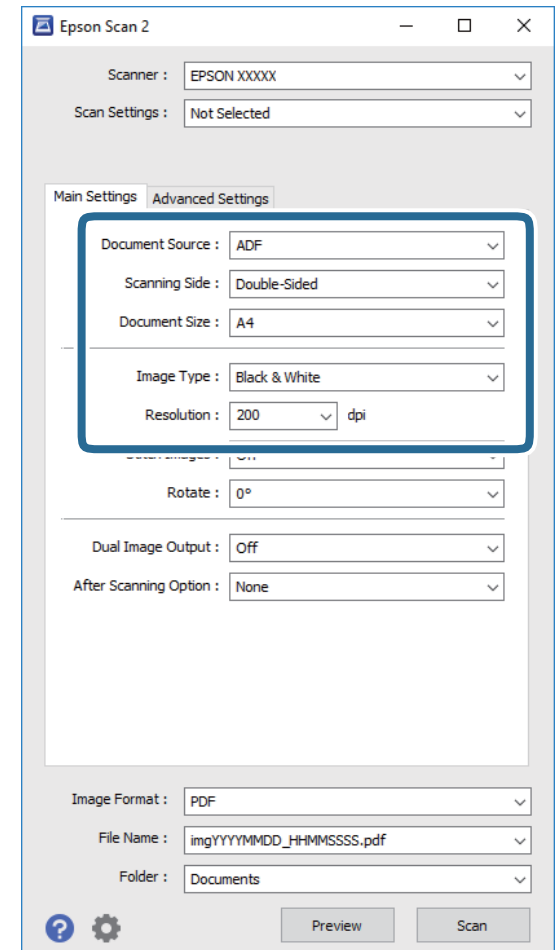

❏**מקור המסמך**: בחר את המקור בו יונח מסמך המקור.

❏**צד לסריקה**: יש לבחור את צד המסמך שרוצים לסרוק כאשר סורקים מתוך ה - ADF.

❏**גודל מסמך**: בחר את גודל מסמך המקור שהנחת.

❏**סוג תמונה**: בחר את הצבע לשמירת התמונה הסרוקה.

❏**רזולוציה**: בחר את הרזולוציה.

.4 במידת הצורך, בצע הגדרות סריקה אחרות.

המקדימה ייפתח, ותוצג התצוגה המקדימה של התמונה. ❏תוכללצפות בתצוגה מקדימהשל התמונה הסרוקה באמצעות לחיצה על כפתור **תצוגה מקדימה**. חלון התצוגה

כאשר מבצעים תצוגה מקדימה מתוך ה- ADF, המסמכים נפלטים מתוך ה- ADF לאחר ביצוע התצוגה<br>המקדימה. הנח את שוב את מסמך המקור שנפלט.

למסמכי טקסט, כגון אלו שלהלן. ❏בלשונית **הגדרות מתקדמות**, תוכל לבצע התאמות תמונה תוך שימוש בהגדרות מפורטות המתאימות

❏**מסכת חידוד**: בחר כדי לשפר ולחדד את קווי המתאר של התמונה.

כתבי עת. ❏**תיקון סריקה**: בחר להסיר דפוסי moiré) צללים דמויי-רשת) המופיעים כאשר סורקים דברי דפוס כגון

❏**שיפור טקסט**: בחר כדי לחדד ולהבהיר את האותיות המטושטשות.

מסמך המכיל תמונות. ❏**חלוקה אוטומטית לאזורים**: בחר כדי לחדד אותיות ולהחליק תמונות בעת ביצוע סריקת שחור-לבן עבור

*אפשר שכמה פריטים לא יהיו זמינים בהגדרות אחרות שביצעת. לתשומת לבך:*

.5 הגדר את הגדרות שמירת הקובץ.

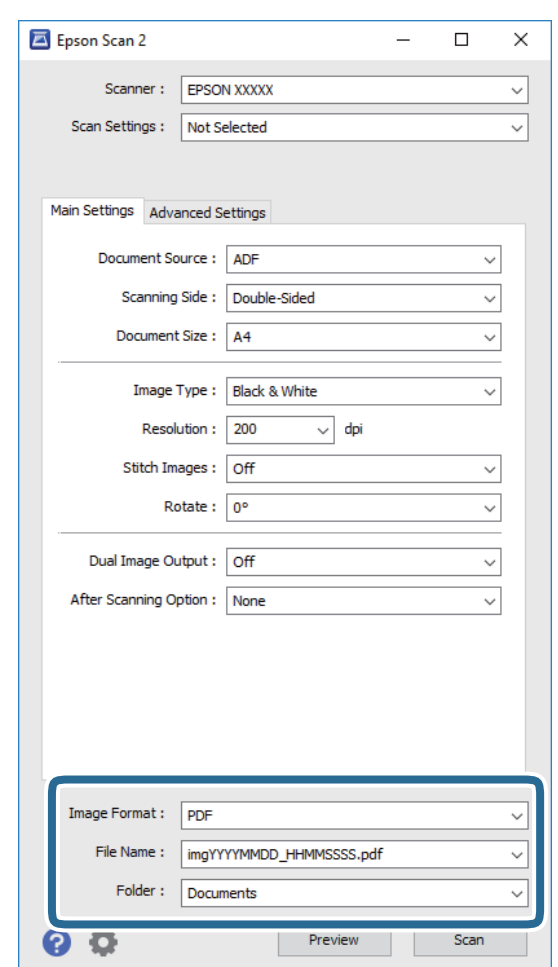

❏**פורמט תמונה**: בחר את פורמט השמירה מהרשימה.

תוכל לבצע הגדרות מפורטות עבור כל פורמט שמירה פרט לפורמטים BITMAP ו-PNG. אחרי בחירת<br>פורמט השמירה, בחר **אפשרויות** מתוך הרשימה.

❏**שם הקובץ**: בדוק את שם הקובץ המוצג כמיועד לשמירה.

תוכל לשנות את ההגדרות עבור שם הקובץ באמצעות בחירת **הגדרות** מתוך הרשימה.

<span id="page-27-0"></span>❏**תיקיה**: בחר מתוך הרשימה את תיקיית השמירה עבור התמונה הסרוקה. תוכל לבחור תיקיה אחרת או ליצור תיקיה חדשה באמצעות בחירת **בחר** מתוך הרשימה.

.6 לחץ **סרוק**.

התמונה הסרוקה נשמרת בתיקיה שציינת.

#### **מידע קשור**

- ו "הנחת המסמכים עם ה- ADF" בעמוד 19
- | "הנחת המסמכים על זכוכית [הסורק" בעמוד](#page-21-0) 22
	- 13 בעמוד "Epson Scan 2" <
- $\,$  "הגדרת רזולוציה שמתאימה למטרת הסריקה." בעמוד  $\blacktriangleright\,$ 
	- | "תכונות התאמת [תמונה" בעמוד](#page-34-0) 35
- $\mu$ 2 "עריכת עמודים סרוקים באמצעות 2 "Epson Scan" בעמוד  $\blacklozenge$

### **הגדרת רזולוציה שמתאימה למטרת הסריקה.**

### **היתרונות והחסרונות של הגדלת הרזולוציה**

הרזולוציה היא מספר הפיקסלים (הנקודות הקטנות ביותר בתמונה) לכל אינץ' (25.4 מ"מ) ויחידת המידה היא dpi) נקודות לאינץ'). כשמגדילים את הרזולוציה, רמת הפרטים בתמונה גדלה. אולם החיסרון הוא שהקובץ גדול.

❏הקובץ גדל

(כשמכפילים את הרזולוציה, הקובץ גדל פי ארבעה).

פעולות הסריקה, השמירה והקריאה של התמונות אורכות זמן רב $\Box$ 

שליחה וקבלה של הודעות דוא"ל או פקסים אורכות זמן רב $\square$ 

התמונה גדולה מדי מכדי להתאים למסך או להדפיס על נייר רגיל $\Box$ 

### **רשימת הרזולוציות המומלצות בהתאם למטרה**

עיין בטבלה ובחר ברזולוציה שמתאימה למטרת הסריקה.

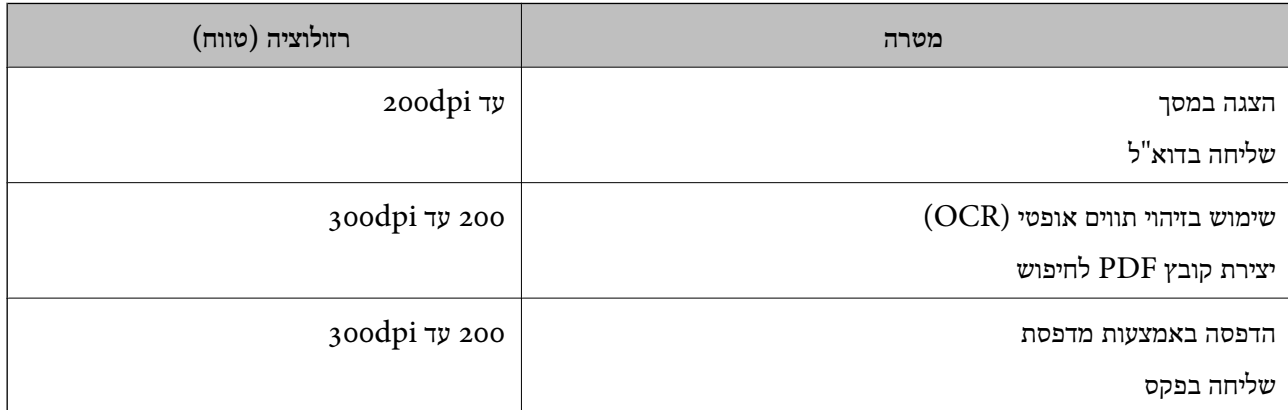

## <span id="page-28-0"></span>**Document Capture Pro באמצעות סריקה ((Windows**

<mark>אפליקציה זו מאפשרת לך לבצע משימות שונות</mark> כגון שמירת התמונה במחשב, שליחתה בדוא"ל, הדפסתה,<br>והעלאתה לשרת או לשירות ענן. תוכל להשתמש גם במגוון של שיטות כדי למיין את המסמכים לקבצים נפרדים, למשל, באמצעות זיהוי ברקודים או תווים על הדפים. תוכל גם לרשום את הגדרות הסריקה עבור עבודה על מנת לפשט<br>את פעולות הסריקה. עיין בעזרה לפרטים על Document Capture Pro.

- .1 הנח את המקור.
- .Document Capture Pro התחל .2
	- Windows 10❏

לחץ על כפתור 'התחל' ואז בחר **כל האפליקציות** > **Software Epson** < **Capture Document** .**Pro**

Windows 8.1/Windows 8❏

הזן את שם האפליקציה בצ'ארם של החיפוש ולאחר מכן בחר את הסמן שהוצג.

Windows 7/Windows Vista/Windows XP❏

לחץ על כפתור 'התחל' ואז בחר **כל התוכניות** או **תוכניות** >**Software Epson** <**Capture Document** .**Pro**

*אפשר שיהיה עליך לבחור את הסורק שבו אתה רוצה להשתמש מתוך רשימת הסורקים. לתשומת לבך:*

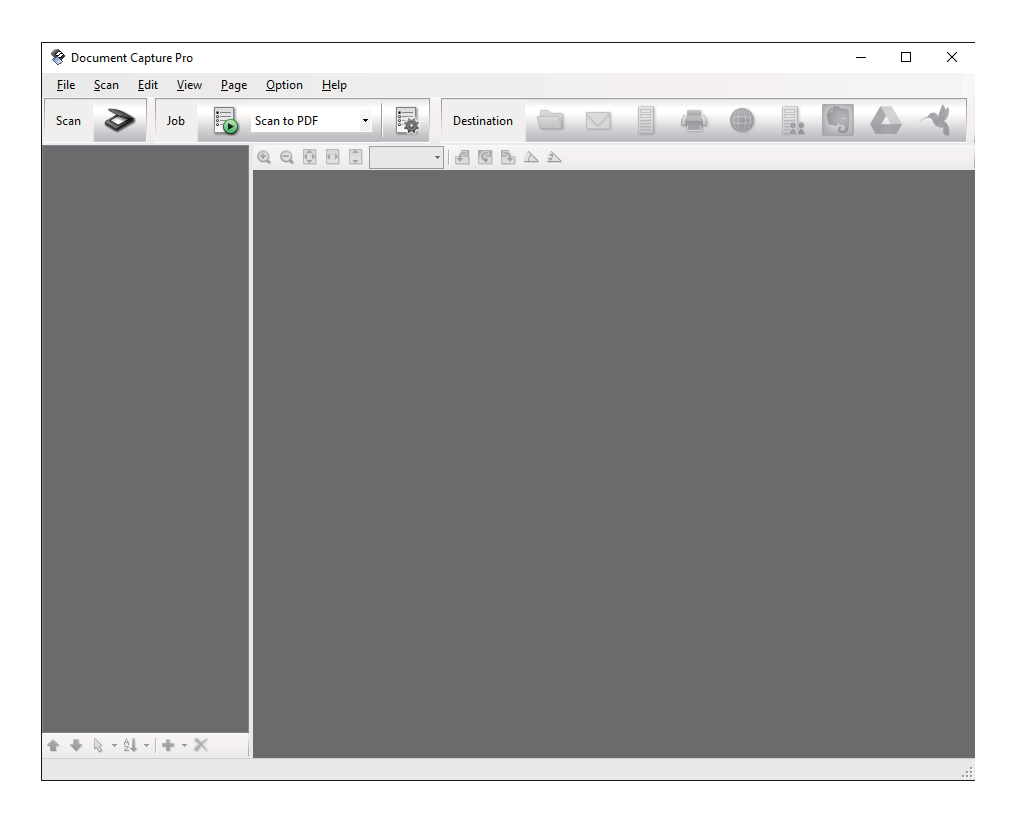

#### $\geq$   $\frac{1}{2}$ ,  $\leq$

מוצג חלון **סרוק**.

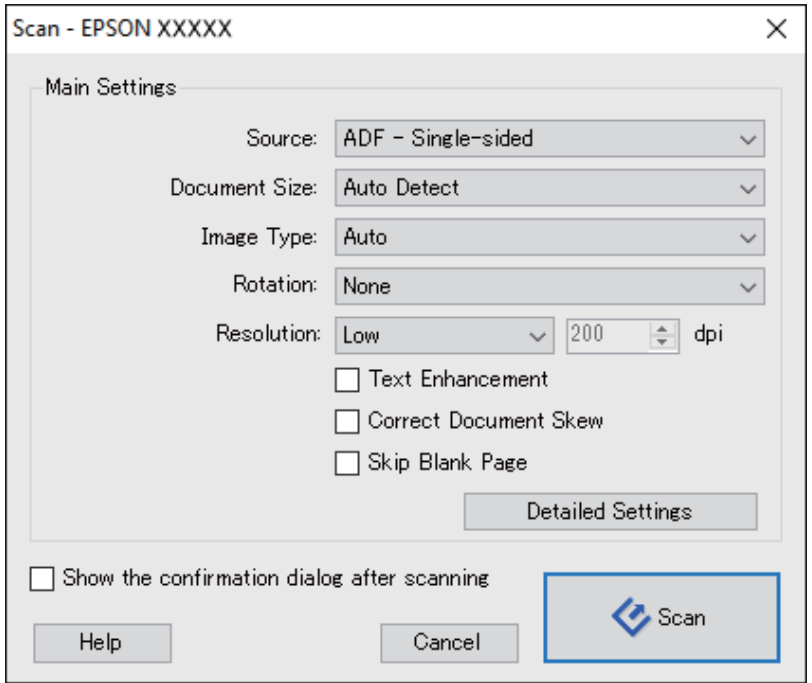

.4 בצע את ההגדרות הבאות.

❏**מקור**: בחר את המקור בו יונח מסמך המקור.

❏**גודל המסמך**: בחר את גודל מסמך המקור שהנחת.

❏**סוג התמונה**: בחר את הצבע בו ברצונך להשתמש כדי לשמור את התמונה הסרוקה.

❏**סיבוב**: בחר את זווית הסיבוב בהתאם למסמך המקור שברצונך לסרוק.

❏**רזולוציה**: בחר את הרזולוציה.

*תוכל גם לכוון את התמונה תוך שימוש בפריטים הבאים. לתשומת לבך:*

❏ *שיפור טקסט: בחר כדי לחדד ולהבהיר את האותיות המטושטשות.*

❏ *תקן עיוות במסמך: בחר לתקן את זווית מסמך המקורl.*

❏ *דלג על דף ריק: בחר כדי לדלג על דפים ריקים במקרה שיש כאלה במסמכי המקור.*

❏ *כפתור הגדרות מפורטות בחר להשתמש בתכונות2 Scan Epson על מנת להתאים את התמונות הסרוקות.*

.5 לחץ **סרוק**.

המסמך הסרוק מוצג ב-Pro Capture Document.

.6 בדוק את התמונות הסרוקות, וערוך אותן במידת הצורך.

.7 אחרי שתסיים לבדוק את התמונה, לחץ על אחד מסמלי היעד.

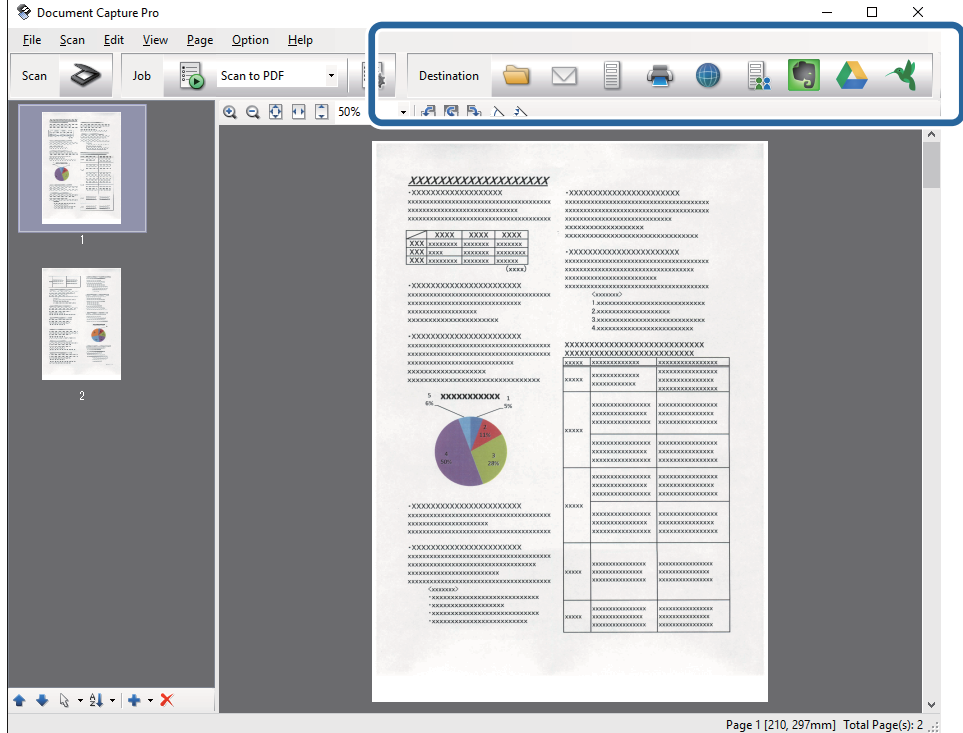

אחד החלונות הבאים יוצג בהתאם לסמל שבחרת; **שמירת אצווה**, **הגדרות העברה**, או חלון אחר. *לתשומת לבך:*

❏ *אם ברצונך להעלות לשירות ענן, עליך להגדיר מראש את החשבון שלך עם שירות ענן.*

- ❏ *אם ברצונך להשתמש ב - Evernote כיעד שלך, הורד את האפליקציה Evernote מאתר האינטרנט של Corporation Evernote והתקן אותה לפני שתשתמש בתכונה זו.*
- ❏ *בחלון שמירת אצווה או חלון הגדרות העברה לחץ הגדרות שם קובץ והפרדה, ואז לחץ החל הפרדת עבודות כדי למיין את המסמכים לקבצים נפרדים באמצעות מגוון שיטות זיהוי כגון ברקודים או טקסט בתוך התמונות הסרוקות.*
	- .8 בצע הגדרות עבור כל פריט בחלון, ולאחר מכן לחץ על **שלח** או **אישור**.
		- .9 פעל על פי ההוראות המוצגות על גבי המסך.

התמונה הסרוקה נשמרת בתיקייה, מצורפת לדוא"ל, מועלית לשירות ענן, וכן הלאה, בהתאם לפונקציה שבחרת.

**מידע קשור**

- ו "הנחת המסמכים עם ה- ADF" בעמוד 19
- | "הנחת המסמכים על זכוכית [הסורק" בעמוד](#page-21-0) 22
- Document Capture13 [בעמוד " / Document Capture Pro"](#page-12-0) |
	- $\,$  "הגדרת רזולוציה שמתאימה למטרת [הסריקה." בעמוד](#page-27-0)  $\blacktriangleright\,$

## <span id="page-31-0"></span>**סריקה תוך שימוש ב -Capture OSDocument Mac ( (X**

אפליקציה זו מאפשרת לך לבצע משימות שונות כגון שמירת התמונה במחשב, שליחתה בדוא"ל, הדפסתה,<br>והעלאתה לשרת או לשירות ענן. תוכל לרשום את הגדרות הסריקה עבור עבודה על מנת לפשט את פעולות הסריקה.<br>עיין בעזרה לפרטים על Document Capt

*אל תשתמש בפונקציית מיתוג המשתמש המהיר בעת השימוש בסורק שלך. לתשומת לבך:*

- .1 הנח את המקור.
- .Document Capture התחל .2

בחר **מאתר** > **המשך** > **אפליקציות** > **Software Epson** < **Capture Document**.

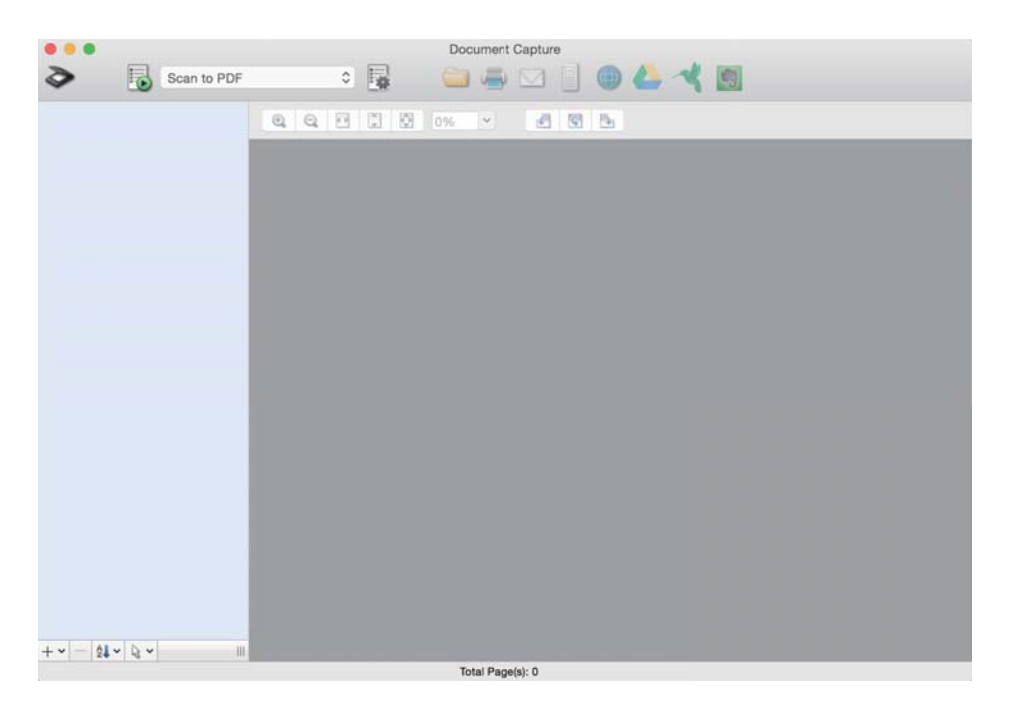

*אפשר שיהיה עליך לבחור את הסורק שבו אתה רוצה להשתמש מתוך רשימת הסורקים. לתשומת לבך:*

#### $\geq$  לחץ  $\geq$ .

מוצג חלון **הגדרות סריקה**.

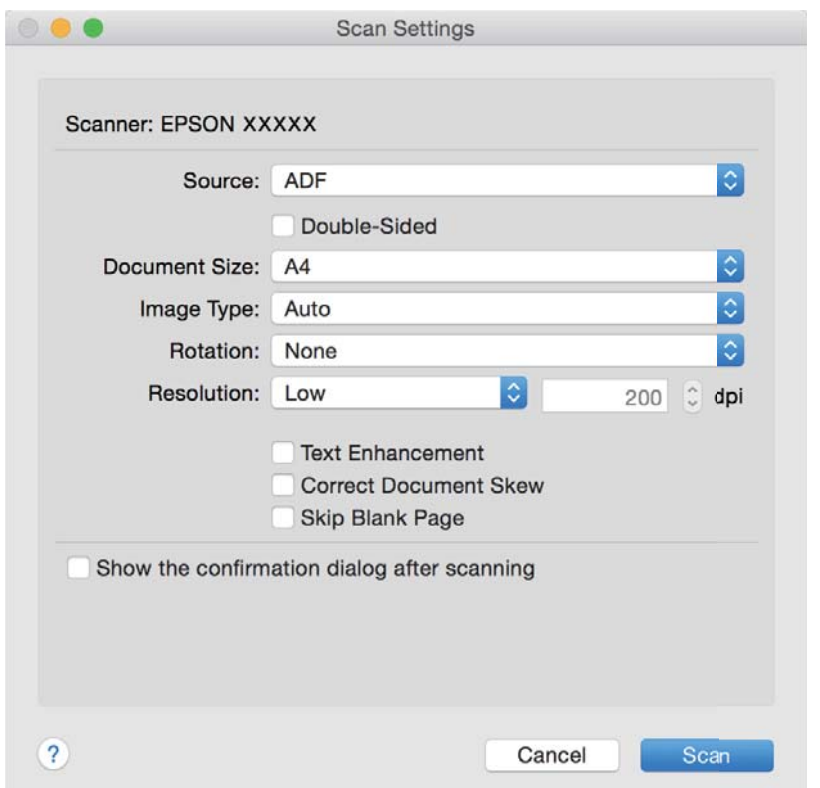

.4 בצע את ההגדרות הבאות.

❏**מקור**: בחר את המקור בו יונח מסמך המקור.

❏**גודל המסמך**: בחר את גודל מסמך המקור שהנחת.

❏**סוג התמונה**: בחר את הצבע בו ברצונך להשתמש כדי לשמור את התמונה הסרוקה.

❏**סיבוב**: בחר את זווית הסיבוב בהתאם למסמך המקור שברצונך לסרוק.

❏**רזולוציה**: בחר את הרזולוציה.

*תוכל גם לכוון את התמונה תוך שימוש בפריטים הבאים. לתשומת לבך:*

❏ *שיפור טקסט: בחר כדי לחדד ולהבהיר את האותיות המטושטשות.*

❏ *תקן עיוות במסמך: בחר לתקן את זווית מסמך המקורl.*

❏ *דלג על דף ריק: בחר כדי לדלג על דפים ריקים במקרה שיש כאלה במסמכי המקור.*

.5 לחץ **סרוק**.

המסמך הסרוק מוצג ב-Capture Document.

.6 בדוק את התמונות הסרוקות, וערוך אותן במידת הצורך.

.7 אחרי שתסיים לבדוק את התמונה, לחץ על אחד מסמלי היעד.

אחד מחלונות הגדרות ההעברה יוצג בהתאם לסמל שבחרת.

*לתשומת לבך:*

❏ *אם ברצונך להעלות לשירות ענן, עליך להגדיר מראש את החשבון שלך עם שירות ענן.*

<span id="page-33-0"></span>❏ *אם ברצונך להשתמש ב - Evernote כיעד שלך, הורד את האפליקציה Evernote מאתר האינטרנט של Corporation Evernote והתקן אותה לפני שתשתמש בתכונה זו.*

- .8 בצע הגדרות עבור כל פריט בחלון, ולאחר מכן לחץ על **שלח** או **אישור**.
	- .9 פעל על פי ההוראות המוצגות על גבי המסך.

התמונה הסרוקה נשמרת בתיקייה, מצורפת לדוא"ל, מועלית לשירות ענן, וכן הלאה, בהתאם לפונקציה שבחרת.

**מידע קשור**

- ו "הנחת המסמכים עם ה- ADF" בעמוד 19
- | "הנחת המסמכים על זכוכית [הסורק" בעמוד](#page-21-0) 22
- Document Capture13 [בעמוד " / Document Capture Pro"](#page-12-0) |
	- | "הגדרת רזולוציה שמתאימה למטרת [הסריקה." בעמוד](#page-27-0) 28

## **סריקה באמצעות לחצן הסורק**

תוכל לסרוק באמצעות הלחצן שבסורק שלך.

*לתשומת לבך:*

❏ *ודא ש 2 Scan Epson מותקנת במחשב ושהסורק מחובר למחשב שלך כהלכה.*

❏ *כאשר במחשב שלך מותקנת התוכנה Pro Capture WindowsDocument ( (או Capture Document X OS Mac((, תוכל להקצות את העבודה ללחצן שעל הסורק ולהפעיל את עבודת הסריקה בלחיצה על הלחצן.*

- .1 הנח את המסמך.
- 2. לחץ על הלחצן !≣.

*לתשומת לבך: ,( (Mac OS XDocument Capture או) ) WindowsDocument Capture Pro- ב משתמשים כאשר המוצר מפעיל את העבודה שהוקצתה בחלון הגדרות עבודה.*

**מידע קשור**

- ו "הנחת המסמכים עם ה- ADF" בעמוד 19
- | "הנחת המסמכים על זכוכית [הסורק" בעמוד](#page-21-0) 22
	- | ["כפתורים" בעמוד](#page-10-0) 11
- Document Capture13 [בעמוד " / Document Capture Pro"](#page-12-0) |
	- $\,$  סריקה תוך שימוש בהגדרות סריקה ספציפיות  $\,$ עבודה)" בעמוד  $\,\bullet\,$

## **סריקה מתקדמת**

## <span id="page-34-0"></span>**יצירת תמונות סרוקות בהתאם לצרכים שלך**

#### **תכונות התאמת תמונה**

תוכל להתאים תמונות סרוקות באמצעות התכונות שבלשונית **הגדרות מתקדמות** בתוך 2 Scan Epson. מחוץ לכמה תכונות, תוכל בדוק את תוצאות ההתאמה בחלון התצוגה המקדימה.

*אפשר שכמה פריטים לא יהיו זמינים בהגדרות אחרות שביצעת. לתשומת לבך:*

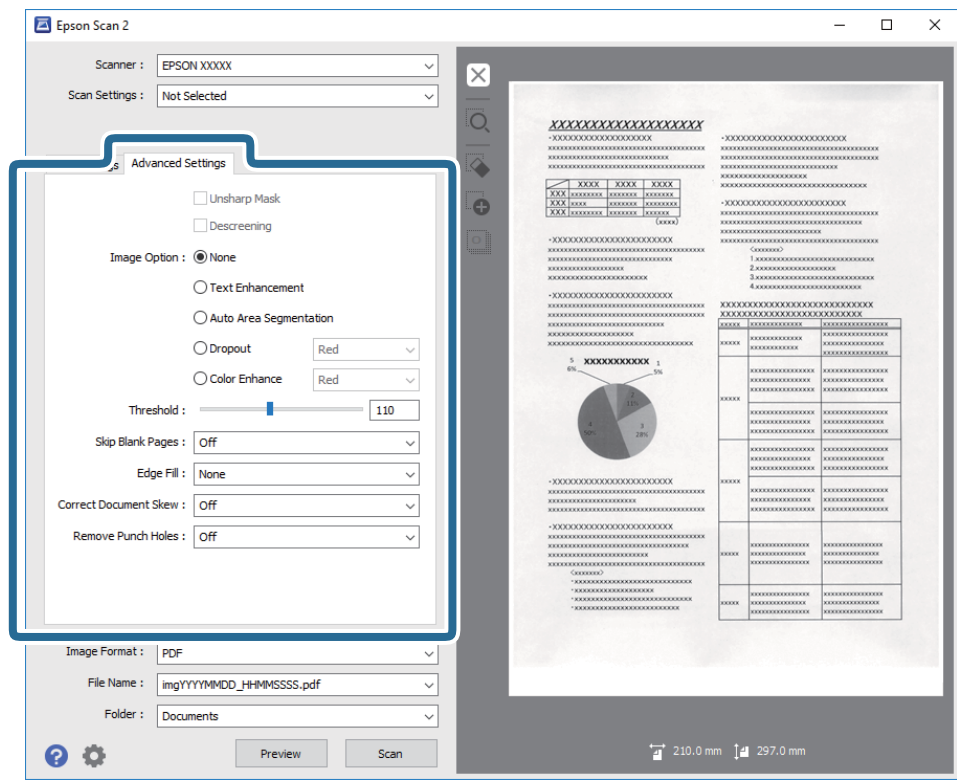

**מידע קשור**

- $_3$ 6 "מסכת [חידוד" בעמוד](#page-35-0)  $\blacklozenge$ ניתן לחדד את קווי המתאר של התמונה.
- 
- $_3$ 7 "תיקון [סריקה" בעמוד](#page-36-0)  $\blacktriangleright$ תוכל להסיר דפוסי moiré) צללים דמויי-רשת) המופיעים כאשר סורקים דברי דפוס כגון כתבי עת.
	- $_3$ שיפור [טקסט" בעמוד](#page-36-0)  $\blacktriangleright$

ניתן לחדד אותיות מטושטשות במקור. ניתן גם למזער אזורים לא אחידים ברקע.

| "חלוקה אוטומטית [לאזורים" בעמוד](#page-37-0) 38

כשסורקים בשחור-לבן או מסמך שמכיל תמונות אפשר להבליט את האותיות או לחדד את התמונות.

| "נשירת [צבע" בעמוד](#page-37-0) 38

<span id="page-35-0"></span>תוכל להסיר את הצבע שצויין מהתמונה הסרוקה, ואז לשמור אותה בגווני אפור או בשחור-לבן. כך למשל, תוכל<br>במהלך הסריקה למחוק סימנים או הערות שכתבת בשוליים בעט צבעונית.

 $38$ ישיפור [צבע" בעמוד](#page-37-0)  $\blacklozenge$ 

ניתן לשפר את הצבעים שנבחרו בתמונה הסרוקה ולשמור אותם כגווני אפור או בשחור-לבן. כך לדוגמה, ניתן<br>לשפר אותיות או קווים בגוונים בהירים.

| ["בהירות" בעמוד](#page-38-0) 39

ניתן לשנות את רמת הבהירות של כל התמונה.

| ["ניגודיות" בעמוד](#page-38-0) 39

ניתןלשנות את רמת הניגודיותשל כל התמונה. כשמגדילים את הניגודיות, האזורים הבהירים הופכים לבהירים יותר והאזורים הכהים הופכים לכהים יותר. כשמקטינים את הניגודיות, ההבדלים בין האזורים הבהירים והכהים הופכים<br>למטושטשים יותר.

| ["גמא" בעמוד](#page-38-0) 39

ניתן לשנות את ערך הגמא (הבהירות של ערכי הביניים) של כל התמונה. אם התמונה בהירה או כהה מדי, ניתן<br>לשנות את הבהירות.

| ["סף" בעמוד](#page-39-0) 40

תוכל להתאים את הגבול עבור קובץ מונוכרום בינרי (שחור לבן). אם מעלים את הסף, שטח הצבע השחור גדל. אם<br>מורידים את הסף, שטח הצבע הלבן גדל.

- | "דלג על עמודים [ריקים" בעמוד](#page-39-0) 40 תוכל לדלג על עמודים ריקים במקור, אם ישנם.
- | "מילוי [שוליים" בעמוד](#page-39-0) 40 ניתן להסיר את הצלליות שנוצרו סביב התמונה הסרוקה.
	- $\,$  "תיקון מסמכים [עקומים" בעמוד](#page-40-0) $\,$   $\,\blacktriangleright\,$ תוכל לתקן את ההטייה של מסמך המקור.
- $\,$ הסר חורי ניקוב $^{\prime\prime}$  בעמוד  $\,$ אם תסרוק מקור עם חורי ניקוב, תוכל להסיר את הצלליות של החורים מהתמונה הסרוקה.

#### **מסכת חידוד**

ניתן לחדד את קווי המתאר של התמונה.

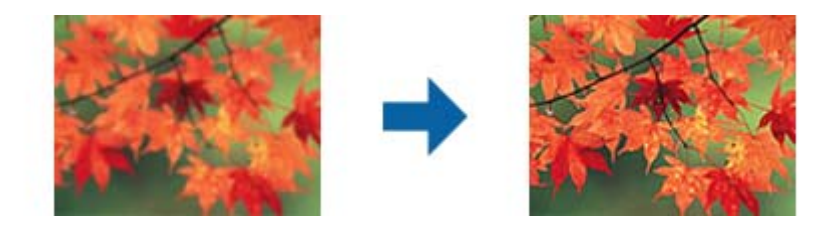

*התכונה הזו אינה זמינה כשבוחרים בכרטיסייה הגדרות ראשיות <sup>&</sup>gt; סוג תמונה <sup>&</sup>gt; שחור-לבן. לתשומת לבך:*
### **תיקון סריקה**

<span id="page-36-0"></span>תוכל להסיר דפוסי moiré) צללים דמויי-רשת) המופיעים כאשר סורקים דברי דפוס כגון כתבי עת.

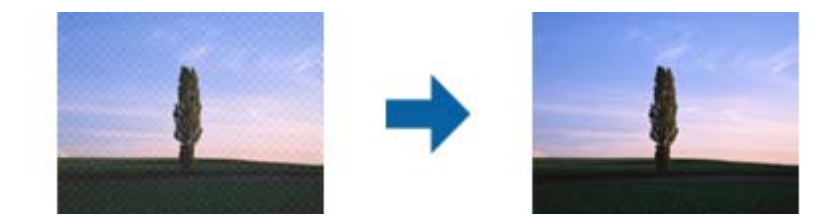

כדי לבדוק אם קיימים דפוסי moiré, הצג את התמונה בגודל של 100% (1:1). אם התמונה מוצגת בזום, התמונה<br>נראית מחוספסת, ואפשר שהיא תיראה כאילו יש בה דפוסי moiré.

*לתשומת לבך:*

❏ *כדי להשתמש בתכונה זו, הגדר את ה-רזולוציה בלשונית הגדרות ראשיות ברמה של 600 dpi או פחות.*

❏ *תכונה זו אינה זמינה כאשר בוחרים את לשונית הגדרות ראשיות > סוג תמונה > שחור-לבן.*

❏ *לא ניתן לבדוק את האפקט של התכונה הזו בחלון התצוגה המקדימה.*

❏ *תכונה זו מרככת את החדות של התמונה הסרוקה.*

### **אפשרות תמונה**

ניתן לבחור אפקט לתמונה הסרוקה.

#### *שיפור טקסט*

ניתן לחדד אותיות מטושטשות במקור. ניתן גם למזער אזורים לא אחידים ברקע.

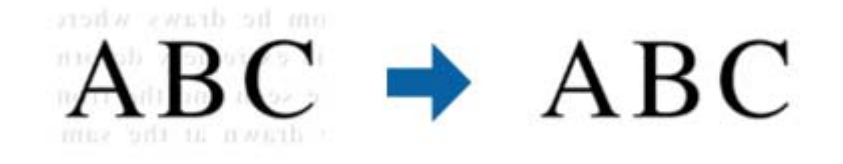

ניתן להגדיר את רמת האפקט על ידי בחירה בכרטיסייה **הגדרות ראשיות** > **סוג תמונה** > **צבע** או **גווני אפור**.

*לתשומת לבך:*

*כדי להשתמש בתכונה הזו, בחר בהגדרה רזולוציה בכרטיסייה הגדרות ראשיות את האפשרות dpi 600 או כל רזולוציה נמוכה יותר.*

### *חלוקה אוטומטית לאזורים*

כשסורקים בשחור-לבן או מסמך שמכיל תמונות אפשר להבליט את האותיות או לחדד את התמונות.

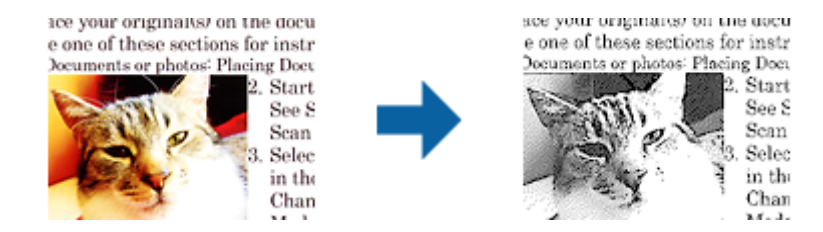

ניתן לשנות את האיכות של חלק בתמונה מהמקור באמצעות ההגדרה **בהירות** וההגדרה **ניגודיות**.

*לתשומת לבך:*

❏ *ניתן לערוך את ההגדרות של התכונה הזו רק כשבוחרים בכרטיסייה הגדרות ראשיות > סוג תמונה > שחור-לבן.*

❏ *כדי להשתמש בתכונה הזו, בחר בהגדרה רזולוציה בכרטיסייה הגדרות ראשיות ובחר בערך dpi 600 או כל רזולוציה נמוכה יותר.*

### *נשירת צבע*

תוכל להסיר את הצבע שצויין מהתמונה הסרוקה, ואז לשמור אותה בגווני אפור או בשחור-לבן. כך למשל, תוכל<br>במהלך הסריקה למחוק סימנים או הערות שכתבת בשוליים בעט צבעונית.

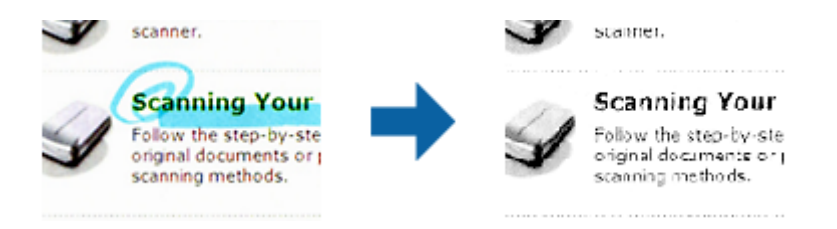

להסיר בעת בדיקת חלון התצוגה המקדימה (במערכת הפעלה Windows בלבד). אם תבחר **התאמה אישית** מתוך רשימת הצבע שבתוך **נשירת צבע**, תוכל לבצע את ההגדרות עבור הצבע שברצונך

לתשומת לבך:<br>תכונה זו אינה זמינה כאשר בוחרים את לשונית הגדרות ראשיות > סוג תמונה > אוטו' או צבע.

#### *שיפור צבע*

ניתן לשפר את הצבעים שנבחרו בתמונה הסרוקה ולשמור אותם כגווני אפור או בשחור-לבן. כך לדוגמה, ניתן לשפר<br>אותיות או קווים בגוונים בהירים.

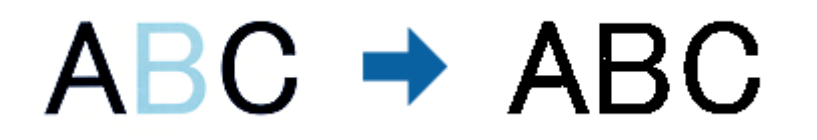

לשפר תוך כדי בדיקת התוצאות בחלון התצוגה המקדימה (ב-Windows בלבד). אם בוחרים באפשרות **התאמה אישית** מרשימת הצבעים **שיפור צבע**, ניתן לערוך את ההגדרות של הצבע שרוצים

<span id="page-38-0"></span>*התכונה הזו אינה זמינה כשבוחרים בכרטיסייה הגדרות ראשיות <sup>&</sup>gt; סוג תמונה <sup>&</sup>gt; אוטו' או צבע. לתשומת לבך:*

### **בהירות**

ניתן לשנות את רמת הבהירות של כל התמונה.

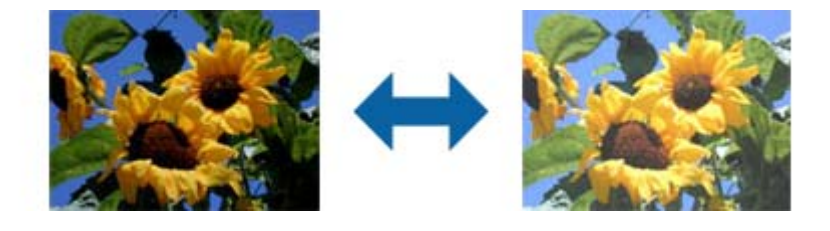

### *לתשומת לבך:*

*ייתכן שהתכונה הזו לא תהיה זמינה, בהתאם להגדרות שנבחרו בכרטיסייה הגדרות ראשיות > סוג תמונה או להגדרות שנבחרו בכרטיסייה הגדרות מתקדמות.*

### **ניגודיות**

ניתןלשנות את רמת הניגודיות של כל התמונה. כשמגדילים את הניגודיות, האזורים הבהירים הופכים לבהירים יותר והאזורים הכהים הופכים לכהים יותר. כשמקטינים את הניגודיות, ההבדלים בין האזורים הבהירים והכהים הופכים<br>למטושטשים יותר.

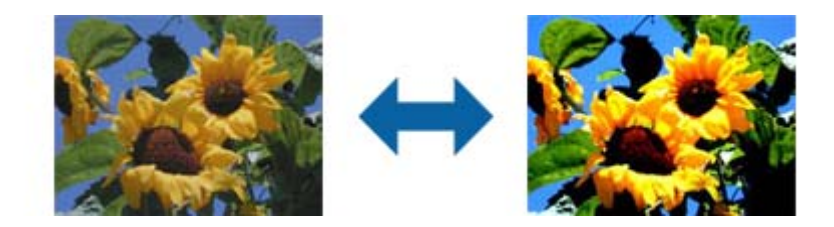

#### *לתשומת לבך:*

*ייתכן שהתכונה הזו לא תהיה זמינה, בהתאם להגדרות שנבחרו בכרטיסייה הגדרות ראשיות > סוג תמונה או להגדרות שנבחרו בכרטיסייה הגדרות מתקדמות.*

### **גמא**

ניתן לשנות את ערך הגמא (הבהירות של ערכי הביניים) של כל התמונה. אם התמונה בהירה או כהה מדי, ניתן לשנות<br>את הבהירות.

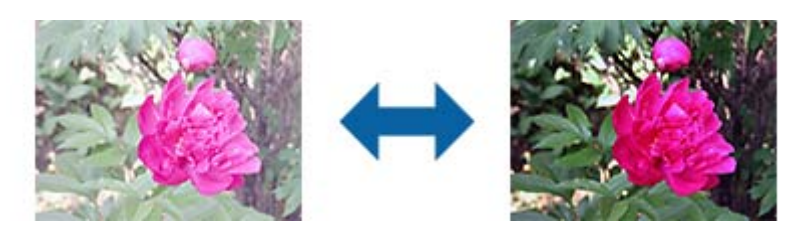

### *לתשומת לבך:*

<span id="page-39-0"></span>*ייתכן שהתכונה הזו לא תהיה זמינה, בהתאם להגדרות שנבחרו בכרטיסייה הגדרות ראשיות > סוג תמונה או להגדרות שנבחרו בכרטיסייה הגדרות מתקדמות.*

### **סף**

תוכל להתאים את הגבול עבור קובץ מונוכרום בינרי (שחור לבן). אם מעלים את הסף, שטח הצבע השחור גדל. אם<br>מורידים את הסף, שטח הצבע הלבו גדל.

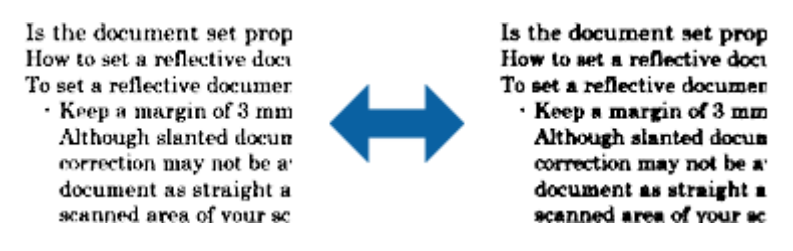

*לתשומת לבך:*

*אפשרשתכונה זולא תהיה זמינה, בהתאם להגדרות בלשונית הגדרות ראשיות>סוג תמונה או ההגדרות בלשונית הגדרות מתקדמות.*

### **דלג על עמודים ריקים**

תוכל לדלג על עמודים ריקים במקור, אם ישנם.

תוכל לבחור ברמת הזיהוי של העמודים הריקים. אם מגדירים ערך גבוהה ניתן לדלג על דפים בהירים שיזוהו כעמודים ריקים.

אם התוצאות אינן כפי שציפית, בחר באפשרות דלג על עמודים ריקים > הגדרות ושנה את הערך של רמת משתמש<br>מוגדרת. בחר שוב באפשרות דלג על עמודים ריקים > רמת משתמש מוגדרת.

*לתשומת לבך:*

❏ *ייתכן שהמערכת תדלג על חלק מהדפים מכיוון שהם יזוהו כעמודים ריקים.*

❏ *התכונה הזו אינה זמינה כשסורקים בסריקה דו-צדדית שני דפים מחוברים.*

### **מילוי שוליים**

ניתן להסיר את הצלליות שנוצרו סביב התמונה הסרוקה.

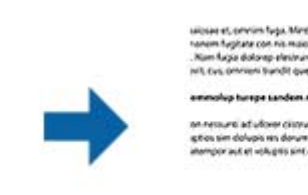

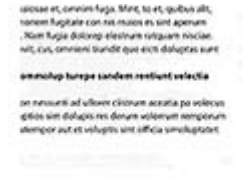

כשסורקים מקור דו-צדדי, ההגדרות לטווח מילוי השוליים בגב המקור הן תמונת המראה של ההגדרות בצד הקדמי.

למטה, משמאל ומימין. אם בוחרים באפשרות **הגדרות**, המסך **רמת מילוי שוליים** יוצג וניתן לשנות את טווחי מילוי השוליים למעלה,

*לא ניתן לבדוק את האפקט של התכונה הזו בחלון התצוגה המקדימה. לתשומת לבך:*

**כבוי**

**הטיית דף**

**הטיית תוכן עניינים**

*לתשומת לבך:*

**הטיית דף ותוכן עניינים**

**הסר חורי ניקוב**

### **סריקה מתקדמת**

**תיקון מסמכים עקומים**

תוכל לתקן את ההטייה של מסמך המקור.

ההטייה של מסמך המקור לא תוקנה.

מתקנת את ההטייה של מסמכי מקור שהוזנו עקום.

מתקנת את ההטייה של תוכן מסמך המקור שהודפס בזווית וכן הלאה.

מתקנת את ההטייה של מסמך מקור שהוזן עקום וגם את התוכן של מסמך המקור.

❏ *בעת השימוש בתכונה זו, האזורים שהוזנו עקום יתוקנו באמצעות צבע לבן.*

❏ *אפשר שלא יהיה ביכולתה של תכונה זו לתקן מסמכים שהעיקום שלהם מופרז.*

❏ *לא ניתן לבדוק את האפקט של התכונה הזו בחלון התצוגה המקדימה.*

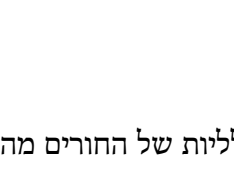

אם תסרוק מקור עם חורי ניקוב, תוכל להסיר את הצלליות של החורים מהתמונה הסרוקה.

❏ *כדי להשתמש בתכונה זו, הגדר את ה-רזולוציה בלשונית הגדרות ראשיות ברמה של 600 dpi או פחות.*

ניתן להסיר צלליות של חורי ניקוב עגולים או מרובעים אם הם במרחק של עד 20 מ"מ (0.79 אינץ') מהקצה של<br>המקור.

sunt officia quatus agrops andar voluptat dunt veristi orporerum exceagu untus. Fhenda sime sequaer oribusages rectatur aciissima sunt dolore mi magnatus eatquidus que volupt. eatis sincimet doluptis quidus su plabore ipsunt porroribus dolup pel in reremperem explitias mais nimusda sedisquate net ut pra e

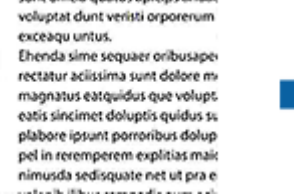

sunt officia quatus agrops and a

*לתשומת לבך:*

❏ *התכונה הזו זמינה רק אם סורקים מקור לבן או בגוון בהיר.*

<span id="page-41-0"></span>❏ *בהתאם למקור שסורקים, ייתכן שלא יהיה ניתן להסיר את הצלליות של חורי הניקוב.*

❏ *לא ניתן לבדוק את האפקט של התכונה הזו בחלון התצוגה המקדימה.*

## **עריכת עמודים סרוקים באמצעות 2 Scan Epson**

תוכל לערוך עמודים של תמונות סרוקות באמצעות התכונות שבלשונית **הגדרות ראשיות** בתוך 2 Scan Epson.

### **תמונות מחוברות**

כשסורקים בסריקה דו-צדדית ניתן לחבר בין התמונות של הצד הקדמי והאחורי של המקור. בחר בפריסה לתמונות שיחוברו.

*התכונה הזו זמינה רק כשבוחרים באפשרות דו-צדדית בהגדרה צד לסריקה. לתשומת לבך:*

### **סיבוב**

ניתן לסובב את המקור בכיוון השעון ולסרוק אותו. בחר בזווית הסיבוב בהתאם למקור שסורקים.

*לתשומת לבך:*

*אם בוחרים באפשרות אוטו' וסורקים את המקור, התמונה מסובבת עלידי זיהוי הכיווןשל הטקסט. עם זאת, בהתאם לגודל התמונה ייתכן שהתהליך יהיה ארוך מהרגיל.*

*האפשרות אוטו' זמינה רק אם רכיב ה-OCR של Scan EPSON) Windows (או רכיב ה-OCR של Scan EPSON .מותקנים) Mac OS X) 2*

## **שמירה כ-PDF ניתן לחיפוש**

תוכל לשמור את התמונה הסרוקה כ-PDF ניתן לחיפוש. זהו PDF שבו מוטמעים נתונים טקסט ברי-חיפוש. *לתשומת לבך:*

❏ *הטקסט במסמכי המקור מזוהה באמצעות זיהוי תווים אופטי (OCR(, ולאחר מכן הוא מוטמע בתמונה הסרוקה.*

❏ *תכונה זו זמינה רק כאשר רכיב ה-OCR של Scan EPSON) במערכת הפעלה Windows (או רכיב ה-OCR של .מותקן) Mac OS Xהפעלה במערכת (Epson Scan 2*

. הנח את המקור.  $1$ 

- .Epson Scan 2 התחל .2
- .3 בצע הגדרות עבור כל פריט בלשונית **הגדרות ראשיות**.
	- .4 לחץ **תצוגה מקדימה**.
- .5 הנח שוב את מסמך המקור שנפלט בעת השימוש ב-ADF.
- .6 בדוק את התצוגה המקדימה ובצע הגדרות נוספות בלשונית **הגדרות מתקדמות** במידת הצורך.
- .7 בחר **PDF ניתן לחיפוש** מתוך רשימת **פורמט תמונה**.
- .8 בחר **אפשרויות** מתוך רשימת **פורמט תמונה**כדי לפתוח את חלון **אפשרויות של פורמט תמונה**.
	- .9 בחר בלשונית **טקסט** בחלון **אפשרויות של פורמט תמונה**.
		- .10בדוק שהשפה של המקור נבחרה ברשימת **שפת טקסט**.
	- .11לחץ **אישור** כדי לסגור את חלון **אפשרויות של פורמט תמונה**.
		- .12בדוק את שם הקובץ המיועד לשמירה ב-**שם הקובץ**.
	- .13בחר את התיקיה המיועדת לשמירה עבור התמונה הסרוקה מתוך רשימת **תיקיה**.
		- .14לחץ **סרוק**.

התמונה הסרוקה נשמרת כ-PDF ניתן לחיפוש.

### **מידע קשור**

- $\,$  25 "סריקה באמצעות 2 $\,$  "Epson Scan  $\,$   $\,$ 
	- ו "הנחת המסמכים עם ה- ADF" בעמוד 19
	- | "הנחת המסמכים על זכוכית [הסורק" בעמוד](#page-21-0) 22
- | "טקסט אינו מזוהה נכונה כאשר [שומרים](#page-63-0) אותו בתור [PDF](#page-63-0) ניתן [לחיפוש" בעמוד](#page-63-0) 64

## **שמירת קובץ בפורמט Office) עבור Windows בלבד)**

תוכל לשמור את התמונה הסרוקה בפורמט קובץ Office® Microsoft באמצעות Capture Document .Pro

תוכל לבחור בין הפורמטים הבאים.

Microsoft® Word (.docx)❏

Microsoft® Excel® (.xlsx)❏

### Microsoft® PowerPoint® (.pptx)❏

*תכונה זו זמינה רק כאשר רכיב ה-OCR של Scan EPSON מותקן. לתשומת לבך:*

- .1 הנח את המקור.
- .Document Capture Pro התחל .2
	- $\geq$   $\frac{1}{2}$  .3 מוצג חלון **סרוק**.
- .4 בצע את הגדרות הסריקה, ואז לחץ על **סרוק**.
- .5 בדוק את התמונות הסרוקות, וערוך אותן במידת הצורך.

.6 אחרי שתסיים לבדוק את התמונה, לחץ על אחד מסמלי היעד.

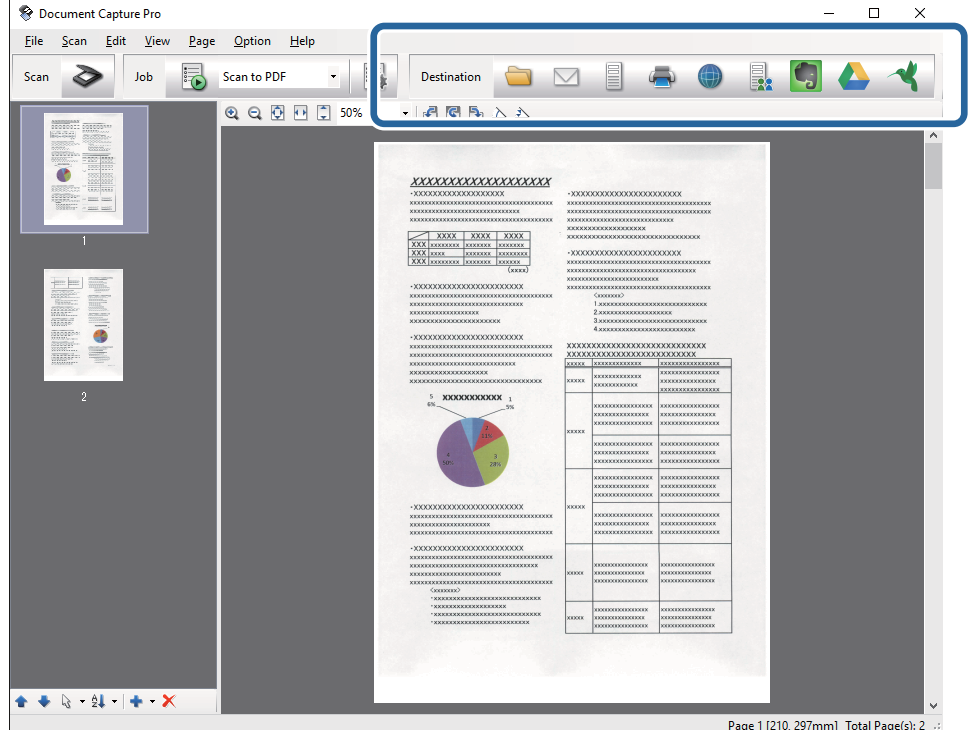

ייפתח חלון **שמירת אצווה**, **הגדרות העברה**, או חלון אחר.

- .7 בחר את פורמט קובץ Office בו ברצונך לשמור מתוך רשימת ה -**סוג הקובץ**.
	- .8 לחץ **אפשרויות** כדי להציג את חלון **הגדרות מפורטות**.
- .9 בצע הגדרות עבור כל פריט, ואז לחץ על **אישור** כדי לסגור את חלון **הגדרות מפורטות**.
	- .10בצע הגדרות נוספות בהתאם לצורך ואז לחץ על **שלח** או **אישור**.

התמונה הסריקה נשמרת כקובץ בפורמט Office.

#### **מידע קשור**

- | "סריקה באמצעות [Pro Capture WindowsDocument "\( \(בעמוד](#page-28-0) 29
	- ו "הנחת המסמכים עם ה- ADF" בעמוד 19
	- | "הנחת המסמכים על זכוכית [הסורק" בעמוד](#page-21-0) 22

## **סוגים שונים של שמירה והעברה**

## **מיון ושמירה של תמונות סרוקות לתיקיה נפרד (עבור Windows בלבד)**

תוכל למיין תמונות סרוקות באופן אוטומטי ולשמור אותם בתיקיה נפרדת באמצעות Capture Document .Pro

כדי למיין תמונות סרוקות, תוכל להשתמש במגוון שיטות זיהוי כגון הכנסת עמודים ריקים בין מסמכי המקור או צירוף<br>ברקודים למסמכי המקור.

- הסרוקות. .1 הנח את מסמכי המקור, כולל אינדיקטורים כמו עמודים ריקים בין הדפים כאשר רוצים להפריד את התמונות
	- .Document Capture Pro התחל .2
		- $\geq$   $\frac{1}{2}$   $\leq$

מוצג חלון **סרוק**.

- .4 בצע את הגדרות הסריקה, ואז לחץ על **סרוק**.
- .5 בדוק את התמונות הסרוקות, וערוך אותן במידת הצורך.
	- .6 אחרי שתסיים לבדוק את התמונה, בחר את היעד. מוצג חלון **שמירת אצווה** של חלון **הגדרות העברה**.
		- .7 לחץ **הגדרות שם קובץ והפרדה**.
	- .8 בחר **החל הפרדת עבודות**, ואז לחץ **הגדרות הפרדה**.
- .9 בחר את שיטת ההפרדה ואת השיטה לציון שם התיקייה בחלון**הגדרות הפרדת עבודות** ואז לחץ על **אישור**.
	- .10בצע הגדרות אחרות בחלון **הגדרות שם קובץ והפרדה** ואז לחץ על **אישור**.
	- .11בצע הגדרות אחרות בחלון **שמירת אצווה** או בחלון **הגדרות העברה** ואז לחץ על **אישור** או **שלח**. תמונות סרוקות נשמרות בנפרד בהתאם לשיטת ההפרדה שנבחרה.

### **מידע קשור**

- | "סריקה באמצעות [Pro Capture WindowsDocument "\( \(בעמוד](#page-28-0) 29
	- ו "הנחת המסמכים עם ה- ADF" בעמוד 19
	- | "הנחת המסמכים על זכוכית [הסורק" בעמוד](#page-21-0) 22

## **סריקה לשירות ענן**

תוכל להעלות תמונות סרוקות לשירותי ענן באמצעות Pro Capture WindowsDocument ( (או .( (Mac OS XDocument Capture

### *לתשומת לבך:*

❏ *צור חשבון שירות ענן לפני שתשתמש בפונקציה זו.*

- ❏ *אם ברצונך להשתמש ב - Evernote כיעד שלך, הורד את האפליקציה Evernote מאתר האינטרנט של Evernote Corporation והתקן אותה לפני שתשתמש בתכונה זו.*
	- .1 הנח את המקור.
	- .( (Mac OS XDocument Capture או) ) WindowsDocument Capture Pro התחל .2

 $\geq$  לחץ  $\geq$ .

מוצג חלון **סרוק**.

- .4 בצע את הגדרות הסריקה, ואז לחץ על **סרוק**.
- .5 בדוק את התמונות הסרוקות, וערוך אותן במידת הצורך.
	- .6 אחרי שתסיים לבדוק את התמונה, לחץ על סמל היעד.

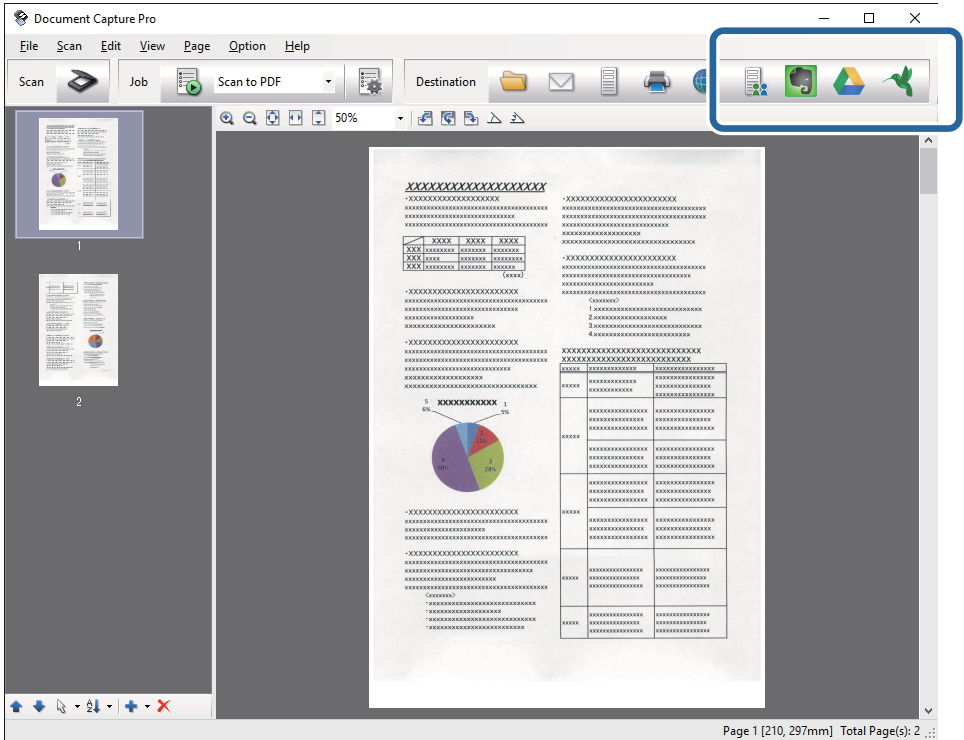

מוצג חלון **הגדרות העברה**.

.7 בצע הגדרות עבור כל פריט, ולאחר מכן לחץ **שלח**. התמונה הסרוקה נשלחת לשירות הענן הנבחר.

**מידע קשור**

- | "סריקה באמצעות [Pro Capture WindowsDocument "\( \(בעמוד](#page-28-0) 29
- $_3$ 2 סריקה תוך שימוש ב-Capture ל $^\circ$  (Mac OS XDocument Capture ל
	- ו "הנחת המסמכים עם ה- ADF" בעמוד 19
	- | "הנחת המסמכים על זכוכית [הסורק" בעמוד](#page-21-0) 22

## **העלאה לשרת FTP**

תוכל להעלות תמונות סרוקות לשרת FTP באמצעות WindowsDocument Capture Pro) או .( (Mac OS XDocument Capture

.1 הנח את המקור.

- .( (Mac OS XDocument Capture או) ) WindowsDocument Capture Pro התחל .2
	- $\geq$   $\frac{1}{2}$  .3

מוצג חלון **סרוק**.

- .4 בצע את הגדרות הסריקה, ואז לחץ על **סרוק**.
- .5 בדוק את התמונות הסרוקות, וערוך אותן במידת הצורך.
	- $\,$ 6. אחרי שתסיים לבדוק את התמונה, לחץ על הסמל  $\,$  . מוצג חלון **הגדרות העברה**.
	- .7 בצע הגדרות עבור כל פריט, ולאחר מכן לחץ **שלח**.

*צור קשר עם מנהל הרשת שלך עבור ההגדרות של שרת ה-FTP שלך. לתשומת לבך:*

התמונה הסרוקה נשלחת לשרת ה -FTP שלך.

### **מידע קשור**

- | "סריקה באמצעות [Pro Capture WindowsDocument "\( \(בעמוד](#page-28-0) 29
- $_3$ 2 סריקה תוך שימוש ב-Capture ל $^\circ$  (Mac OS XDocument Capture ל
	- ו "הנחת המסמכים עם ה- ADF" בעמוד 19"
	- | "הנחת המסמכים על זכוכית [הסורק" בעמוד](#page-21-0) 22

## **צירוף תמונות סרוקות לדוא"ל**

תוכל לצרף תמונות סרוקות ישירות לדוא"ל באמצעות Pro Capture WindowsDocument ( (או .( (Mac OS XDocument Capture

- .1 הנח את המקור.
- .( (Mac OS XDocument Capture או) ) WindowsDocument Capture Pro התחל .2
	- $\geq$   $\frac{1}{2}$  .3

מוצג חלון **סרוק**.

- .4 בצע את הגדרות הסריקה, ואז לחץ על **סרוק**.
- .5 בדוק את התמונות הסרוקות, וערוך אותן במידת הצורך.
	- . אחרי שתסיים לבדוק את התמונה, לחץ על הסמל  $\mathbb S$  . מוצג חלון **שמירת אצווה**.
- .7 בצע הגדרות עבור כל פריט, ולאחר מכן לחץ **אישור**. לקוח הדוא"ל במחשב שלך יופעל אוטומטית, והתמונה הסרוקה תצורף לדוא"ל .

**מידע קשור**

- | "סריקה באמצעות [Pro Capture WindowsDocument "\( \(בעמוד](#page-28-0) 29
- $_3$ 2 סריקה תוך שימוש ב-Capture ל $^\circ$  (Mac OS XDocument Capture ל
	- ו "הנחת המסמכים עם ה- ADF" בעמוד 19"
	- | "הנחת המסמכים על זכוכית [הסורק" בעמוד](#page-21-0) 22

### **הדפסת תמונות סרוקות**

תוכל להדפיס תמונות סרוקות ישירות ממדפסת Epson המחוברת למחשב.

*לפני השימוש בתכונה זו, בדוק את הפריטים הבאים. לתשומת לבך:*

❏ *מדפסת Epson מחוברת לאותו מחשב שאליו מחובר הסורק.*

❏ *מנהל ההתקן של המדפסת הותקן במחשב בצורה נכונה.*

- .1 הנח את המקור.
- .( (Mac OS XDocument Capture או) ) WindowsDocument Capture Pro התחל .2
	- $.$  לחץ  $\bullet$ .

מוצג חלון **סרוק**.

- .4 בצע את הגדרות הסריקה, ואז לחץ על **סרוק**.
- .5 בדוק את התמונות הסרוקות, וערוך אותן במידת הצורך.
	- .6 אחרי שתסיים לבדוק את התמונה, לחץ על הסמל חלון **הגדרות הדפסה** נפתח.
		- .7 בצע הגדרות עבור כל פריט, ולאחר מכן לחץ **אישור**. התמונה הסרוקה מודפסת מתוך המדפסת.

#### **מידע קשור**

- | "סריקה באמצעות [Pro Capture WindowsDocument "\( \(בעמוד](#page-28-0) 29
	- $_3$ 2 סריקה תוך שימוש ב-Capture ל $^\circ$  (Mac OS XDocument Capture ל
		- ו "הנחת המסמכים עם ה- ADF" בעמוד 19
		- | "הנחת המסמכים על זכוכית [הסורק" בעמוד](#page-21-0) 22

## **סריקה תוך שימוש בהגדרות סריקה ספציפיות (עבודה)**

תוכל ליצור "עבודה" שהוגדרה מראש עבור הגדרות סריקה ספציפיות כגון שיטות המיון, פורמט השמירה, היעד, וכן הלאה.

תוכללהגדיר את העבודה בתוך Pro Capture WindowsDocument ( (או בתוך Capture Document .((Mac OS X תוכל גם להקצות את העבודה ללחצן בסורק, ולהריץ את העבודה באמצעות לחיצה על הלחצן.

### **הגדרת עבודה**

- .( (Mac OS XDocument Capture או) ) WindowsDocument Capture Pro התחל .1
	- .2 לחץ על סמל (**נהל עבודות**) בחלון הראשי. מוצג חלון **ניהול עבודות**.
	- .3 בחלון **ניהול עבודות** לחץ על **הוסף** (Windows (או על סמל ה +- (X OS Mac(. חלון **הגדרות עבודה** נפתח.
		- .4 הגדר את הגדרות העבודה בחלון **הגדרות עבודה**.
			- ❏**שם העבודה**: הזן שם עבור העבודה.
		- ❏לשונית **סרוק**: הגדר הגדרות סריקה בלשונית.
		- ❏לשונית **פלט**: הגדר את פורמט הפלט של התמונה הסרוקה בלשונית.
			- ❏**יעד**: בחר את היעד עבור התמונה הסרוקה.
			- .5 לחץ **אישור** כדי לסגור את חלון **הגדרות עבודה**.
		- .6 לחץ **אישור** בחלון **ניהול עבודות**. עבודה זו מוגדרת ב-Pro Capture Document או Capture Document.

## **הקצאת עבודה לכפתור הסורק**

תוכל להקצות עבודה לכפתור הסורק ואז להריץ את העבודה באמצעות לחיצה על הכפתור.

- .( (Mac OS XDocument Capture או) ) WindowsDocument Capture Pro התחל .1
	- .2 לחץ על סמל (**נהל עבודות**) בחלון הראשי. מוצג חלון **ניהול עבודות**.
- .3 לחץ **הגדרות אירוע** בחלון **ניהול עבודות** (Windows(, או לחץ על סמל בתחתית המסך (OS Mac .(X
	- .4 לחץ על שם העבודה כדי לבחור את העבודה שברצונך להקצות מהתפריט הנגלל.
		- .5 לחץ **אישור** בחלון **ניהול עבודות**. העבודה תוקצה לכפתור הסורק.

**מידע קשור**

- | ["כפתורים" בעמוד](#page-10-0) 11
- $_3$ סריקה באמצעות לחצן [הסורק" בעמוד](#page-33-0)  $\blacklozenge$

- ו "הנחת המסמכים עם ה- ADF" בעמוד 19
- | "הנחת המסמכים על זכוכית [הסורק" בעמוד](#page-21-0) 22

# **תחזוקה**

## **ניקוי המעטפת החיצונית של הסורק**

<span id="page-50-0"></span>נגב כל כתם מהמארז החיצוני באמצעות מטלית יבשה או מטלית לחה שהורטבה בחומר ניקוי עדין ומים.

*חשוב:* c

❏ *לעולם אין להשתמש באלכוהול, מדלל, או כל ממיס משתך אחר כדי לנקות את הסורק. הדבר עלול לגרום לעיוות או שינויים בצבע.*

❏ *אין להניח למים לחדור לתוך המוצר. הדבר עלול לגרום לתקלה.*

❏ *לעולם אין לפתוח את מארז הסורק.*

- .1 לחץ על כפתור  $\bigcup$  כדי לכבות את הסורק.
	- .2 נתק את כבל החשמל מהסורק.
- .3 נקה את המארז החיצוני במטלית לחה שהורטבה בחומר ניקוי עדין ומים.

# **ניקוי ה - ADF**

לאחר שמשתמשים זמן מה בסורק, נייר ואבק מהחדר שהצטברו במעבר הנייר עלולים לגרום לבעיות בהזנת הנייר או<br>באיכות הסריקה. במקרים כאלה, כאשר מופיעה במחשב בקשה לבצע ניקוי, יש לנקות את ה-ADF.

## *חשוב:* c

❏ *לעולם אין להשתמש באלכוהול, מדלל, או כל ממיס משתך אחר כדי לנקות את הסורק. הדבר עלול לגרום לעיוות או שינויים בצבע.*

❏ *לעולם אין לרסס נוזל או חומר סיכה על הסורק. נזק לציוד או למעגלים עלול לגרום לפעולות בלתי תקינות.*

❏ *לעולם אין לפתוח את מארז הסורק.*

.1 פתח את מכסה ה -ADF.

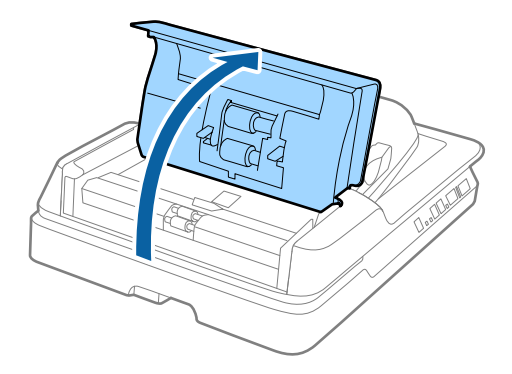

.2 השתמש במטלית רכה ויבשה לניגוב הנייר והאבק מהגלילים.

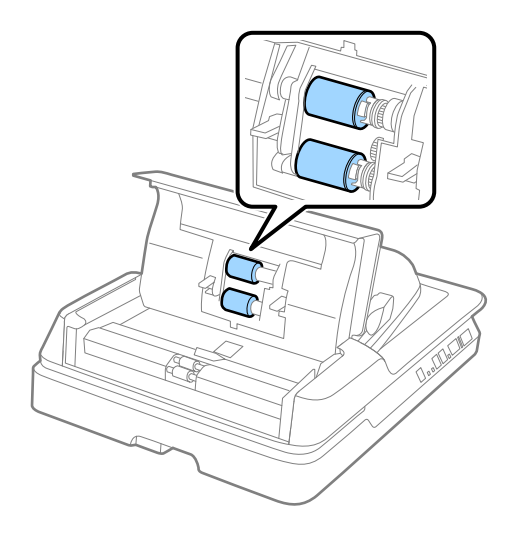

- .3 סגור את מכסה ה-ADF.
	- .4 פתח את ה-ADF.

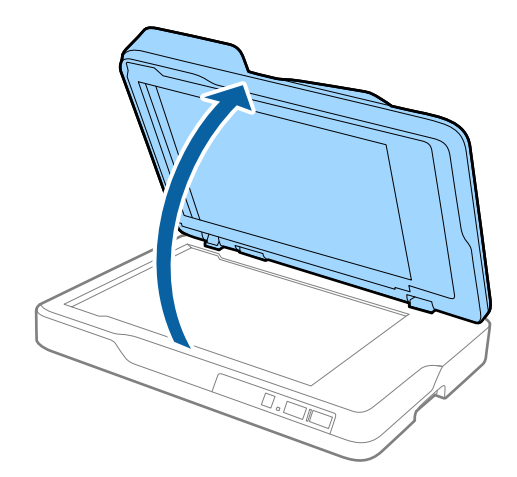

.5 יש להוציא את משטח המסמכים.

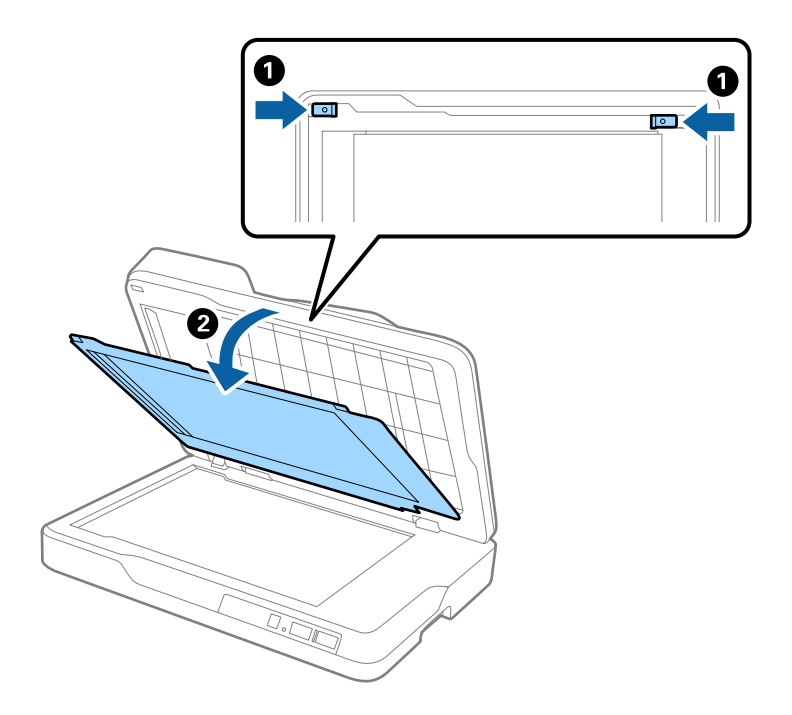

.6 השתמש במטלית רכה ויבשה לניקוי החלקים הבהירים שבצידו האחורי של משטח המסמכים.

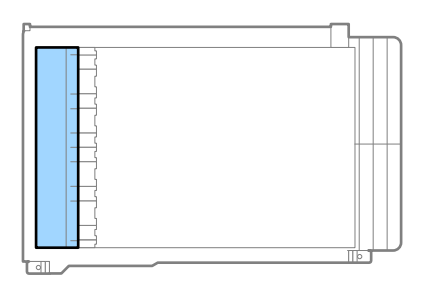

## *חשוב:* c

*אין לנגב את החלק הבהיר בכוח רב מדי. אחרת, החלק הבהיר עלול להינזק.*

.7 יש לחבר את משטח המסמכים.

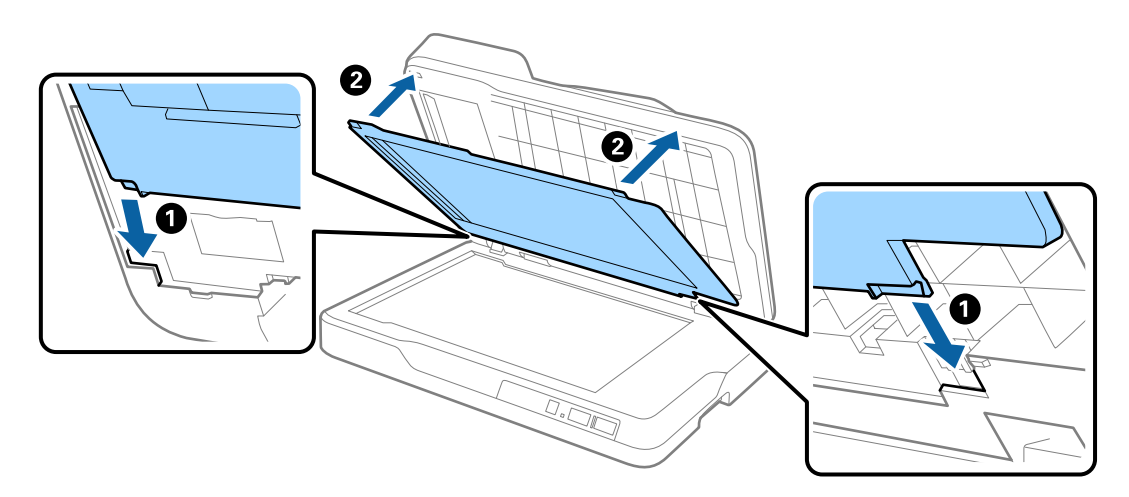

### .8 סגור את ה -ADF.

## **ניקוי זכוכית הסורק**

כאשר הסריקה הופכת למרוחה או חלשה, יש לנקות את זכוכית הסורק.

## *חשוב:* c

<span id="page-53-0"></span>❏ *לעולם אין להשתמש באלכוהול, מדלל, או כל ממיס משתך אחר כדי לנקות את הסורק. הדבר עלול לגרום לעיוות או שינויים בצבע.*

❏ *לעולם אין לרסס נוזל או חומר סיכה על הסורק. נזק לציוד או למעגלים עלול לגרום לפעולות בלתי תקינות.*

- ❏ *לעולם אין לפתוח את מארז הסורק.*
	- .1 פתח את ה -ADF.

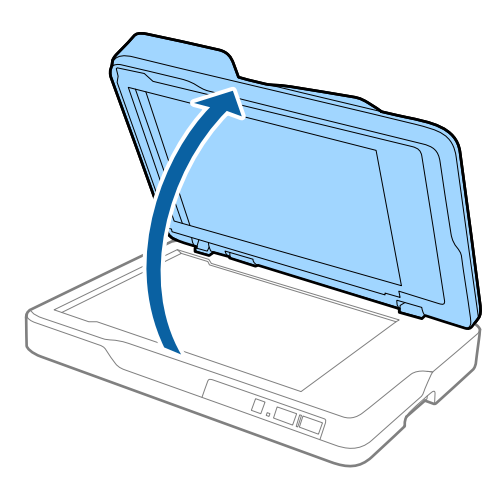

.2 יש להשתמש במטלית רכה ויבשה לניקוי פני השטח של זכוכית הסורק.

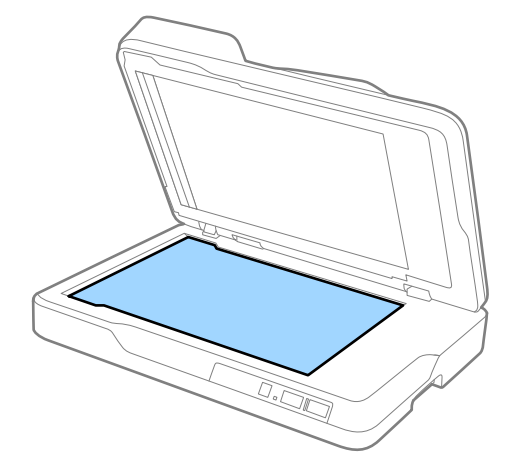

*חשוב:* c

❏ *אין להפעיל כוח רב מדי על משטח הזכוכית.*

❏ *אין להשתמש במברשת או בחומר קשה. כל שריטה של הזכוכית עלולה להשפיע על איכות הסריקה.*

❏ *אם זכוכית הסורק מוכתמת בשומן או בחומר אחר שקשה להסיר, יש להסיר את הלכלוך באמצעות כמות קטנה של חומר לניקוי זכוכית על מטלית רכה. נגב את כל הנוזל שנשאר.*

.3 סגור את ה -ADF.

### **חסכון באנרגיה**

תוכל לחסוך אנרגיה באמצעות מצב שינה או מצב כיבוי אוטומטי כאשר הסורק אינו מבצע פעולות. תוכל להגדיר את פרק הזמן שיחלוף לפני שהסורק ייכנס למצב שינה ויכבה את עצמו אוטומטית. כל הארכה תשפיע על יעילותו<br>האנרגטית של המוצר. קח בחשבון את הסביבה לפני שתבצע שינויים כלשהם.

.Epson Scan 2 Utility התחל .1

Windows 10<del>□</del>

**Utility**. לחץ על כפתור 'התחל' ואז בחר **כל האפליקציות** <sup>&</sup>gt; **EPSON** <sup>&</sup>lt; **2 Scan Epson** <sup>&</sup>lt; **2 Scan Epson**

- Windows 8.1/Windows 8/Windows Server 2012 R2/Windows Server 2012❏ .**Epson Scan 2 Utility** < **Epson** < **אפליקציות** > **התחל** מסך
- Windows 7/Windows Vista/Windows XP/Windows Server 2008 R2/Windows❏ Server 2008/Windows Server 2003 R2/Windows Server 2003 **Utility**. לחץ על כפתור 'התחל' ואז **כל התוכניות** (או **תוכניות**) <sup>&</sup>gt; **EPSON** <sup>&</sup>lt; **2 Scan Epson** <sup>&</sup>lt; **2 Scan Epson**
	- Mac OS X❏

.**Epson Scan 2 Utility** < **EPSON Software** < **אפליקציות** > **המשך** בחר

.2 לחץ על לשונית **חסכון בחשמל**.

.3 הגדר אתe **שעון עצר לשינה (דקות)** או את **שעון עצר לכיבוי (דקות)**, ואז לחץ **הגדר**.

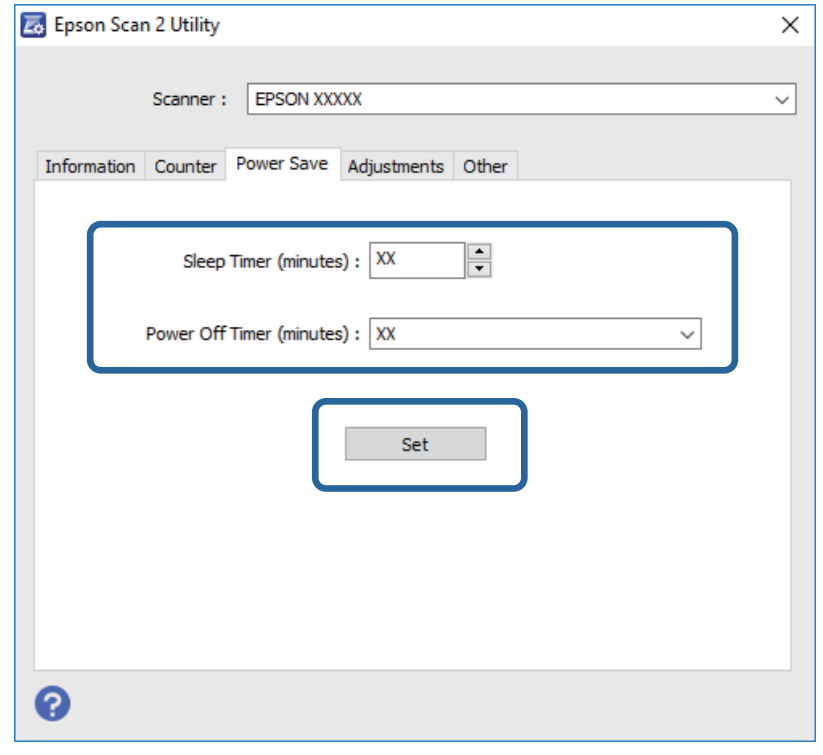

## **העברת הסורק**

כאשר אתה רוצה להעביר את הסורק או להזיז אותו כדי לבצע תיקונים, פעל על פי השלבים המובאים להלן כדי לארוז<br>את הסורק.

### !*זהירות:*

*כאשר מעבירים את הסורק, יש להניח את הידיים בתחתית המכשיר משני הצדדים, ולאחר מכן יש לשמור אותו במצב אופקי. אם מטלטלים את הסורק או מניחים בניצב בזמן העברה, ה-ADF עלוללהיפתח. הדבר יכוללגרום פציעה.*

- . $\bigcup_{1}$  לחץ על כפתור  $\bigcup$  כדי לכבות את הסורק.
	- .2 נתק את כבל החשמל מהסורק.
		- .3 הסר את כבל ה -USB.
- .4 יש לוודא שלא נשאר מסמך בתוך הסורק.
- .5 צרף את חומרי האריזה שהגיעו עם הסורק, ואז חזור וארוז את הסורק באריזתו המקורית או בקופסה איתנה.

## **עדכון אפליקציות וקושחה**

<mark>אפשר שיהיה ביכולתך לאפס בעיות מסוימות ולשפר או להוסיף פונקציות באמצעות עדכון האפליקציות והקושחה.</mark><br>דאג להשתמש בגרסה העדכנית ביותר של האפליקציות והקושחה.

- .1 ודא שהסורק והמחשב מחוברים, ושהמחשב מחובר לאינטרנט.
- .2 התחל Updater Software EPSON, ועדכן את האפליקציות או הקושחה.

```
אין תמיכה במערכות הפעלה Server Windows. לתשומת לבך:
```
Windows 10❏

**Updater**. לחץ על כפתור 'התחל' ובחר **כל האפליקציות** <sup>&</sup>gt; **Software Epson** <sup>&</sup>lt; **Software EPSON**

Windows 8.1/Windows 8❏

הזן את שם האפליקציה בצ'ארם של החיפוש ולאחר מכן בחר את הסמן שהוצג.

Windows 7/Windows Vista/Windows XP❏

**Updater**. לחץ על כפתור 'התחל' ואז בחר **כל התוכניות** או **תוכניות** <sup>&</sup>gt; **Software Epson** <sup>&</sup>lt; **Software EPSON**

Mac OS X❏

.**EPSON Software Updater** < **Epson Software** < **אפליקציות** > **המשך** > **מאתר** בחר

## *חשוב:* c

*אל תכבה את המחשב או את הסורק בזמן העדכון.*

*אם אינך מוצא את האפליקציה שברצונך לעדכן ברשימה, לא תוכל לעדכן באמצעות Updater Software EPSON. לתשומת לבך: חפש את הגרסאות העדכניות ביותר של האפליקציות באתר האינטרנט המקומי של Epson.*

*[http://www.epson.com](http://www.epson.com/)*

## **פתרון בעיות**

## **בעיות סורק**

## **נוריות הסורק מצביעות על שגיאה**

במידה ונוריות הסורק מצביעות על שגיאה, בדוק את הדברים הבאים.

ם ודא שאין מסמכי מקור תקועים בסורק.  $\Box$ 

❏ודא שמסה הסורק סגור.

❏ודא שהסורק מחובר למחשב כראוי.

ם ודא ש-2- $\text{Epson}$  מותקן כראוי.

 $\Box$ אם עדכון הקושחה נכשל והסורק נכנס למצב שחזור, עדכן את הקושחה לפני שתשתמש שוב בחיבור USB.

בר את הסורק והדלק אותו שוב. אם הבעיה לא נפתרה, אפשר שיש תקלה בסורק או שיש להחליף את מקור האור⊇<br>ביחידת הסורק. צור קשר עם הסוכן שלך.

**מידע קשור**

 $12$  אינדיקטורים של [שגיאה" בעמוד](#page-11-0)  $\blacktriangleright$ 

 $61$  שמוזנים מסמכי מקור [רבים" בעמוד](#page-60-0)  $\blacklozenge$ 

### **הסורק אינו נדלק**

 $\Box$ יש לוודא שכבל החשמל מחובר כהלכה לסורק ולשקע חשמל.

הדא ששקע החשמל תקין. הכנס לשקע החשמל התקן נוסף וודא שביכולתך להדליק אותו.  $\Box$ 

# **בעיות בהתחלת הסריקה**

## **לא ניתן להפעיל את 2 Scan Epson**

 $\Box$ ודא שהסורק מחובר למחשב כראוי.

❏ודא שכבל ה -USB מחובר בצורה איתנה אל הסורק ואל המחשב.

❏השתמש בכבל ה -USB שהגיע עם הסורק.

אם אתה משתמש בסורק עם יחידת מימשק רשת. אנא ודא שכבל הרשת מחובר בצורה איתנה.  $\Box$ 

❏ודא שהסורק דלוק.

המתן עד שנורית המצב תפסיק להבהב - עדות לכך שהסורק מוכן לסרוק.  $\Box$ 

- הבר את הסורק ישירות אל יציאת ה-USB של המחשב. אפשר שהסורק לא יפעל בצורה נאותה כאשר הוא מחובר G המחובר בצורה<br>למחשר ראמצעות מפצל USB אחד או יותר.
	- המקורה המתמש ביישום כלשהו תואם TWAIN, ודא שבחרת את הסורק הנכון כהגדרת הסורק או TwAIN, אם אתה

## **לחיצה על לחצן הסורק אינה מפעילה את האפליקציה הנכונה**

❏ודא שהסורק מחובר למחשב כהלכה.

- ואפליקציות אחרות הותקנו בצורה נכונה. Epson Scan 2-ש
- הותקנו) ) Mac OS XDocument Capture או) ) WindowsDocument Capture Pro- ש ודא ❏.נכונה בצורה
- ❏ודאשהוקצו ההגדרות הנכונות ללחצן הסורק ב-Pro Capture WindowsDocument ( (אוDocument .( (Mac OS XCapture

**מידע קשור**

 $_3$ סריקה באמצעות לחצן [הסורק" בעמוד](#page-33-0)  $\blacklozenge$ 

## **בעיות בהזנת נייר**

### **הוצאת מסמכים תקועים מתוך הסורק**

אם נתקע מסמך בתוך ה-ADF, יש לבצע את הפעולות הבאות על מנת להוציא אותו.

- .1 הסר את כל מסמכי המקור שנשארו במגש הקלט.
- . יש לפתוח את מכסה ה- ADF ולהוציא את המסמכים התקועים.

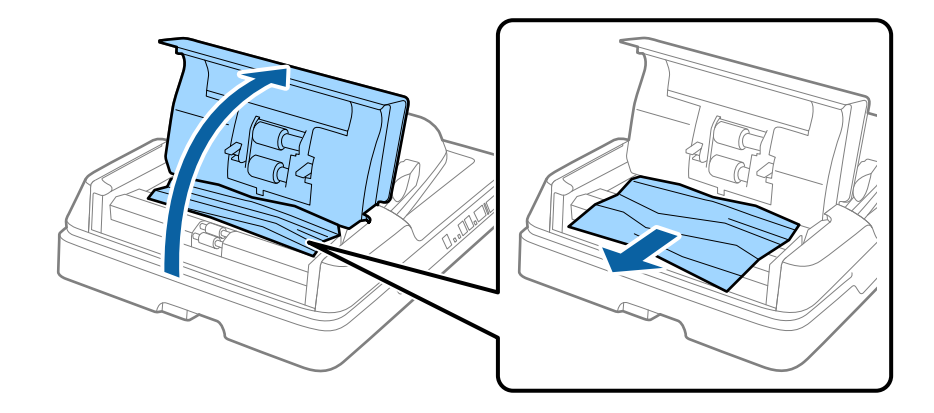

ה - ADF. .3 אם לא מצליחים להוציא את המסמכים, יש להרים את ה - ADF. נא לוודא שמכסה ה - ADF פתוח בעת הרמת

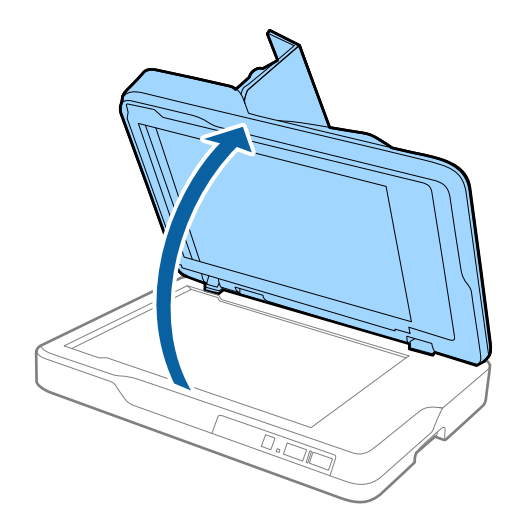

.4 יש להוציא את משטח המסמכים.

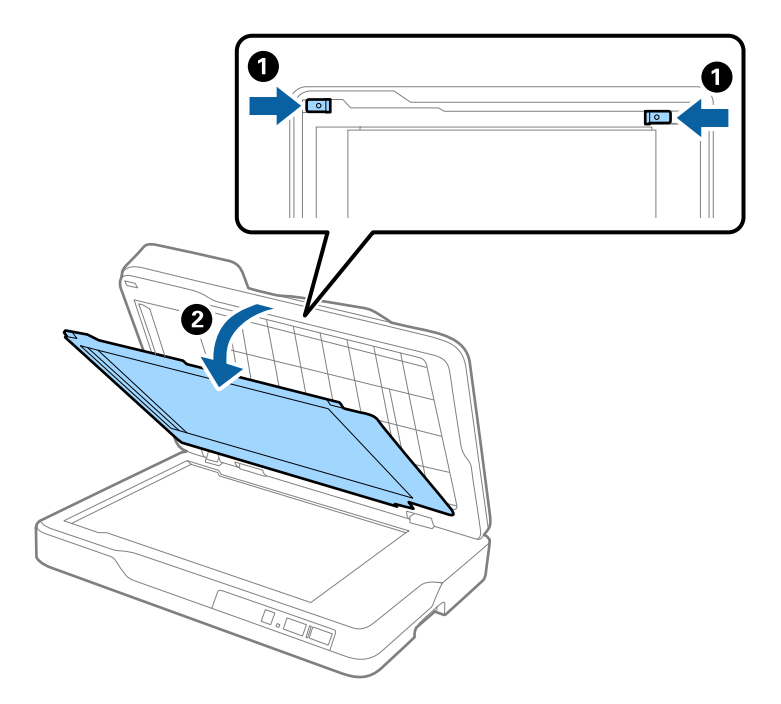

.5 יש למשוך בזהירות מסמכים שנתקעו מתוך הסורק.

<span id="page-60-0"></span>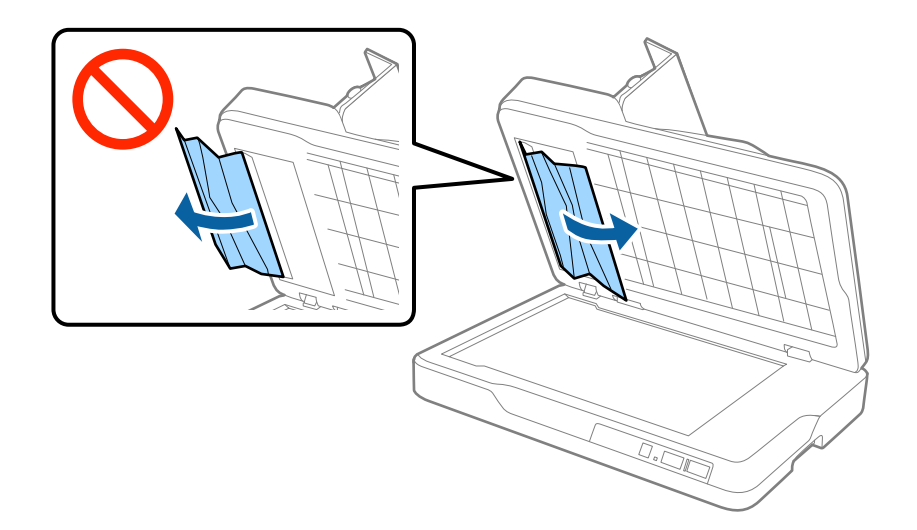

- .6 יש לחבר את משטח המסמכים.
- .7 יש לסגור את ה ADF, ADF ולאחר מכן לסגור את מכסה ה .-

### **מוזנים מסמכי מקור רבים**

אם מסמכי מקור מרובים מוזנים לעיתים קרובות, נסה את הפעולות הבאות.

אם הטענת מסמכי מקור ללא תמיכה, עלול הסורק להזין מסמכי מקור רבים בבת אחת.  $\Box$ 

 $\Box$ נקה את ה- ADF.

הפחת את מספר מסמכי המקור שאתה מניח בבת אחת.  $\square$ 

**מידע קשור** 51 "ניקוי ה-  ${\rm ADF}$ " בעמוד  $^\bullet$ 

## **מסמכי המקור מתלכלכים**

נקה את פנים הסורק.

**מידע קשור** 51 "ניקוי ה-  ${\rm T\,RDF}$  בעמוד  $^\bullet$ | "ניקוי זכוכית [הסורק" בעמוד](#page-53-0) 54

### **מהירות הסריקה יורדת בעת סריקה רציפה**

בעת סריקה רציפה באמצעות ה- ADF, מהירות הסריקה יורדת כדי למנוע התחממות-יתר שעלולה להזיק למנגנון<br>הסריקה. עם זאת, תוכל להמשיך לסרוק.

על מנת לחזור אל מהירות הסריקה הרגילה, השאר את הסורק ללא פעולה במשך לפחות 30 דקות. מהירות הסריקה<br>אינה חוזרת למצבה אפילו אם מכבים את הסורק.

### **הסריקה אורכת זמן רב**

ם כאשר הרזולוציה גבוהה, הסריקה עשויה לארוך זמן מה.  $\square$ 

- ם מחשבים בעלי יציאות 3.0 USB) (סופר-מהירות) או 2.0 USB (מהירות גבוהה) יכולים לסרוק מהר יותר מאשר  $\Box$ עונה על דרישות המערכת. אלו המצוידים ביציאות 1.1 USB. אם אתה משתמש ביציאת 3.0 USB או 2.0 USB עם הסורק, ודא שהיא
- $\boldsymbol{\Pi}$ בעת השימוש בתוכנת אבטחה, החרג את קובץ TWAIN. $\log$  מהניטור, או הגדר את קובץ TWAIN. $\boldsymbol{\Pi}$ כמיועד לקריאה בלבד. למידע נוסף על הפונקציות של תוכנת האבטחה שלך, עיין בעזרה וכן הלאה שסופקו עם<br>התוכנה. קובץ TWAIN.log נשמר במקומות הבאים.
	- :Windows 10/Windows 8.1/Windows 8/Windows 7/Windows Vista❏ Users\(user name)\AppData\Local\Temp\:C
		- :Windows XP❏ Documents and Settings\(user name)\Local Settings\Temp\:C

## **בעיות בתמונות הסרוקות**

## **הצבעים לא אחידים או שיש לכלוך או כתמים כשסורקים ממשטח הסריקה**

❏נקה את משטח הסריקה.

 $\Box$ נקה את הלכלוך שנדבק למקור.

על תלחץ חזק מדי על המקור או על מכסה המסמכים. אם תלחץ חזק מדי הסריקה עשויה להיות מטושטשת, ∏<br>מרוחה או עם כתמים.

#### **מידע קשור**

| "ניקוי זכוכית [הסורק" בעמוד](#page-53-0) 54

## **קווים מופיעים בתוצאות הסריקה לאחר סריקה באמצעות ADF**

 $\Box$ נקה את ה- ADF.

אם יש לכלוך על ה- $\rm{ADF}$  עשויים להופיע קווים בתמונה הסרוקה.

 $\Box$ נקה את הלכלוך שנדבק למקור.

**מידע קשור**

| "ניקוי ה - [ADF "בעמוד](#page-50-0) 51

### **איכות התמונה גסה**

הרזולוציה נמוכה, נסה להגביר את הרזולוציה ולאחר מכן את הסריקה. $\Box$ 

סרוק. ❏בתוך 2 Scan Epson, התאם את התמונה תוך שימוש בפריטים בלשונית **הגדרות מתקדמות** ולאחר מכן,

**מידע קשור**

- $\,$  "הגדרת רזולוציה שמתאימה למטרת [הסריקה." בעמוד](#page-27-0)  $\blacktriangleright\,$ 
	- $_3$ 5 "תכונות התאמת [תמונה" בעמוד](#page-34-0)  $\blacktriangleright$

### **חומר חיצוני מופיע ברקע התמונות**

אפשר שהתמונות בגב מסמך המקור יופיעו בתמונה הסרוקה.

❏בתוך 2 Scan Epson, בחר את לשונית **הגדרות מתקדמות** ואז התאם את **בהירות**. בלשונית **הגדרות מתקדמות**. אפשר שתכונה זולא תהיה זמינה, בהתאם להגדרות בלשונית **הגדרות ראשיות** <sup>&</sup>gt; **סוג תמונה** או הגדרות אחרות

❏בתוך 2 Scan Epson, בחר בלשונית**הגדרות מתקדמות** ואז **אפשרות תמונה** > **שיפור טקסט**.

בעת ביצוע סריקה מזכוכית הסורק, הנח נייר שחור או לוח כתיבה על גבי מסמך המקור.  $\Box$ 

**מידע קשור**

- 59 "בהירות<sup>"</sup> בעמוד 39 ניתן לשנות את רמת הבהירות של כל התמונה.
- $_3$ שיפור [טקסט" בעמוד](#page-36-0) 37" $\bullet$
- ניתן לחדד אותיות מטושטשות במקור. ניתן גם למזער אזורים לא אחידים ברקע.

### **הטקסט מטושטש**

❏בתוך 2 Scan Epson, בחר בלשונית**הגדרות מתקדמות** ואז **אפשרות תמונה** > **שיפור טקסט**.

בלשונית **הגדרות מתקדמות**. כאשר מעלים את ה -**סף**, השחור מתחזק. ❏בתוך 2 Scan Epson, כאשר **סוג תמונה** בתוך לשונית **הגדרות ראשיות** הוגדרה למצב **שחור-לבן**, התאם **סף**

ם אם הרזולוציה נמוכה, נסה להגביר את הרזולוציה ולאחר מכו את הסריקה. $\Box$ 

### **מידע קשור**

- $_3$ שיפור [טקסט" בעמוד](#page-36-0) 37" $\bullet$
- ניתן לחדד אותיות מטושטשות במקור. ניתן גם למזער אזורים לא אחידים ברקע.
	- | ["סף" בעמוד](#page-39-0) 40

תוכל להתאים את הגבול עבור קובץ מונוכרום בינרי (שחור לבן). אם מעלים את הסף, שטח הצבע השחור גדל. אם<br>מורידים את הסף, שטח הצבע הלבן גדל.

 $\,$  "הגדרת רזולוציה שמתאימה למטרת [הסריקה." בעמוד](#page-27-0)  $\blacktriangleright\,$ 

## **מופיעות תבניות מוארה (צלליות דמויות רשת)**

<span id="page-63-0"></span>אם המקור הוא מסמך מודפס, ייתכן שיופיעו תבניות מוארה (צלליות דמויות רשת) בתמונה הסרוקה.

❏בכרטיסייה **הגדרות מתקדמות** ב- 2 Scan Epson, בחר באפשרות **תיקון סריקה**.

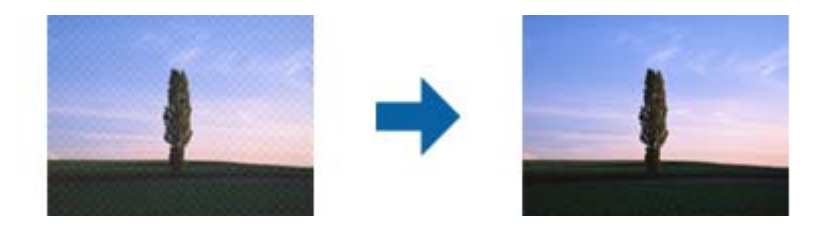

שנה את הרזולוציה ונסה לסרוק שוב. $\Box$ 

**מידע קשור**

- $_3$ 7 "תיקון [סריקה" בעמוד](#page-36-0)  $\blacktriangleright$
- תוכל להסיר דפוסי moiré) צללים דמויי-רשת) המופיעים כאשר סורקים דברי דפוס כגון כתבי עת.
	- $\,$  "הגדרת רזולוציה שמתאימה למטרת [הסריקה." בעמוד](#page-27-0)  $\blacktriangleright\,$

## **לא יכול לסרוק את השטח הנכון בזכוכיות הסורק**

 $\Box$ ודא שמסמך המקור הונח נכונה כנגד קווי היישור.

אם קצה התמונה הסרוקה חסר, הזז מעט את מסמך המקור מקצה זכוכית הסורק.  $\Box$ 

## **קצה מסמך המקור לא נסרק כאשר בוצע זיהוי אוטומטי של גודל מסמך המקור**

- **המסמך** התאם **חתוך שוליים עבור גודל "אוטו'"**. ❏בתוך 2 Scan Epson, בחר את לשונית **הגדרות ראשיות** ואז בחר **גודל מסמך** <sup>&</sup>gt; **הגדרות**. בחלון **הגדרות גודל**
- בחר את גודל מסמך המקור הנכון מתוך רשימת **גודל מסמך**. ❏בהתאם למסמך המקור, אפשר שזיהוי שטח קובץ המקור לא יזוהה נכונה בעת השימוש בתכונת **איתור אוטומטי**.

לתשומת לבך:<br>אם גודל מסמך המקור שברצונך לסרוק אינו נמצא ברשימה, בחר התאמה אישית, ואז צור את הגודל באופו ידני.

## **טקסט אינו מזוהה נכונה כאשר שומרים אותו בתור PDF ניתן לחיפוש**

בלשונית **טקסט**. ❏בחלון**אפשרויות של פורמט תמונה** בתוך 2 Scan Epson, ודא שהאפשרות **שפת טקסט** הוגדרה בצורה נכונה

 $\Box$ ודא שהמקור הונח בצורה נכונה.

 $\Box$ יש להשתמש במקור בעל כתב ברור. זיהוי הכתב עשוי להשתבש עבור הסוגים הבאים של מסמכי מקור.

ם מסמכי מקור שהועתקו מספר פעמים  $\Box$ 

❏מסמכי מקור שהתקבלו באמצעות הפקס (ברזולוציות נמוכות)

מסכי מקור שבהם המרווח בין אותיות או המרווח בין שורות קטן מדי $\Box$ 

מסכי מקור בעלי שורות או הדגשה בקו תחתון על פני הטקסט $\Box$ 

ם מסמכי מקור עם כתב יד $\Box$ 

ם מסמכי מקור עם קפלים או קמטים $\Box$ 

∟בתוך Epson Scan 2, כאשר סוג תמונה בתוך לשונית הגדרות ראשיות הוגדרה למצב שחור-לבן, התאם סף<br>בלשונית הגדרות מתקדמות. כאשר אתה מעלה את סף, השטח של הצבע השחור הופך לגדול יותר.

❏בתוך 2 Scan Epson, בחר בלשונית**הגדרות מתקדמות** ואז **אפשרות תמונה** > **שיפור טקסט**.

#### **מידע קשור**

- | ["שמירה](#page-41-0) כ[-PDF](#page-41-0) ניתן [לחיפוש" בעמוד](#page-41-0) 42
	- $_3$ שיפור [טקסט" בעמוד](#page-36-0) 37" $\bullet$
- ניתן לחדד אותיות מטושטשות במקור. ניתן גם למזער אזורים לא אחידים ברקע.
	- | ["סף" בעמוד](#page-39-0) 40

תוכל להתאים את הגבול עבור קובץ מונוכרום בינרי (שחור לבן). אם מעלים את הסף, שטח הצבע השחור גדל. אם<br>מורידים את הסף, שטח הצבע הלבן גדל.

## **שולי הכריכה של חוברת מעוותים או מטושטשים**

בעת סריקת חוברת על גבי זכוכית הסורק, אפשר שתווים יראו מטושטשים או מעוותים בשולי הכריכה. אם בעיה זו<br>מתרחשת, הטקסט לא יזוהה בצורה נכונה כאשר תשמור את התמונה הסרוקה בפורמט PDF ניתו **לחיפוש.** 

על מנת להפחית את העיוות או את הטשטוש בשולי הכריכה, לחץ בעדיפות כלפי מטה על כיסוי המסמך והחזק אותו<br>למטה במהלר הסריקה כדי להשטיח את החוברת. דאג לא להזיז את החוברת בעת הסריקה.

*חשוב:* c

*אל תלחץ על מכסה המסמך בכוח רב מדי. אחרת, אתה עלול להזיק לחוברת או לסורק.*

### **לא ניתן לפתור בעיות בתמונה סרוקה**

Utility. אם ניסית את כל הפתרונות והבעיה לא נפתרה, אפס את הגדרות 2 Scan Epsonבאמצעות 2 Scan Epson

*Utility 2 Scan Epson היא אפליקציה המגיעה עם 2 Scan Epson. לתשומת לבך:*

- .Epson Scan 2 Utility התחל .1
	- Windows 10<del>□</del>

לחץ על כפתור 'התחל' ואז בחר **כל האפליקציות** > **EPSON** < **Utility 2 Scan Epson**.

Windows 8.1/Windows 8/Windows Server 2012 R2/Windows Server 2012❏ הזן את שם האפליקציה בצ'ארם של החיפוש ולאחר מכן בחר את הסמן שהוצג.

Windows 7/Windows Vista/Windows XP/Windows Server 2008 R2/Windows❏ Server 2008/Windows Server 2003 R2/Windows Server 2003 **Utility**. לחץ על כפתור 'התחל' ואז **כל התוכניות** או **תוכניות** <sup>&</sup>gt; **EPSON** <sup>&</sup>lt; **2 Scan Epson** <sup>&</sup>lt; **2 Scan Epson**

Mac OS X❏

.**Epson Scan 2 Utility** < **Epson Software** < **אפליקציות** > **המשך** בחר

- .2 בחר את לשונית **אחר**.
	- .3 לחץ **איפוס**.

*אם האתחול אינו פותר את הבעיה, הסר את 2 Scan Epson והתקן מחדש. לתשומת לבך:*

## **הסרה והתקנה של אפליקציות**

## **הסרת ההתקנה של האפליקציה שלך**

אפשר שיהיה עליך להסיר ואז לחזור ולהתקין את האפליקציות שלך על מנת לפתור בעיות מסוימות או כאשר אתה משדרג את מערכת ההפעלה שלך. כנס אל המחשב כמנהל. הזן את סיסמת המנהל אם המחשב יבקש ממך לעשות זאת.

### **הסרת האפליקציה שלך עבור Windows**

- .1 צא מכל האפליקציות הפועלות.
	- .2 נתק את הסורק מהמחשב.
		- .3 פתח את לוח הבקרה:
			- Windows 10<del>□</del>

לחץ לחיצה ימנית על כפתור 'התחל' או לחץ והחזק אותו, ואז בחר **לוח בקרה**.

Windows 8.1/Windows 8/Windows Server 2012 R2/Windows Server 2012❏ בחר **שולחן עבודה** > **הגדרות** > **לוח בקרה**.

Windows 7/Windows Vista/Windows XP/Windows Server 2008 R2/Windows❏ Server 2008/Windows Server 2003 R2/Windows Server 2003 לחץ על כפתור 'התחל' ובחר **לוח בקרה**.

.4 פתח **הסר התקנה של תוכנית** (או **הוסף או הסר תוכניות**):

Windows 10/Windows 8.1/Windows 8/Windows 7/Windows Vista/Windows❏ Server 2012 R2/Windows Server 2012/Windows Server 2008 R2/Windows Server 2008

בחר **הסר התקנת תוכנית** ב**תוכניות**.

Windows XP/Windows Server 2003 R2/Windows Server 2003❏ לחץ **הוסף או הסר תוכניות**.

- .5 בחר את האפליקציה שברצונך להסיר.
	- .6 הסר את התקנת האפליקציות:  $6$

Windows 10/Windows 8.1/Windows 8/Windows 7/Windows Vista/Windows❏ Server 2012 R2/Windows Server 2012/Windows Server 2008 R2/Windows Server 2008

לחץ **הסר התקנה/שינוי** או **הסר התקנה**.

Windows XP/Windows Server 2003 R2/Windows Server 2003❏ לחץ **שנה/הסר** או **הסר**.

*אם מוצג חלון הבקרה של חשבון המשתמש, לחץ 'המשך'. לתשומת לבך:*

.7 פעל על פי ההוראות המוצגות על גבי המסך.

*לתשומת לבך:*

*אפשר שתוצג הודעה המעודדת אותךלהפעיל מחדש את המחשב של. אם היא מוצגת, ודא שבחרת אני רוצה להפעיל מחדש את המחשב שלי עתה ואז לחץ סיים.*

### **הסרת האפליקציות שלך במערכת הפעלה X OS Mac**

*ודא שהתקנת את Updater Software EPSON. לתשומת לבך:*

1. הורד את תוכנת הסרת ההתקנה באמצעות EPSON Software Updater.

מרגע שהורדת את תוכנת הסרת ההתקנה, אין צורך להוריד אותה שוב בכל פעם שאתה מסיר את<br>האפליקציה.

- .2 נתק את הסורק מהמחשב.
- **וסריקה**, **הדפסה ופקס**), ואז הסר את הסורק מרשימת הסורקים. .3 על מנת להסיר את מנהל ההתקן של הסורק, בחר **העדפות מערכת** מתפריט <sup>&</sup>gt; **מדפסות וסורקים** (או **הדפסה**
	- .4 צא מכל האפליקציות הפועלות.
	- .5 בחר **מאתר** > **המשך** > **אפליקציות** > **Software Epson** < **תוכנת הסרת התקנה**.

. בחר את האפליקציה שברצונך להסיר, ולאחר מכן לחץ על 'הסר התקנה'.

## *חשוב:* c

*תוכנת 'הסרת ההתקנה' מסירה את כל מנהלי ההתקן עבור סורקי Epson הנמצאים במחשב. אם אתה משתמש בכמה סורקים של Epson ואתה רק רוצה למחוק כמה ממנהלי ההתקנים, מחק תחילה את כולם, ולאחר מכן התקן שוב את מנהלי ההתקן הדרושים עבור הסורקים.*

*לתשומת לבך:*

*אם אינך מוצא את האפליקציהשברצונךלעדכן ברשימת האפליקציות, לא תוכללהסיר את ההתקנה באמצעות תוכנת הסרת ההתקנה. במצב זה, בחר מאתר>המשך>אפליקציות>Software Epson, בחר את האפליקציהשברצונך להסיר, ולאחר מכן גרור אותה אל סמל האשפה.*

## **התקנת האפליקציות שלך**

פעל על פי הצעדים הבאים על מנת להתקין את האפליקציות הדרושות.

*לתשומת לבך:*

❏ *כנס אל המחשב כמנהל. הזן את סיסמת המנהל אם המחשב יבקש ממך לעשות זאת.*

❏ *בעת התקנה חוזרת של אפליקציות, יש להסיר אותן תחילה.*

- .1 צא מכל האפליקציות הפועלות.
- . בעת התקנה של 2 Epson Scan, נתק זמנית את הסורק ואת המחשב.

*אל תחבר את הסורק והמחשב לפני שקיבלת הוראה לעשות זאת. לתשומת לבך:*

.3 התקן את האפליקציה ופעל בהתאם להוראות המובאות באתר האינטרנט שלהלן.

### [http://epson.sn](http://epson.sn/?q=2)

*במערכת הפעלה Windows תוכל להשתמש בדיסק התוכנה שהגיע עם הסורק. לתשומת לבך:*

## **מפרט טכני**

# **מפרט כללי עבור הסורק**

*המפרט נתונן לשינויים ללא הודעה מוקדמת. לתשומת לבך:*

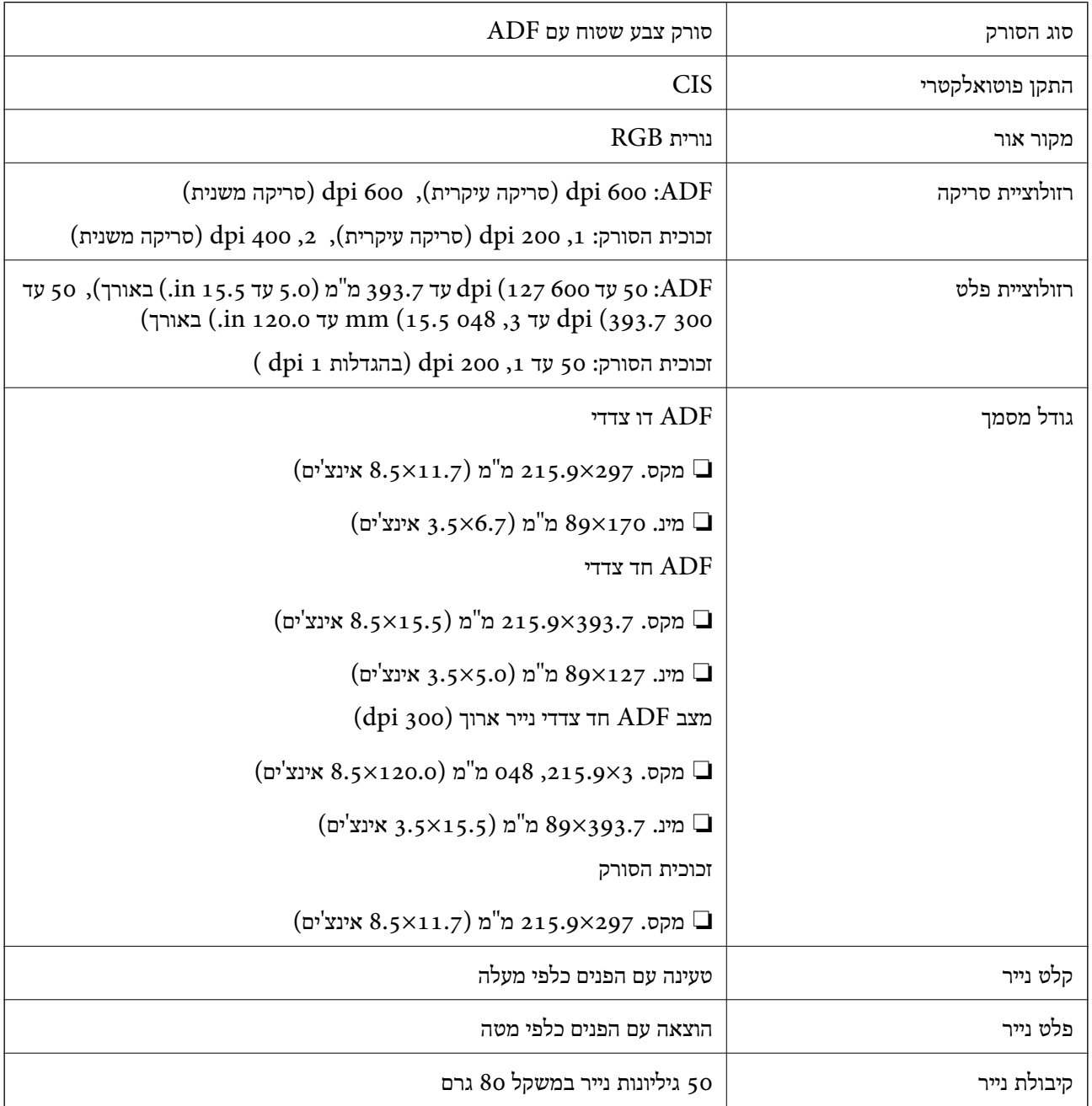

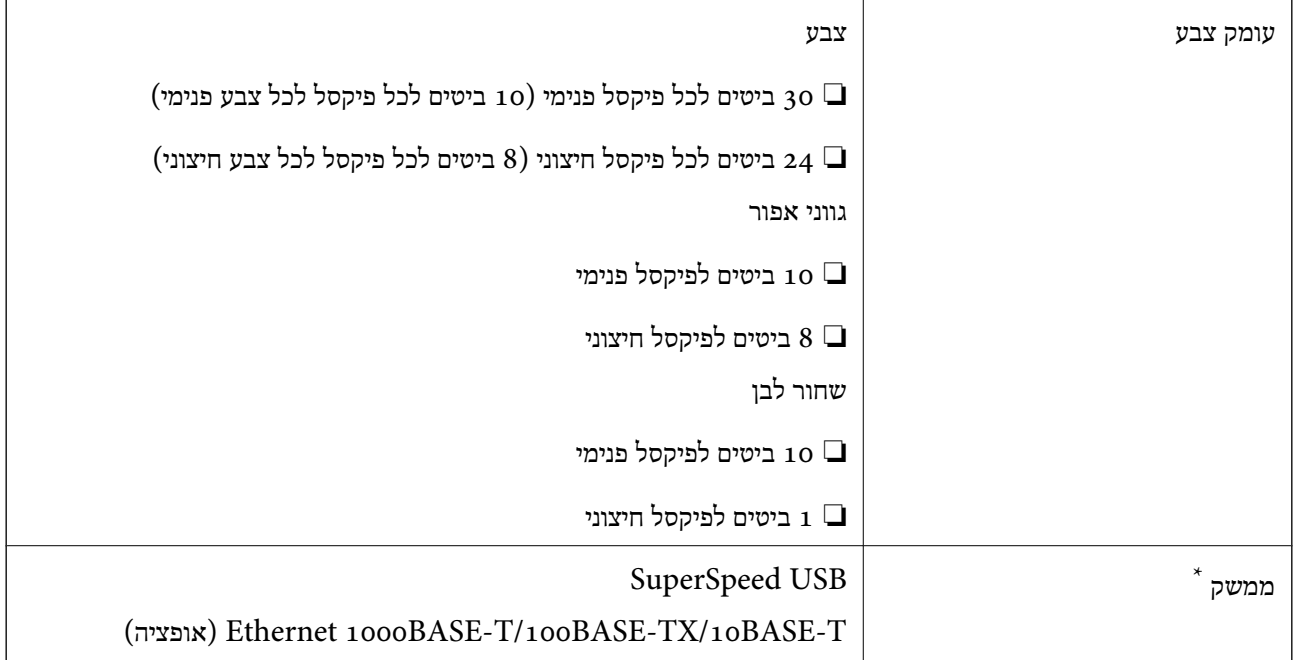

ישימוש סימולטני (גישה סימולטנית) של חיבור  $\rm{USB}$  של חיבור למשה סימולטני אפשרי.

## **מפרטי ממדים**

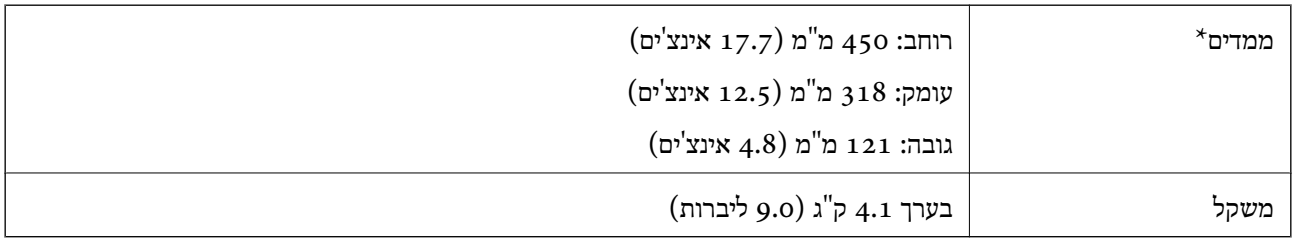

\* ללא חלקים בולטים.

# **מפרט חשמלי**

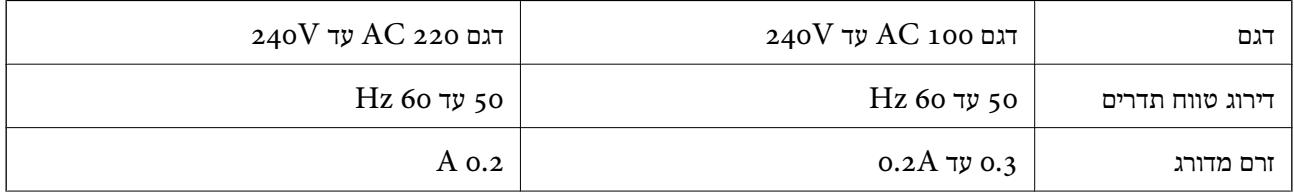

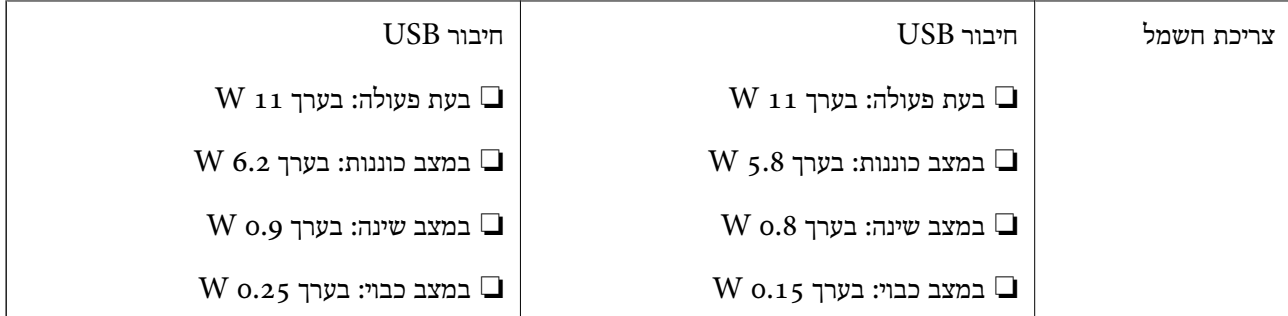

*בדוק את התווית שעל הסורק לאיתור המתח החשמלי. לתשומת לבך:*

## **מפרט סביבתי**

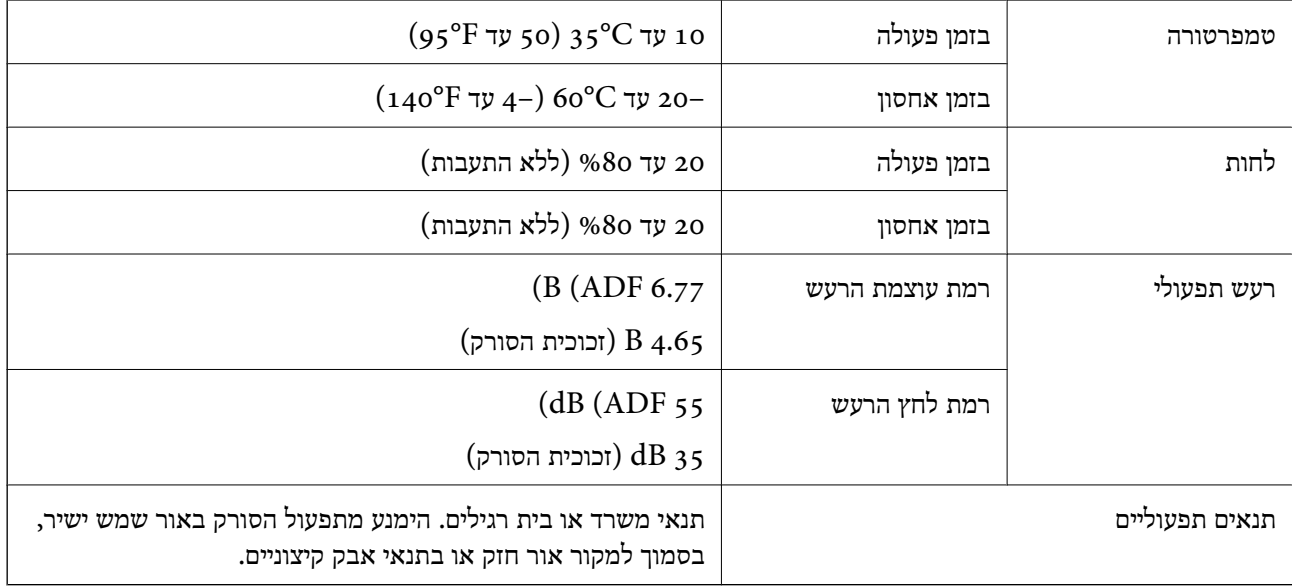

## **דרישות מערכת**

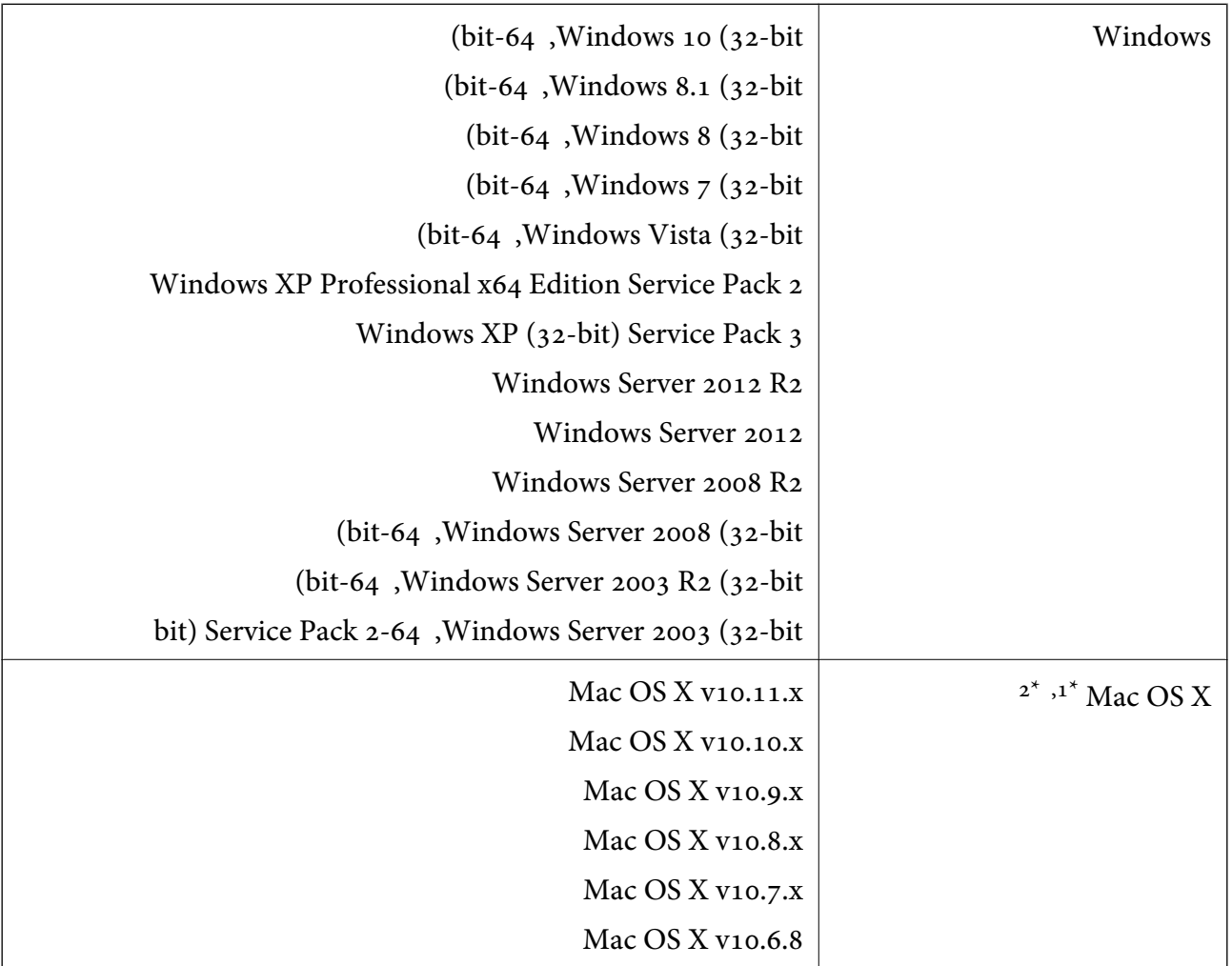

או מאוחרת ממנה. אין תמיכה במיתוג משתמש מהיר במערכת הפעלה  $\rm Mac$  או מאוחרת ממנה.

.<br>אין תמיכה במערכת הקבצים של UNIX (UFS) אין תמיכה במערכת ה
# **תקנים ואישורים**

# **תקנים ואישורים עבור דגם של ארה"ב**

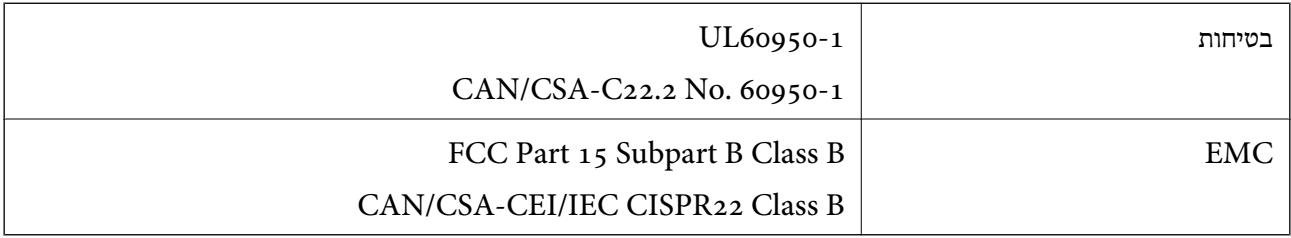

### **תקנים ואישורים עבור דגם אירופי**

הדגם הבא מסומן ב-CE והם תואמים לכל ההוראות הרלוונטיות של ה-EU. לפרטים נוספים, בקר באתר האינטרנט שלהלן, כדי לגשת להצהרת התאימויות המלאה המכילה התייחסות להוראות ולתקנים מתואמים עליהם מבוססת<br>הצהרת התאימות.

#### <http://:www.epson.eu/conformity>

J411B

## **תקנים ואישורים עבור הדגם האוסטרלי**

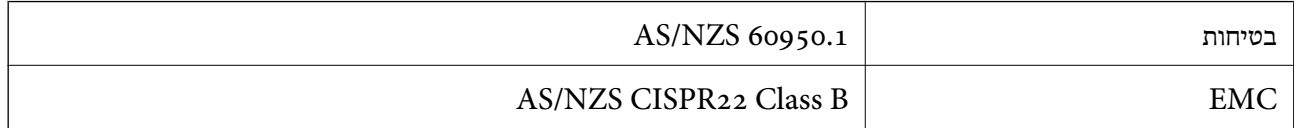

# **היכן מקבלים עזרה**

# **אתר אינטרנט לתמיכה טכנית**

אם אתה זקוק לעוד עזרה, בקר באתר התמיכה של Epson בכתובת להלן. בחר את המדינה או את האזורשלךועבור אל הדף באתר של Epson העוסק בתמיכה. מנהלי ההתקנים העדכניים, הוראות למשתמש או חומר אחר<br>להורדה — כולם זמינים אף הם באתר זה.

<http://support.epson.net/>

(אירופה(<http://www.epson.eu/Support>

Epson לקבלת סיוע. אם מוצר Epson שברשותך אינו פועל כהלכה ואינך יכול לפתור את הבעיה צור קשר עם שירותי התמיכה של

# **יצירת קשר עם התמיכה של Epson**

### **לפני יצירת קשר עם Epson**

אם מוצר Epson שברשותך אינו פועל כהלכה ואינך יכול לפתור את הבעיה באמצעות שימוש במידע פתרון הבעיות<br>בהוראות למשתמש של המוצרים שלך, צור קשר עם שירותי התמיכה של Epson לקבלת סיוע. אם התמיכה של Epson לאזור שלך אינה מופיעה ברשימה להלן, צור קשר עם הספק במקום שבו קנית את המוצר שלך. בהוראות למשתמש של המוצרים שלך, צור קשר עם שירותי התמיכה של Epson לקבלת סיוע. אם התמיכה של

אנשי התמיכה של Epson יוכלו לעזור לך במהירות רבה הרבה יותר אם תתן להם את המידע להלן:

❏המספר הסידורי של המוצר

(תווית המספר הסידורי של המוצר נמצאת בדרך כלל בעורף המוצר)

❏דגם המוצר

❏גרסת התוכנה של המוצר

(לחץ על **About**, **Info Version**, או לחצן דומה הנמצא בתכנת המוצר)

ם מותג המחשב שלר והדגם שלו $\Box$ 

שם מערכת ההפעלה של המחשב שלך והגרסה שלה $\Box$ 

שמות וגרסאות של יישומי התכנה המשמשים אותך בדרך כלל עם המוצר  $\Box$ 

*לתשומת לבך:*

*יתכן שנתוני רשימת החיוג של הגדרות הפקס ו/או הגדרות הרשת שלך שמורים בזיכרון של המוצר, תלוי באיזה מוצר* מדובר. הנתונים ו/או ההגדרות יכולים לאבוד בגלל תקלה במוצר או תיקון בו. Epson לא תהיה אחראית על אבדן נתונים *כלשהם, עלגיבוי נתונים או על ההגדרות או על כל שילוב של שלושתם אפילו במהלך תקופת האחריות. מומלץ לגבות את הנתונים בעצמך או לנהל רשימות שלהם.*

### **עזרה למשתמשים באירופה**

למידע על דרכי יצירת קשר עם התמיכה של Epson עיין ב-Document Warranty European-Pan.

### **עזרה למשתמשים בטאיוואן**

אלה אנשי הקשר עבור מידע, תמיכה ושירותים:

**אינטרנט**

#### [http://www.epson.com.tw](http://www.epson.com.tw/)

מידע על מפרטי מוצרים, מנהל התקנים להורדה ושאילתות לגבי מוצרים עומדים לרשות המשתמשים.

#### **מוקד התמיכה של Epson**

טלפון: +886-2-80242008

צוות התמיכה שלנו יכול לעזור לך בנושאים הבאים דרך הטלפון:

שאילתות בנושא מכירות ומידע על מוצרים. $\Box$ 

שאלות או בשיות בקשר לשימוש במוצרים. $\Box$ 

שאילתות בנושא שירות תיקונים ואחריות. $\square$ 

**מרכז שירותי תיקונים:**

<http://www.tekcare.com.tw/branchMap.page>

תאגיד TekCare הוא מרכז שירות מורשה של .Epson Taiwan Technology & Trading Ltd הוא מרכז שירות

### **עזרה למשתמשים באוסטרליה**

אנשי Australia Epson מעוניינים לספק לך שירות לקוחות ברמה הגבוהה ביותר. נוסף על ההוראות למשתמש שברשותך אנו מספקים את המקורות להלן לקבלת מידע:

**אתר אינטרנט**

### [http://www.epson.com.au](http://www.epson.com.au/)

גישה לדפי האינטרנט של Australia Epson. האתר אמנם לא יפה כמו חופיה שלניו זילנד, אבל שווה לגלוש בו מפעם לפעם! באתר ניתן להוריד מנהלי התקנים, למצוא את נקודות השירות של Epson ולקבל מידע ותמיכה טכנית<br>למוצרים (בדוא"ל).

**מוקד התמיכה של Epson**

טלפון: 1300-361-054

מוקד התמיכה של Epson הוא קו ההגנה האחרון, ששומר שהלקוחות שלנו יזכו לסיוע מקצועי. הטלפנים במוקד<br>התמיכה יוכלו לסייע לך להתקין, להגדיר ולהפעיל את מוצרי Epson. נציגי השירות במוקד הטלפוני יוכלו לסייע לך למצוא מידע על מוצרי Epson חדשים ואת הכתובות של מרכזי השירות או המשווקים המורשים הקרובים אליך.<br>במוקד ניתן לקבל עזרה במגוון רחב של בעיות ושאלות.

מומלץ להכין את כל המידע הרלוונטי מראש לפני שמתקשרים. ככל שתכין מראש יותר מידע, כך נוכל לסייע לך<br>לפתור את הבעיה מהר יותר. מידע זה כולל את ההוראות למשתמש במוצר Epson שברשותך, את סוג המחשב,<br>מערכת ההפעלה, תוכנות יישומים וכ

**שינוע של המוצר**

Epson ממליצה לשמור את אריזת המוצר למקרה שיהיה צורך לשנע אותו בעתיד.

### **עזרה למשתמשים בסינגפור**

אלה מקורות המידע, התמיכה והשירותים הזמינים מ-Singapore Epson:

**אינטרנט**

[http://www.epson.com.sg](http://www.epson.com.sg/)

מידע על מפרטי מוצרים, על מנהלי התקנים להורדה, על שאלות נפוצות, שאילתות בנשא מכירות ותמיכה טכנית<br>דרך הדואר האלקטרוני עומדים לרשות המשתמשים.

**מוקד התמיכה של Epson** מספר חינם: 800-120-5564 צוות התמיכה שלנו יכול לעזור לך בנושאים הבאים דרך הטלפון: שאילתות בנושא מכירות ומידע על מוצרים. $\square$ שאלות בקשר לשימוש במוצרים או פתרוו בעיות $\Box$ שאילתות בנושא שירות תיקונים ואחריות $\square$ 

### **עזרה למשתמשים בתאילנד**

אלה אנשי הקשר עבור מידע, תמיכה ושירותים:

#### **אינטרנט**

### [http://www.epson.co.th](http://www.epson.co.th/)

מידע על מפרטי מוצרים, על מנהלי התקנים להורדה, על שאלות נפוצות ושאילתות בדואר האלקטרוני עומדים<br>לרשות המשתמשים

**התמיכה הטלפונית של Epson** טלפון: 66-2685-9899 support@eth.epson.co.th : ל"דוא צוות התמיכה הטלפונית שלנו יכול לעזור לך בנושאים הבאים: שאילתות בנושא מכירות ומידע על מוצרים. $\Box$ שאלות או בעיות בקשר לשימוש במוצרים. $\Box$ שאילתות בנושא שירות תיקונים ואחריות. $\square$ 

### **עזרה למשתמשים בווייטנאם**

אלה אנשי הקשר עבור מידע, תמיכה ושירותים:

### **התמיכה הטלפונית של Epson**

טלפון (הו צ 'י מין סיטי): 84-8-823-9239

טלפון (האנוי סיטי): 84-4-3978-4785 , 84-4-3978-4775

**מרכז השירות של Epson** 65 Truong Dinh Street, District 1, Hochiminh City, Vietnam. 29 Tue Tinh, Quan Hai Ba Trung, Hanoi City, Vietnam

### **עזרה למשתמשים באינדונזיה**

אלה אנשי הקשר עבור מידע, תמיכה ושירותים:

#### **אינטרנט**

### [http://www.epson.co.id](http://www.epson.co.id/)

 $\Box$ מידע על מפרטי מוצרים, מנהלי התקנים להורדה שאלות נפוצות, שאילתות מכירות ושאלות דרך דואר אלקטרוני $\Box$ 

### **הטלפון האדום של Epson**

טלפון: 62-21-572-4350

פקס: 62-21-572-4357

צוות התמיכה הטלפונית שלנו יכול לעזור לך בנושאים הבאים דרך הטלפון או הפקס:

שאילתות בנושא מכירות ומידע על מוצרים $\square$ 

ם חמיכה טכנית $\Box$ 

#### **מרכז השירות של Epson**

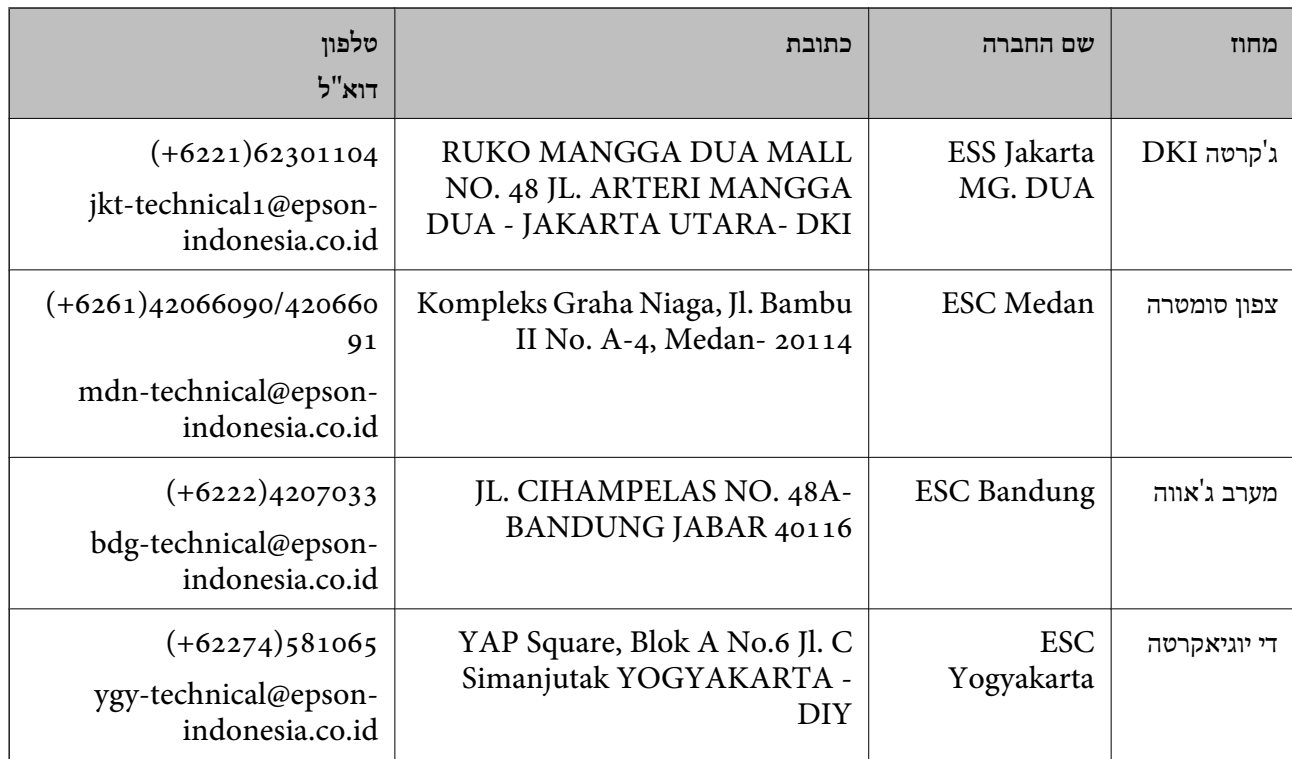

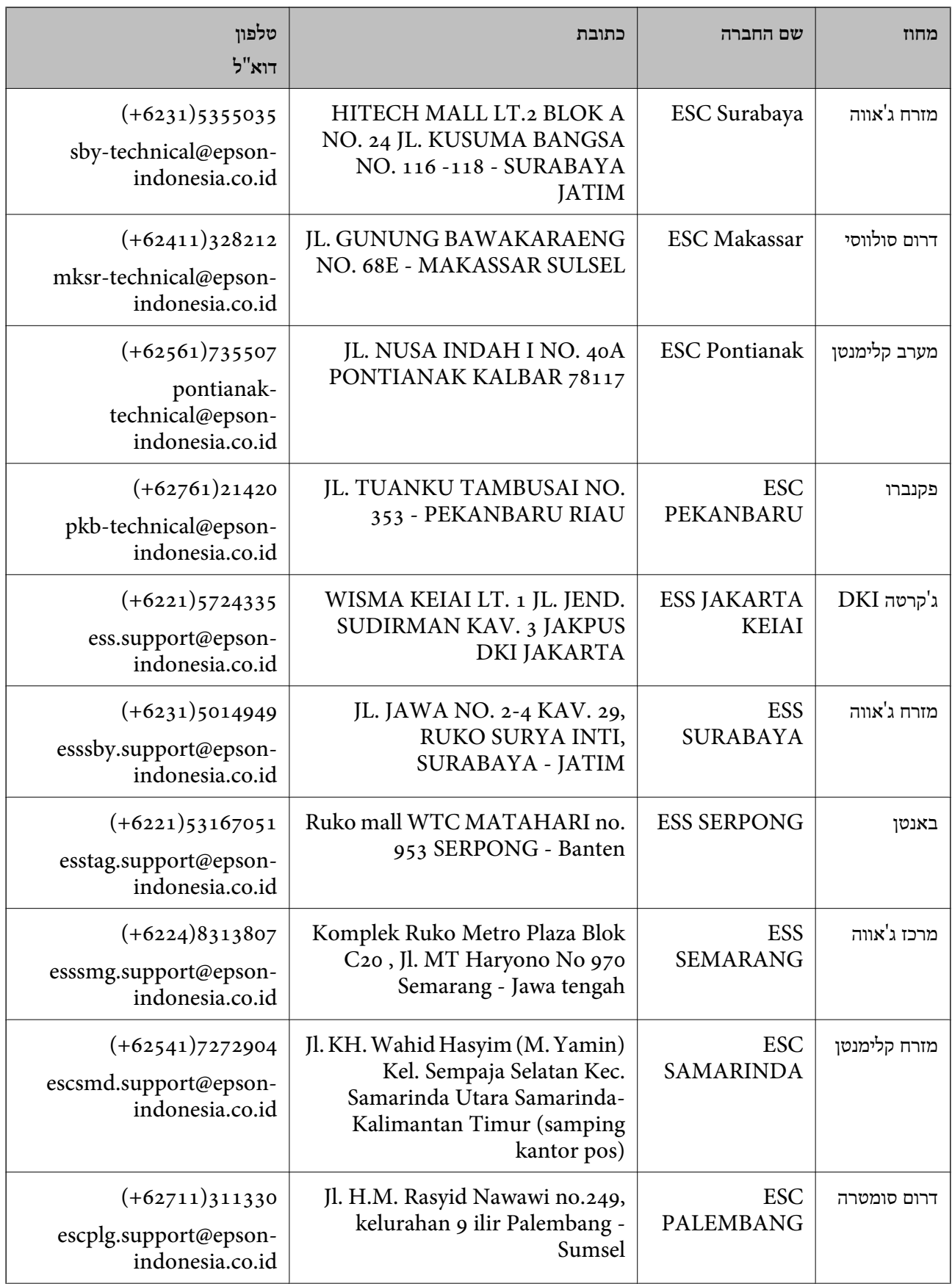

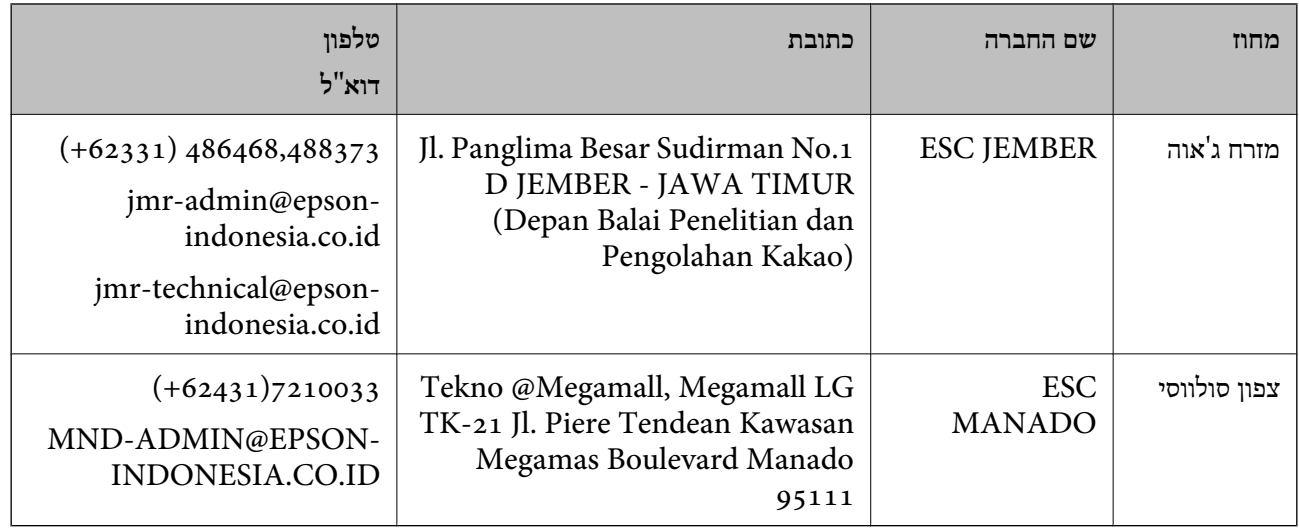

עבור ערים נוספות שלא מפורטת ברשימה זו, התקשר לתמיכה הטכנית במספר: .08071137766

### **עזרה למשתמשים בהונג קונג**

לקבלת תמיכה טכנית כמו גם שירותים אחרים לאחר המכירות המשתמשים מוזמנים ליצור קשר עם Epson Hong<br>Kong Limited.

#### **דף הבית באינטרנט**

### [http://www.epson.com.hk](http://www.epson.com.hk/)

Kong Hong Epson הקימה דף בית מקומי באינטרנט בסינית ובאנגלית כדי לספק למשתמשים את המידע להלן:

❏מידע על המוצר

❏תשובות לשאלות נפוצות

❏גרסאות עדכניות של מנהלי התקנים למוצרי Epson

**תמיכה טכנית בטלפון** באפשרותך גם ליצור קשר עם הצוות הטכני שלנו במספרי הטלפון והפקס להלן: טלפון: 852-2827-8911

פקס: 852-2827-4383

### **עזרה למשתמשים במלזיה**

אלה אנשי הקשר עבור מידע, תמיכה ושירותים:

#### **אינטרנט**

### [http://www.epson.com.my](http://www.epson.com.my/)

 $\Box$ מידע על מפרטי מוצרים, מנהלי התקנים להורדה

שאלות נפוצות, שאילתות מכירות ושאלות דרך דואר אלקטרוני $\Box$ 

**המוקד הטלפוני של Epson** טלפון: 1800-8-17349 +60 שאילתות בנושא מכירות ומידע על מוצרים $\square$ שאלות או בעיות בקשר לשימוש במוצרים. $\square$ שאילתות בנושא שירותי תיקונים ואחריות  $\square$ 

**משרד ראשי** טלפון: 603-56288288 פקס: 2088 8388/603-5621 603-5628

### **עזרה למשתמשים בהודו**

אלה אנשי הקשר עבור מידע, תמיכה ושירותים:

**אינטרנט**

#### [http://www.epson.co.in](http://www.epson.co.in/)

מידע על מפרטי מוצרים, מנהל התקנים להורדה ושאילתות לגבי מוצרים עומדים לרשות המשתמשים.

#### **תמיכה טלפונית**

❏שירות, מידע על מוצרים והזמנת חומרים מתכלים (קווי BSNL( מספר חינם: 18004250011 זמין בין ,09:00-18:00 בימי שני עד שבת (למעט חגים ציבוריים)

❏שירות (משתמשי CDMA ומכשירים ניידים) מספר חינם: 186030001600 זמין בין ,09:00-18:00 בימי שני עד שבת (למעט חגים ציבוריים)

### **עזרה למשתמשים בפיליפינים**

כדי לקבל תמיכה טכנית, כמו גם שירותים לאחר המכירות, המשתמשים מוזמנים ליצור קשר עם Epson Corporation Philippines במספרי הטלפון והפקס ובכתובת הדואר האלקטרוני הבאים:

#### **אינטרנט**

#### [http://www.epson.com.ph](http://www.epson.com.ph/)

מידע על מפרטי מוצרים, על מנהלי התקנים להורדה, על שאלות נפוצות ושאילתות בדואר האלקטרוני עומדים<br>לרשות המשתמשים.

**שירות לקוחות Philippines Epson**

מספר חינם (PLDT(: 1800-1069-37766

מספר חינם (דיגיטלי): 1800-3-0037766 (+632)441-9030 :Metro Manila <http://customercare.epson.com.ph> :אינטרנט אתר customercare@epc.epson.som.ph : ל"דוא צוות שירות הלקוחות שלנו יכול לעזור לך בנושאים הבאים דרך הטלפון: שאילתות בנושא מכירות ומידע על מוצרים  $\Box$ שאלות או בעיות בקשר לשימוש במוצרים. $\Box$ שאילתות בנושא שירות תיקונים ואחריות. $\Box$ 

### **Epson Philippines Corporation**

מספר ראשי: +632-706-2609 פקס: +632-706-2665